<span id="page-0-0"></span>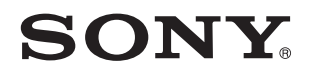

# Podręcznik użytkownika

Komputer osobisty seria VPCZ2

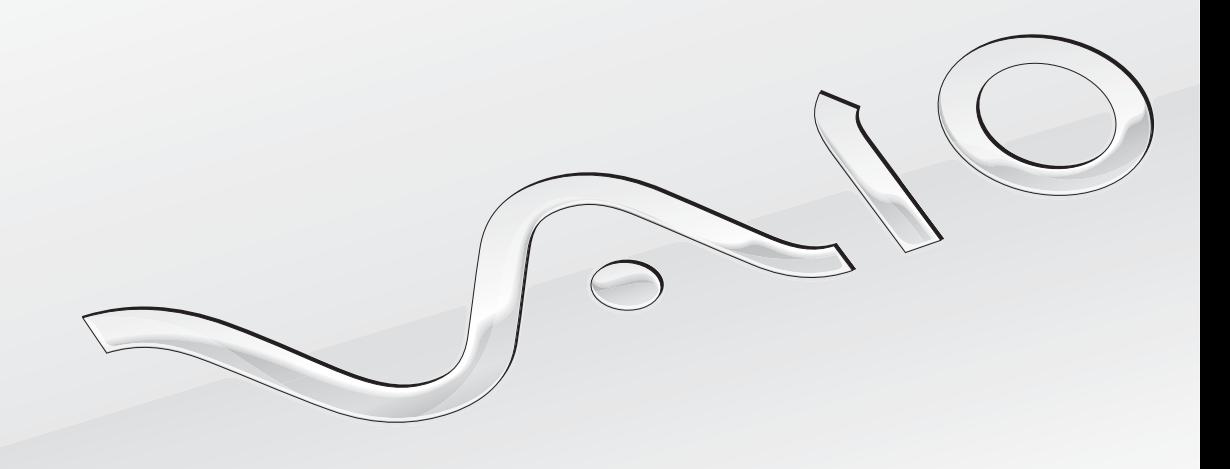

[N](#page-1-0)

# <span id="page-1-0"></span>Spis treści

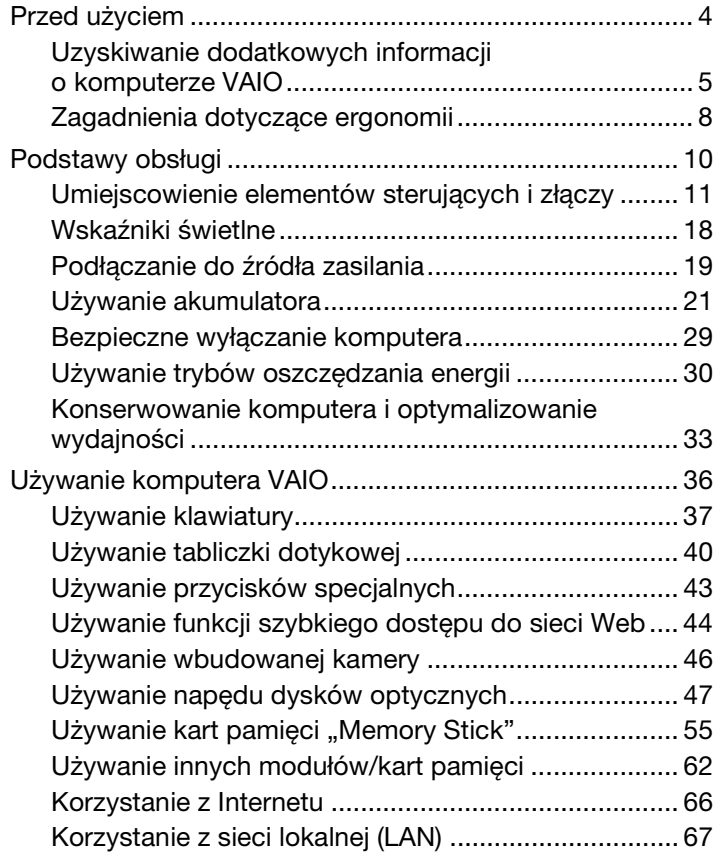

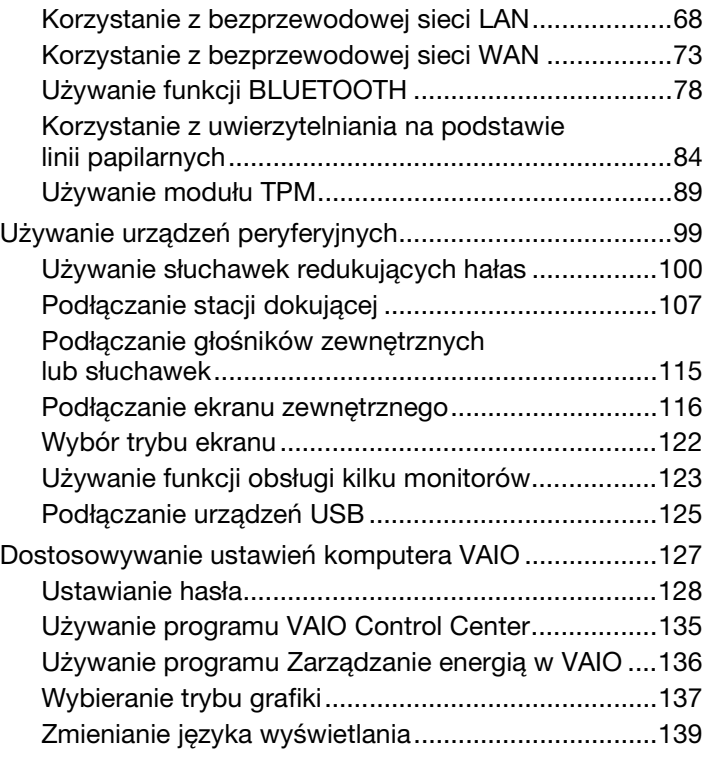

<span id="page-2-0"></span>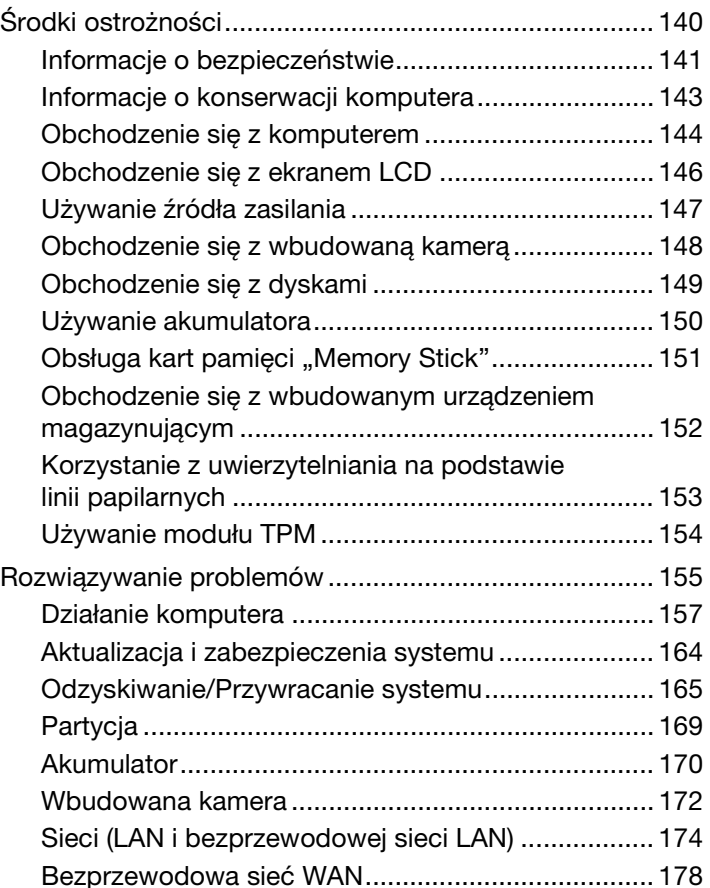

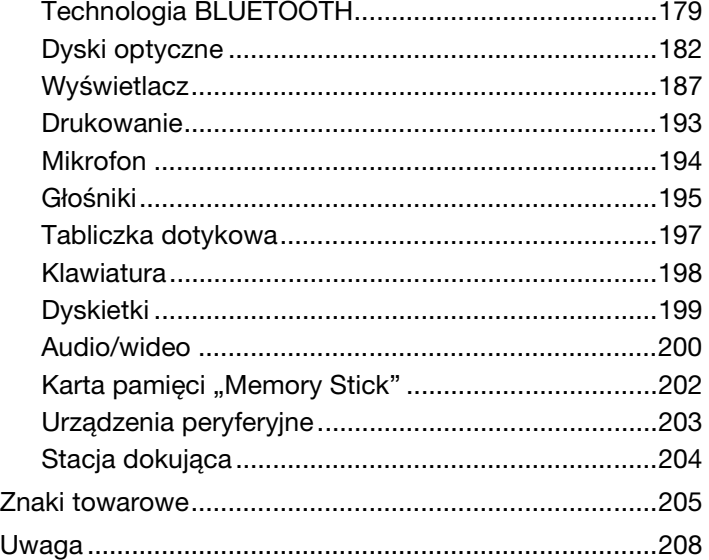

#### $\blacktriangleleft$  $\blacktriangleleft$  $\blacktriangleleft$  3

# <span id="page-3-1"></span><span id="page-3-0"></span>Przed użyciem

Gratulujemy zakupu komputera VAIO® i zapraszamy do skorzystania z ekranowego **Podręcznik użytkownika**. Firma Sony korzysta z najnowszych technologii komputerowych, telekomunikacyjnych i audio/wideo, aby dostarczać klientom komputery osobiste najwyższej klasy.

**!** Widoki zewnętrzne komputera przedstawione w tym podręczniku mogą nieznacznie różnić się od wyglądu zakupionego komputera.

# **O** Specyfikacje komputera

Pewne funkcje, opcje i dostarczane elementy opisane w tej sekcji mogą nie być dostępne w zakupionym komputerze. Aby uzyskać informacje o konfiguracji posiadanego komputera, odwiedź witrynę pomocy technicznej VAIO pod adresem [http://support.vaio.sony.eu/.](http://support.vaio.sony.eu/)

# <span id="page-4-1"></span><span id="page-4-0"></span>Uzyskiwanie dodatkowych informacji o komputerze VAIO

W tej sekcji zamieszczono informacje o komputerze VAIO.

# 1. Dokumentacja w formie drukowanej

- ❑ **Szybkie wprowadzenie** omówienie sposobu podłączania komponentów, konfigurowania itp.
- ❑ **Podręcznik odzyskiwania danych, tworzenia kopii zapasowych i rozwiązywania problemów**
- ❑ **Informacje prawne, gwarancja i pomoc techniczna**

#### ✍

Przed włączeniem funkcji sieci bezprzewodowej, takich jak bezprzewodowa sieć LAN i technologia BLUETOOTH, należy zapoznać się z informacjami w sekcji **Informacje prawne, gwarancja i pomoc techniczna**.

### <span id="page-5-0"></span>2. Dokumentacja w formie elektronicznej

❑ **Podręcznik użytkownika VAIO** — ogólne informacje o komputerze VAIO, w tym o korzystaniu z pomocy technicznej i rozwiązywaniu problemów.

Aby otworzyć **Podręcznik użytkownika VAIO**, kliknij kolejno **Start** , **Wszystkie programy** i **Podręcznik VAIO**.

❑ **Pomoc i obsługa techniczna systemu Windows** — wyczerpujące źródło praktycznych porad, samouczków i prezentacji pomagających w nauce obsługi komputera.

Aby uzyskać dostęp do funkcji **Pomoc i obsługa techniczna systemu Windows**, kliknij przycisk **Start**, a następnie kliknij polecenie **Pomoc i obsługa techniczna**, albo przytrzymując naciśnięty klawisz Microsoft Windows, naciśnij klawisz **F1**.

# <span id="page-6-0"></span>3. Witryny internetowe pomocy technicznej

W przypadku wystąpienia problemów z komputerem VAIO uruchom program **VAIO Care**, który zawiera szereg opcji umożliwiających rozwiązanie większości problemów. Szczegółowe informacje zawiera temat **[Używanie programu VAIO](#page-34-0)  [Care \(strona 35\)](#page-34-0)**.

Aby uzyskać więcej informacji na ten temat, odwiedź witrynę pomocy technicznej VAIO pod adresem [http://support.vaio.sony.eu/.](http://support.vaio.sony.eu/)

Użytkownicy kontaktujący się z witryną pomocy technicznej VAIO będą proszeni o podanie numeru seryjnego komputera.

Numer seryjny składa się z 15 cyfr i jest wyświetlany na dole okna programu **VAIO Care**; może także być umieszczony na dole tylnego panelu komputera albo we wnęce akumulatora.

Dostępne są także następujące inne źródła informacji o komputerze VAIO:

- ❑ Forum dyskusyjne VAIO pod adresem [http://www.sony.eu/discussions/community/en/support/vaio\\_and\\_computing/](http://www.sony.eu/discussions/community/en/support/vaio_and_computing/), w którym można zadawać pytania innym członkom społeczności użytkowników komputerów VAIO.
- ❑ Witryna internetowa VAIO pod adresem<http://www.vaio.eu/>, zawierająca szczegółowe informacje o produktach
- Sklep internetowy Sony Style pod adresem<http://www.sony.eu/store>

# <span id="page-7-1"></span><span id="page-7-0"></span>Zagadnienia dotyczące ergonomii

Komputera można używać jako urządzenia przenośnego w różnych warunkach środowiskowych. O ile to możliwe, należy uwzględnić następujące wskazówki dotyczące ergonomii, zarówno podczas korzystania z komputera jako urządzenia stacjonarnego, jak i przenośnego:

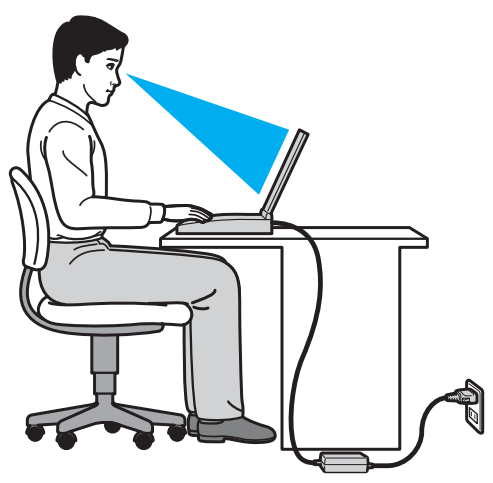

- ❑ **Umiejscowienie komputera** umieść komputer bezpośrednio przed sobą. Przedramiona powinny znajdować się w pozycji poziomej, a nadgarstki powinny być wygodnie ułożone zarówno podczas używania klawiatury, jak i urządzenia wskazującego. Ramiona powinny znajdować się w naturalnej pozycji po bokach ciała. Należy robić częste przerwy w korzystaniu z komputera. Zbyt długie korzystanie z komputera może wywołać nadwyrężenie oczu, napięcie mięśni i bóle ścięgien.
- ❑ **Meble i pozycja** usiądź na krześle z solidnym oparciem. Dopasuj wysokość krzesła tak, aby dotykać podłoża całymi stopami. Większą wygodę może zapewnić podstawka pod stopy. Siedź swobodnie, przyjmując pozycję wyprostowaną i staraj się nie pochylać zanadto do przodu lub do tyłu.
- <span id="page-8-0"></span>❑ **Kąt patrzenia na wyświetlacz komputera** — użyj funkcji zmiany nachylenia wyświetlacza, aby wybrać najwygodniejszą pozycję. Dostosowując nachylenie wyświetlacza, można zmniejszyć zmęczenie oczu i mięśni. Skoryguj też poziom jasności wyświetlacza.
- ❑ **Oświetlenie** wybierz takie miejsce korzystania z komputera, aby światło słoneczne i sztuczne nie powodowały odblasków na ekranie. Staraj się unikać bezpośredniego naświetlenia, aby na ekranie nie pojawiały się jasne plamy. Odpowiednie oświetlenie zwiększa wygodę i wydajność pracy.
- ❑ **Umieszczenie monitora zewnętrznego** jeśli korzystasz z zewnętrznego monitora, ustaw go w wygodnej odległości. Upewnij się, że monitor komputera znajduje się na wysokości oczu lub nieco poniżej.

# <span id="page-9-1"></span><span id="page-9-0"></span>Podstawy obsługi

W niniejszej sekcji opisano, jak rozpocząć korzystanie z komputera VAIO.

**!** Przed pierwszym uruchomieniem komputera nie należy podłączać żadnych urządzeń peryferyjnych, które nie zostały dostarczone z komputerem. Gdy komputer zostanie uruchomiony po raz pierwszy, należy podłączyć urządzenia (na przykład drukarkę, zewnętrzny dysk twardy, skaner itd.) pojedynczo i postępować zgodnie z instrukcjami producenta każdego z urządzeń.

#### ❑ **[Umiejscowienie elementów sterujących i złączy \(strona 11\)](#page-10-0)**

- ❑ **[Wskaźniki świetlne \(strona 18\)](#page-17-0)**
- ❑ **[Podłączanie do źródła zasilania \(strona 19\)](#page-18-0)**
- ❑ **[Używanie akumulatora \(strona 21\)](#page-20-0)**
- ❑ **[Bezpieczne wyłączanie komputera \(strona 29\)](#page-28-0)**
- ❑ **[Używanie trybów oszczędzania energii \(strona 30\)](#page-29-0)**
- ❑ **[Konserwowanie komputera i optymalizowanie wydajności \(strona 33\)](#page-32-0)**

### $\blacktriangleleft$  $\blacktriangleleft$  $\blacktriangleleft$  11

# <span id="page-10-1"></span><span id="page-10-0"></span>Umiejscowienie elementów sterujących i złączy

Poświęć chwilę na znalezienie elementów sterujących i złączy przedstawionych na następnych stronach.

**!** Ze względu na różnice w specyfikacji wygląd zakupionego komputera może być inny niż komputera przedstawionego w tym podręczniku.

# Widok z przodu

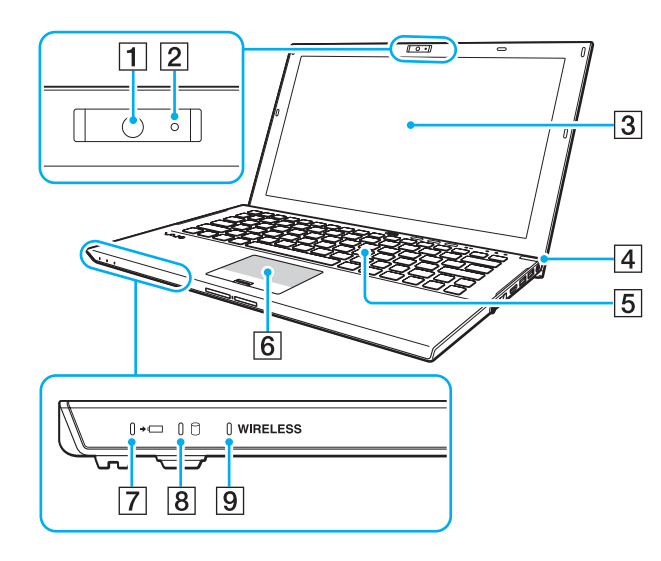

- $\boxed{1}$  Wbudowana kamera [\(strona 46\)](#page-45-1)
- **2** Wskaźnik wbudowanej kamery [\(strona 18\)](#page-17-0)
- 3 Ekran LCD [\(strona 146\)](#page-145-1)
- $\boxed{4}$  Przycisk zasilania/Wskaźnik zasilania [\(strona 18\)](#page-17-0)
- **5** Klawiatura [\(strona 37\)](#page-36-1)
- 6 Tabliczka dotykowa [\(strona 40\)](#page-39-1)
- **7** Wskaźnik ładowania [\(strona 18\)](#page-17-0)
- **B** Wskaźnik napędu dysków [\(strona 18\)](#page-17-0)
- 9 Wskaźnik **WIRELESS** [\(strona 18\)](#page-17-0)

<span id="page-11-0"></span>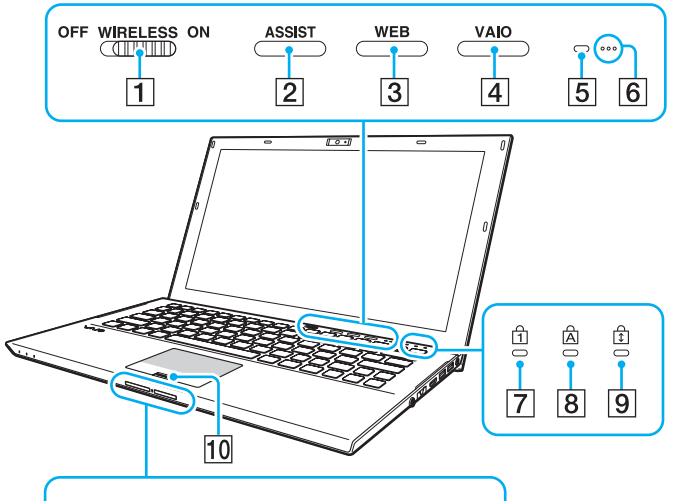

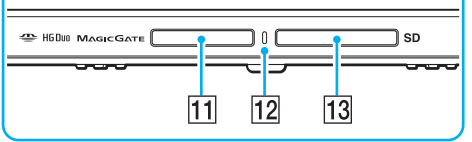

- A Przełącznik **WIRELESS** [\(strona 68\)](#page-67-1), [\(strona 73\)](#page-72-1), [\(strona 78\)](#page-77-1)
- **2** Przycisk **ASSIST** [\(strona 43\)](#page-42-1)
- **3** Przycisk **WEB** [\(strona 43\)](#page-42-1)
- **4** Przycisk **VAIO** [\(strona 43\)](#page-42-1)
- E Czujnik oświetlenia otoczenia [\(strona 39\),](#page-38-0) [\(strona 190\)](#page-189-0) Mierzy intensywność oświetlenia otoczenia i pozwala na automatyczne ustawienie optymalnego poziomu jasności wyświetlacza LCD.
- $\boxed{6}$  Wbudowane mikrofony (monofoniczne)
- **7** Wskaźnik Num lock [\(strona 18\)](#page-17-0)
- 8 Wskaźnik Caps lock [\(strona 18\)](#page-17-0)
- **9** Wskaźnik Scroll lock [\(strona 18\)](#page-17-0)
- 10 Czytnik linii papilarnych [\(strona 84\)](#page-83-1)
- [11] Gniazdo karty "Memory Stick Duo" [\(strona 55\)](#page-54-1)
- 12 Wskaźnik dostępu do nośnika [\(strona 18\)](#page-17-0)
- **13** Gniazdo kart pamięci **SD** [\(strona 62\)](#page-61-1)
- Komputer obsługuje tylko karty "Memory Stick" o rozmiarze Duo.

# <span id="page-12-0"></span>Widok z tyłu

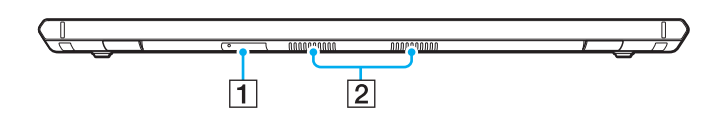

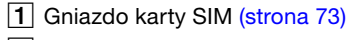

2 Otwory wentylacyjne

# <span id="page-13-0"></span>Widok z prawej strony

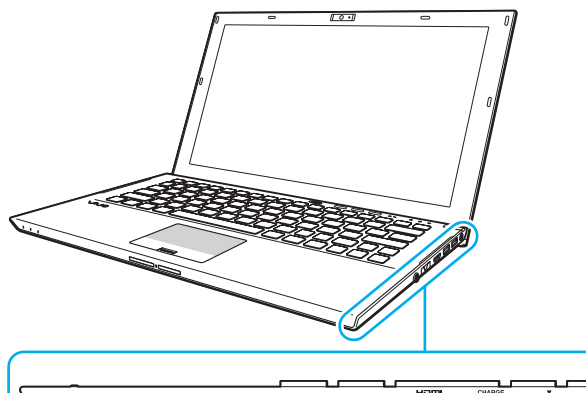

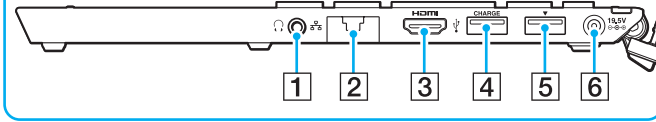

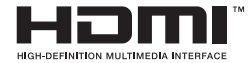

A Złącze słuchawek [\(strona 100\),](#page-99-1) [\(strona 115\)](#page-114-1)

#### 2 Port LAN [\(strona 67\)](#page-66-1)

Przed użyciem złącza sieci LAN należy otworzyć osłonę złącza.

#### W przypadku oddzielenia osłony złącza:

Wywarcie zbyt silnego nacisku na osłonę złącza podczas otwierania jej lub odłączania kabla sieci LAN może spowodować oddzielenie osłony od obudowy komputera. Aby zamontować osłonę złącza, wyrównaj osłonę z krawędzią (1) złącza i wciśnij ją na miejsce, aż usłyszysz kliknięcie.

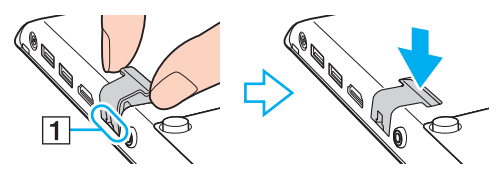

- C Złącze wyjściowe **HDMI** [\(strona 118\)](#page-117-0)
- $\boxed{4}$  Port USB<sup>\*1</sup> [\(strona 125\)](#page-124-1)
- **5** Port stacji dokującej/USB<sup>\*2</sup> [\(strona 109\)](#page-108-0), [\(strona 125\)](#page-124-1)
- **6** Złącze DC IN [\(strona 19\)](#page-18-0)
- \*1 Obsługuje urządzenia zgodne ze standardem USB 2.0.
- \*2 Port w kolorze niebieskim obsługuje urządzenia USB 2.0/3.0.

### <span id="page-14-0"></span>Widok z lewej strony

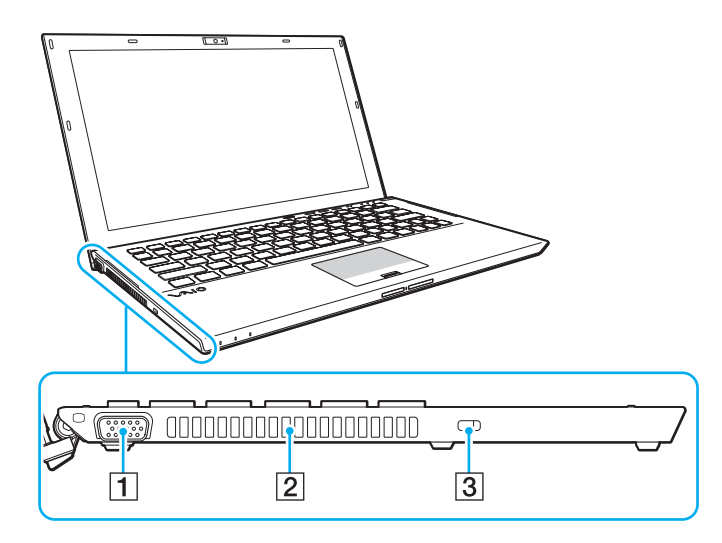

- **1** Złącze monitora [\(strona 116\)](#page-115-1)
- $\boxed{2}$  Otwór wentylacyjny
- 3 Gniazdo zabezpieczeń

**!** Podłączenie niektórych rodzajów linek antykradzieżowych może spowodować uniesienie lewej strony komputera. Należy używać linki antykradzieżowej odpowiedniego typu.

### <span id="page-15-0"></span>Widok z dołu (z akumulatorem)

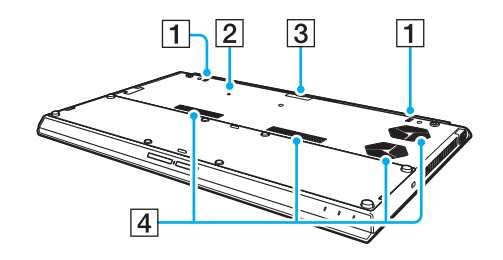

- $\boxed{1}$  Wbudowane głośniki (stereo)
- **2** Przycisk Battery off [\(strona 24\),](#page-23-0) [\(strona 160\),](#page-159-0) [\(strona 171\)](#page-170-0)
- $\overline{3}$  Pokrywa złącza akumulatora dodatkowego $\overline{3}$
- $\boxed{4}$  Otwory wentylacyjne
- Szczegółowe instrukcje podłączania akumulatora dodatkowego znajdują się w podręczniku dostarczonym z akumulatorem dodatkowym.

Na czas podłączenia akumulatora dodatkowego do komputera należy odłożyć pokrywę złącza w bezpieczne miejsce, aby móc jej użyć ponownie.

### <span id="page-16-0"></span>Widok z dołu (bez akumulatora)

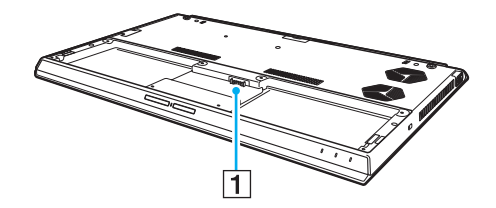

1 Złącze akumulatora [\(strona 21\)](#page-20-0)

**!** Zainstalowanych w komputerze modułów pamięci nie można wymieniać.

# <span id="page-17-1"></span><span id="page-17-0"></span>Wskaźniki świetlne

Komputer jest wyposażony w następujące wskaźniki świetlne:

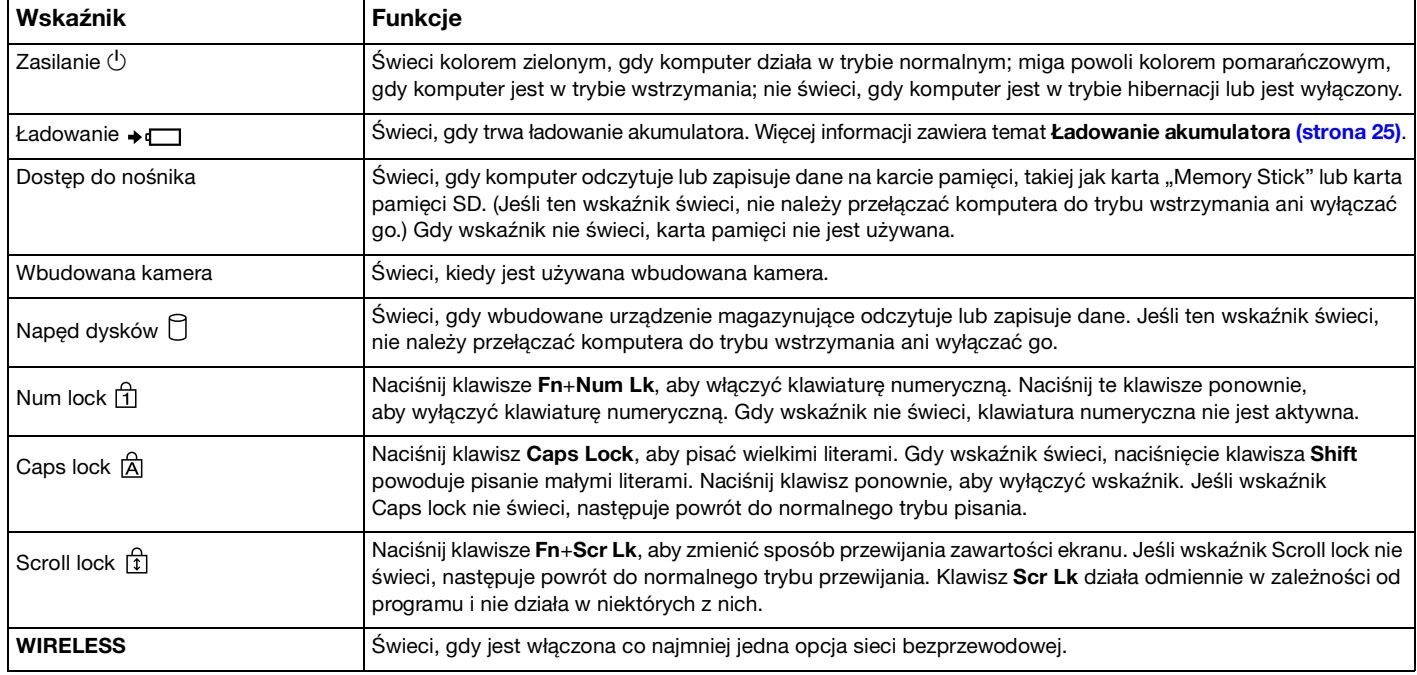

# <span id="page-18-1"></span><span id="page-18-0"></span>Podłączanie do źródła zasilania

źródłem zasilania komputera może być zasilacz sieciowy lub akumulator. Przed pierwszym uruchomieniem komputera należy podłączyć do komputera zasilacz sieciowy.

**!** Nie używaj komputera bez zainstalowanego akumulatora, ponieważ może to spowodować nieprawidłowe działanie komputera.

### Używanie zasilacza sieciowego

Kiedy komputer jest podłączony bezpośrednio do gniazdka sieci elektrycznej i jest zainstalowany akumulator, komputer korzysta z zasilania sieciowego.

✍ Należy używać wyłącznie zasilacza sieciowego dostarczonego z komputerem.

#### Aby użyć zasilacza sieciowego

- **1** Włóż wtyczkę kabla zasilającego (1) do zasilacza sieciowego (3).
- **2** Włóż drugą wtyczkę kabla zasilającego do gniazdka sieci elektrycznej (2).
- **3** Podłącz kabel zasilacza sieciowego (3) do złącza DC IN (4) w komputerze.

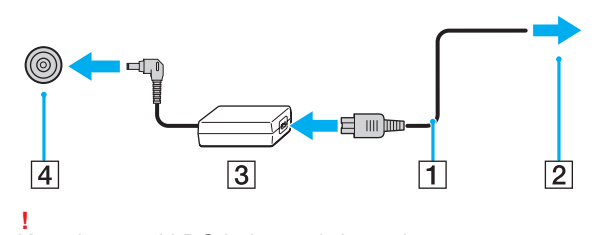

Kształt wtyczki DC In jest zależny od stosowanego zasilacza sieciowego.

### <span id="page-19-0"></span>✍

Aby całkowicie odłączyć komputer od zasilania, wyjmij wtyczkę zasilacza sieciowego z gniazdka ściennego.

Upewnij się, że gniazdko sieci elektrycznej jest łatwo dostępne.

Jeśli nie zamierzasz używać komputera przez dłuższy czas, przełącz go do trybu hibernacji. Zobacz **[Używanie trybu hibernacji](#page-31-0)  [\(strona 32\)](#page-31-0)**.

# <span id="page-20-1"></span><span id="page-20-0"></span>Używanie akumulatora

Akumulator dostarczony z komputerem jest zainstalowany, ale nie jest w pełni naładowany.

### **!**

Nie używaj komputera bez zainstalowanego akumulatora, ponieważ może to spowodować nieprawidłowe działanie komputera.

### Instalowanie i wyjmowanie akumulatora

#### ✍

Akumulator zainstalowany fabrycznie w dostarczonym komputerze jest niekiedy nazywany w tym podręczniku akumulatorem głównym dla odróżnienia od akumulatora dodatkowego (dostarczanego tylko z niektórymi modelami).

Szczegółowe instrukcje podłączania i ładowania akumulatora dodatkowego znajdują się w podręczniku dostarczonym z akumulatorem dodatkowym.

#### Jak zainstalować akumulator

- **1** Wyłącz komputer, zamknij pokrywę ekranu LCD i odłącz zasilacz sieciowy.
- **2** Umieść akumulator we wnęce akumulatora w komputerze. Akumulator nie powinien wystawać poza obudowę komputera.

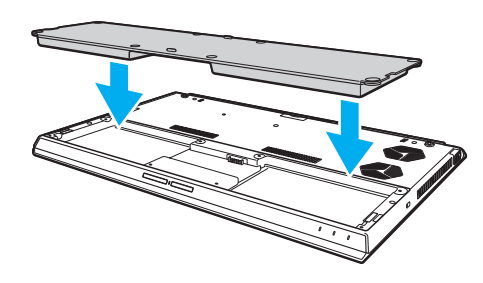

<span id="page-21-0"></span>**3** Dokręć cztery wkręty gumowe (1), dwa krótkie wkręty metalowe (2) i dwa długie wkręty metalowe (3) przy użyciu monety.

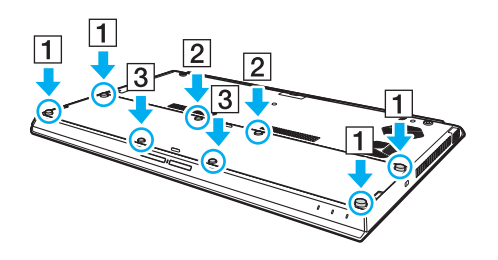

### <span id="page-22-0"></span>Jak wyjąć akumulator

**!** Wyjęcie akumulatora w chwili, gdy komputer jest włączony, ale nie podłączony do zasilacza sieciowego, spowoduje utratę wszystkich niezapisanych danych.

- **1** Wyłącz komputer i zamknij pokrywę ekranu LCD i odłącz zasilacz sieciowy, jeśli jest podłączony.
- **2** Odkręć osiem wkrętów przy użyciu monety.

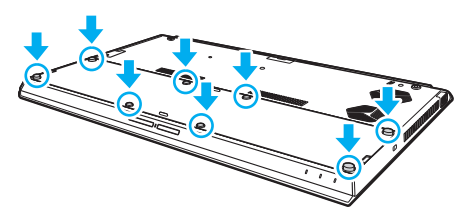

**!**

Uważaj, aby nie zgubić wykręconych śrub.

**3** Umieść palec w małym wycięciu z boku akumulatora.

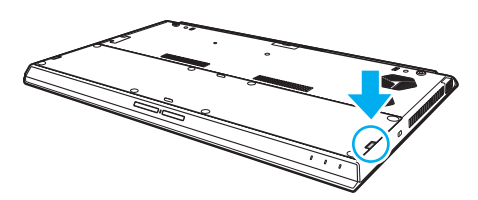

<span id="page-23-1"></span>**4** Pociągnij akumulator w kierunku wskazywanym przez strzałkę i wyjmij go z wnęki w komputerze.

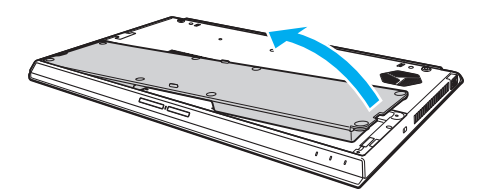

### $\n *A*$

<span id="page-23-0"></span>Jeśli komputer nie rozpoznaje akumulatora, wyłącz komputer, a następnie naciśnij przycisk Battery off i przytrzymaj przez trzy sekundy. (Przycisk ten można nacisnąć wąską końcówką przedmiotu takiego jak spinacz). Jeśli problem nie ustąpi, wyjmij akumulator i zainstaluj go ponownie.

Jeśli do komputera jest podłączony akumulator dodatkowy, wyłącz komputer i wyjmij akumulator dodatkowy. Jeśli problem nie ustąpi, naciśnij przycisk Battery off i przytrzymaj przez około trzy sekundy. Jeśli problem nie ustąpi, wyjmij oba akumulatory i zainstaluj je ponownie.

#### **!**

Ze względów bezpieczeństwa należy używać tylko autentycznych akumulatorów i zasilaczy sieciowych firmy Sony, które zostały dostarczone przez firmę Sony dla danego modelu komputera VAIO i spełniają odpowiednie wymagania jakości. Niektóre komputery VAIO mogą działać tylko z autentycznymi akumulatorami firmy Sony.

# <span id="page-24-1"></span><span id="page-24-0"></span>Ładowanie akumulatora

Akumulator dostarczony w zestawie z komputerem nie jest w pełni naładowany w chwili dostawy.

Jak naładować akumulator

- **1** Zainstaluj akumulator.
- **2** Podłącz komputer do źródła zasilania za pośrednictwem zasilacza sieciowego. Wskaźnik ładowania świeci, gdy trwa ładowanie akumulatora. Wskaźnik ładowania zgaśnie, gdy poziom naładowania akumulatora zbliży się do wybranego maksymalnego poziomu.

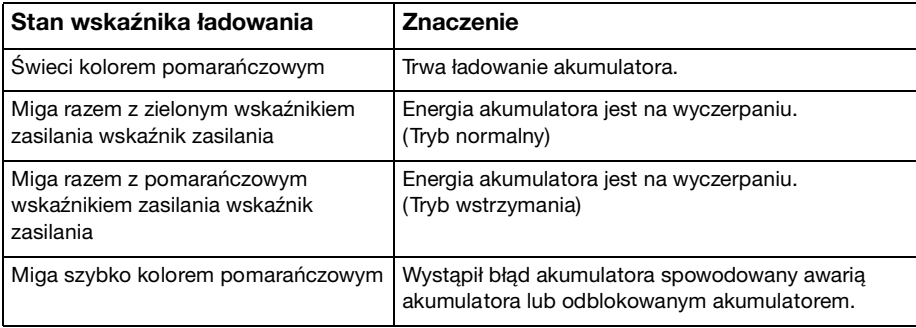

**!** Od pierwszego ładowania akumulatora należy stosować procedurę ładowania opisaną w niniejszym podręczniku.

### <span id="page-25-0"></span>✍

Kiedy komputer jest podłączony do sieciowego źródła zasilania, akumulator powinien pozostać zainstalowany. Akumulator jest ładowany podczas korzystania z komputera.

Jeśli akumulator jest bliski wyczerpania, a wskaźniki ładowania i zasilania świecą, należy przyłączyć zasilacz sieciowy w celu doładowania akumulatora albo wyłączyć komputer i zainstalować inny, w pełni naładowany akumulator.

Komputer jest dostarczany wraz z akumulatorem litowo-jonowym, który może być ładowany w dowolnym czasie. Ładowanie częściowo rozładowanego akumulatora nie ma wpływu na okres przydatności akumulatora do użycia.

Podczas gdy niektóre aplikacje lub urządzenia peryferyjne są używane, komputer może nie przejść do trybu hibernacji, nawet gdy pozostały czas pracy akumulatora jest krótki. Aby uniknąć utraty danych przy zasilaniu z akumulatora, należy często zapisywać dane i ręcznie aktywować tryb oszczędzania energii, np. tryb wstrzymania lub hibernacji.

Jeśli akumulator ulegnie wyczerpaniu, kiedy komputer jest w trybie wstrzymania, niezapisane dane zostaną utracone. W takiej sytuacji przywrócenie poprzedniego stanu danych jest niemożliwe. Aby uniknąć utraty danych, należy często je zapisywać.

### Używanie akumulatora dodatkowego

- ❑ Jeśli do komputera jest podłączony akumulator dodatkowy, jako pierwszy jest ładowany akumulator główny, do około 80% pojemności. Następnie rozpoczyna się ładowanie akumulatora dodatkowego do około 80% pojemności. Kiedy oba akumulatory są naładowane do około 80% pojemności, akumulator główny jest ładowany do 100% pojemności. Następnie akumulator dodatkowy jest ładowany do 100% pojemności.
- ❑ Jeśli do komputera jest podłączony akumulator dodatkowy, jest on wykorzystywany jako pierwszy.

# <span id="page-26-1"></span><span id="page-26-0"></span>Sprawdzanie pojemności akumulatora

Pojemność akumulatora stopniowo spada w miarę zużywania się akumulatora i proporcjonalnie do liczby cykli ładowania/ rozładowania. Aby używać akumulatora jak najdłużej, należy sprawdzać jego pojemność i wybrać odpowiednie ustawienia.

Sprawdzanie pojemności ładowania akumulatora

- **1** Kliknij kolejno **Start**, **Wszystkie programy** i **VAIO Control Center**.
- **2** Kliknij dwukrotnie **Zarządzanie zasilaniem** (Power Management) i **Akumulator** (Battery).

#### ✍

W celu wydłużenia żywotności akumulatora można także włączyć funkcję Battery Care.

# <span id="page-27-0"></span>Wydłużanie żywotności akumulatora

Następujące metody pomagają wydłużyć czas pracy komputera zasilanego z akumulatora.

- ❑ Zmniejsz jasność ekranu LCD komputera.
- ❑ Użyj trybu oszczędzania energii. Aby uzyskać więcej informacji, zobacz **[Używanie trybów oszczędzania energii](#page-29-0)  [\(strona 30\)](#page-29-0)**.
- ❑ Zmień ustawienia zasilania w oknie dialogowym **Opcje zasilania**. Aby uzyskać więcej informacji, zobacz **[Używanie programu Zarządzanie energią w VAIO \(strona 136\)](#page-135-1)**.

✍

Aby uzyskać więcej informacji o przedłużaniu okresu eksploatacji akumulatora, wykonaj czynności opisane w sekcji **[Sprawdzanie pojemności akumulatora \(strona 27\)](#page-26-1)** i zobacz plik pomocy.

# <span id="page-28-1"></span><span id="page-28-0"></span>Bezpieczne wyłączanie komputera

Aby uniknąć utraty niezapisanych danych, należy wyłączać komputer w odpowiedni sposób, zgodnie z poniższymi zaleceniami.

### Jak wyłączyć komputer

- **1** Wyłącz wszystkie urządzenia peryferyjne podłączone do komputera.
- **2** Zapisz dane i zamknij wszystkie uruchomione aplikacje.
- **3** Kliknij kolejno przycisk **Start** i polecenie **Zamknij**. Komputer wyłączy się automatycznie po krótkiej chwili. Sprawdź, czy wskaźnik zasilania przestał świecić.

# <span id="page-29-1"></span><span id="page-29-0"></span>Używanie trybów oszczędzania energii

Ustawienia zarządzania energią pozwalają oszczędzać wydłużyć czas pracy na akumulatorze. Oprócz normalnego trybu działania komputer oferuje dwa tryby oszczędzania energii, które można włączać stosownie do potrzeb: wstrzymania i hibernacji.

#### **!**

Jeśli zamierzasz nie używać komputera przez dłuższy czas, a komputer jest odłączony od zasilania sieciowego, przestaw go do trybu hibernacji lub wyłącz.

Jeśli akumulator ulegnie wyczerpaniu, kiedy komputer jest w trybie wstrzymania, niezapisane dane zostaną utracone. W takiej sytuacji przywrócenie poprzedniego stanu danych jest niemożliwe. Aby uniknąć utraty danych, należy często je zapisywać.

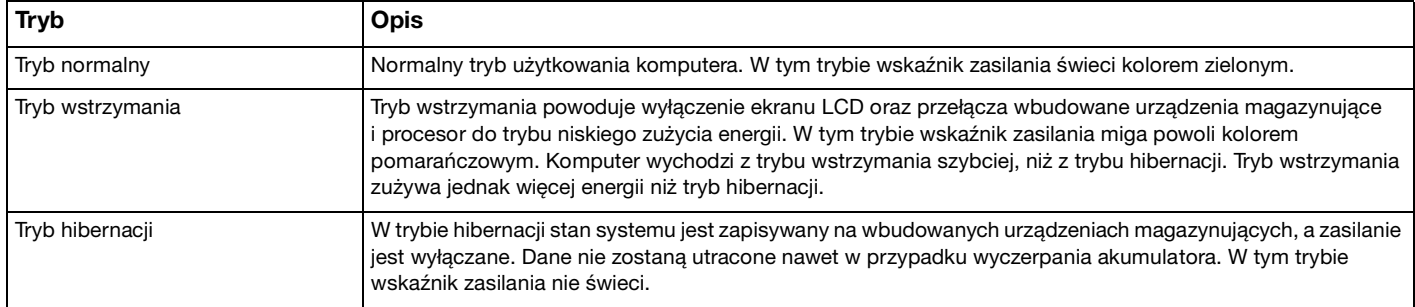

# <span id="page-30-0"></span>Używanie trybu wstrzymania

Jak aktywować tryb wstrzymania

Kliknij przycisk Start, kliknij strzałkę **be obok przycisku Zamknij**, a następnie kliknij polecenie Uśpij.

Jak wrócić do trybu normalnego

- ❑ Naciśnij dowolny klawisz.
- ❑ Naciśnij przycisk zasilania w komputerze.

**!** Jeśli naciśniesz i przytrzymasz przycisk zasilania przez ponad cztery sekundy, komputer automatycznie się wyłączy. Spowoduje to utratę niezapisanych danych.

# <span id="page-31-1"></span><span id="page-31-0"></span>Używanie trybu hibernacji

Jak aktywować tryb hibernacji

Naciśnij klawisze **Fn**+**F12**.

Możesz także kliknąć przycisk **Start**, kliknąć strzałkę obok przycisku **Zamknij**, a następnie kliknąć polecenie **Hibernacja**.

**!** Nie przenoś komputera, dopóki wskaźnik zasilania nie zgaśnie.

Jak wrócić do trybu normalnego

Naciśnij przycisk zasilania.

**!** Jeśli naciśniesz i przytrzymasz przycisk zasilania przez ponad cztery sekundy, komputer automatycznie się wyłączy.

# <span id="page-32-1"></span><span id="page-32-0"></span>Konserwowanie komputera i optymalizowanie wydajności

### Aktualizowanie komputera

Aby zapewnić sprawne i bezpieczne działanie komputera VAIO, należy instalować najnowsze aktualizacje za pomocą opisanych niżej aplikacji.

Program **VAIO Update** automatycznie powiadamia o dostępnych w Internecie nowych aktualizacjach, pobiera te aktualizacje i instaluje je.

#### ❑ **Windows Update**

Kliknij kolejno **Start**, **Wszystkie programy** i **Windows Update**, a następnie postępuj zgodnie z instrukcjami wyświetlanymi na ekranie.

#### ❑ **VAIO Update 5**

Kliknij kolejno **Start**, **Wszystkie programy** i **VAIO Update**, a następnie postępuj zgodnie z instrukcjami wyświetlanymi na ekranie.

**!**

Przed pobraniem aktualizacji komputer musi być połączony z Internetem.

### <span id="page-33-0"></span>Używanie oprogramowania antywirusowego na komputerze

Oprogramowanie antywirusowe chroni komputer przed wirusami.

Programy antywirusowe należy regularnie aktualizować, pobierając i instalując najnowsze aktualizacje z witryn internetowych ich producentów. W celu zaktualizowania programu antywirusowego należy odszukać zainstalowany program poniżej i wykonać odpowiednią procedurę.

#### **!** Przed pobraniem aktualizacji komputer musi być połączony z Internetem.

#### ❑ **Trend Micro**:

- **1** Kliknij kolejno **Start**, **Wszystkie programy**, **Trend Micro Titanium Maximum Security** i **Trend Micro Titanium Maximum Security**.
- **2** Postępuj zgodnie z instrukcjami wyświetlanymi na ekranie.
- ❑ **McAfee**:
	- **1** Kliknij kolejno **Start**, **Wszystkie programy**, **McAfee** i **McAfee Internet Security** lub **McAfee Total Protection**.
	- **2** Postępuj zgodnie z instrukcjami wyświetlanymi na ekranie.

#### ❑ **Norton Internet Security**:

- **1** Kliknij kolejno **Start**, **Wszystkie programy**, **Norton Internet Security** i **LiveUpdate** lub **Norton Internet Security**.
- **2** Postępuj zgodnie z instrukcjami wyświetlanymi na ekranie.

#### $\mathbb{Z}_n$

Więcej informacji zawiera plik pomocy dołączony do oprogramowania.

#### **!**

Rzeczywista procedura może być nieco inna od przedstawionej powyżej w zależności od wersji oprogramowania zainstalowanej na komputerze. W takim przypadku należy postępować zgodnie z instrukcjami wyświetlanymi na ekranie.

# <span id="page-34-1"></span><span id="page-34-0"></span>Używanie programu VAIO Care

Za pomocą programu **VAIO Care** można regularnie kontrolować i optymalizować wydajność komputera. Należy także uruchamiać program **VAIO Care** w przypadku wykrycia jakichkolwiek problemów z komputerem. Program **VAIO Care** zaproponuje sposoby rozwiązania problemu.

### Jak uruchomić program VAIO Care

❑ W modelach wyposażonych w przycisk **ASSIST**

Naciśnij przycisk **ASSIST**, kiedy komputer jest włączony.

❑ W modelach bez przycisku **ASSIST**

Kliknij kolejno **Start**, **Wszystkie programy** i **VAIO Care**.

✍ Więcej informacji na ten temat znajduje się w pliku pomocy programu **VAIO Care**.

W modelach wyposażonych w przycisk **ASSIST** naciśnięcie przycisku **ASSIST** w czasie, gdy komputer jest wyłączony lub w trybie hibernacji, powoduje uruchomienie programu **VAIO Care - Pogotowie Systemu** (VAIO Care Rescue). Za pomocą programu **VAIO Care - Pogotowie Systemu** (VAIO Care Rescue) można odzyskać komputer w razie awarii, na przykład jeśli nie można uruchomić systemu operacyjnego Windows.

# <span id="page-35-1"></span><span id="page-35-0"></span>Używanie komputera VAIO

W tym rozdziale opisano, jak najefektywniej korzystać z komputera VAIO.

- ❑ **[Używanie klawiatury \(strona 37\)](#page-36-0)**
- ❑ **[Używanie tabliczki dotykowej \(strona 40\)](#page-39-0)**
- ❑ **[Używanie przycisków specjalnych \(strona 43\)](#page-42-0)**
- ❑ **[Używanie funkcji szybkiego dostępu do sieci Web \(strona 44\)](#page-43-0)**
- ❑ **[Używanie wbudowanej kamery \(strona 46\)](#page-45-0)**
- ❑ **[Używanie napędu dysków optycznych \(strona 47\)](#page-46-0)**
- ❑ **[Używanie kart pamięci "Memory Stick" \(strona 55\)](#page-54-0)**
- ❑ **[Używanie innych modułów/kart pamięci \(strona 62\)](#page-61-0)**
- ❑ **[Korzystanie z Internetu \(strona 66\)](#page-65-0)**
- ❑ **[Korzystanie z sieci lokalnej \(LAN\) \(strona 67\)](#page-66-0)**
- ❑ **[Korzystanie z bezprzewodowej sieci LAN \(strona 68\)](#page-67-0)**
- ❑ **[Korzystanie z bezprzewodowej sieci WAN \(strona 73\)](#page-72-0)**
- ❑ **[Używanie funkcji BLUETOOTH \(strona 78\)](#page-77-0)**
- ❑ **[Korzystanie z uwierzytelniania na podstawie linii papilarnych \(strona 84\)](#page-83-0)**
- ❑ **[Używanie modułu TPM \(strona 89\)](#page-88-0)**
# <span id="page-36-0"></span>Używanie klawiatury

Klawiatura jest wyposażona w dodatkowe klawisze, których funkcja jest uzależniona od modelu komputera.

# Kombinacje i funkcje dostępne z użyciem klawisza Fn

### ✍

Z niektórych funkcji klawiatury można korzystać dopiero, kiedy zakończy się uruchamianie systemu operacyjnego.

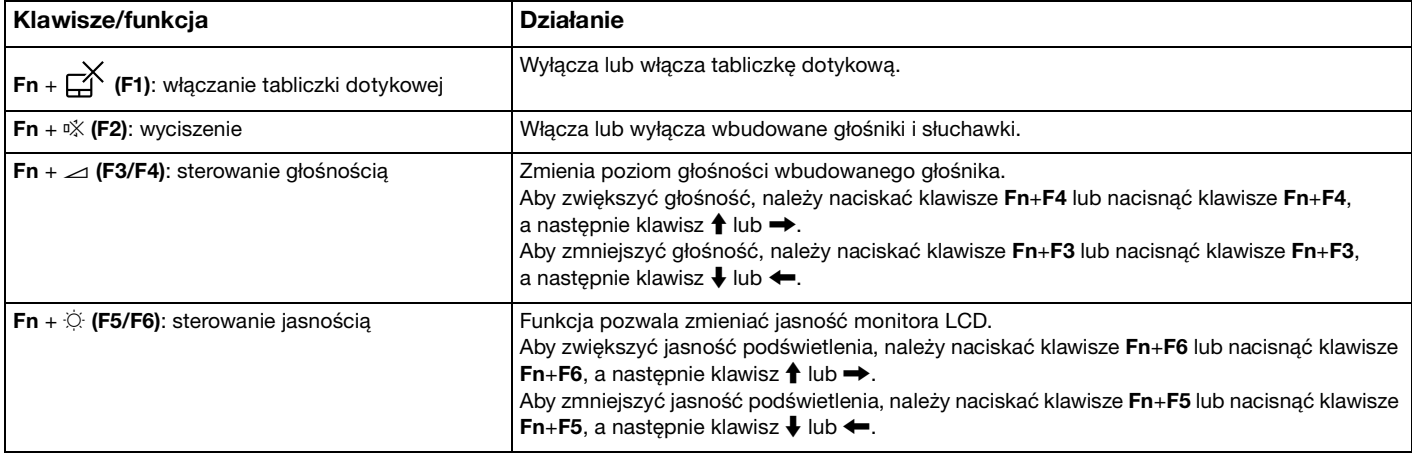

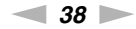

<span id="page-37-0"></span>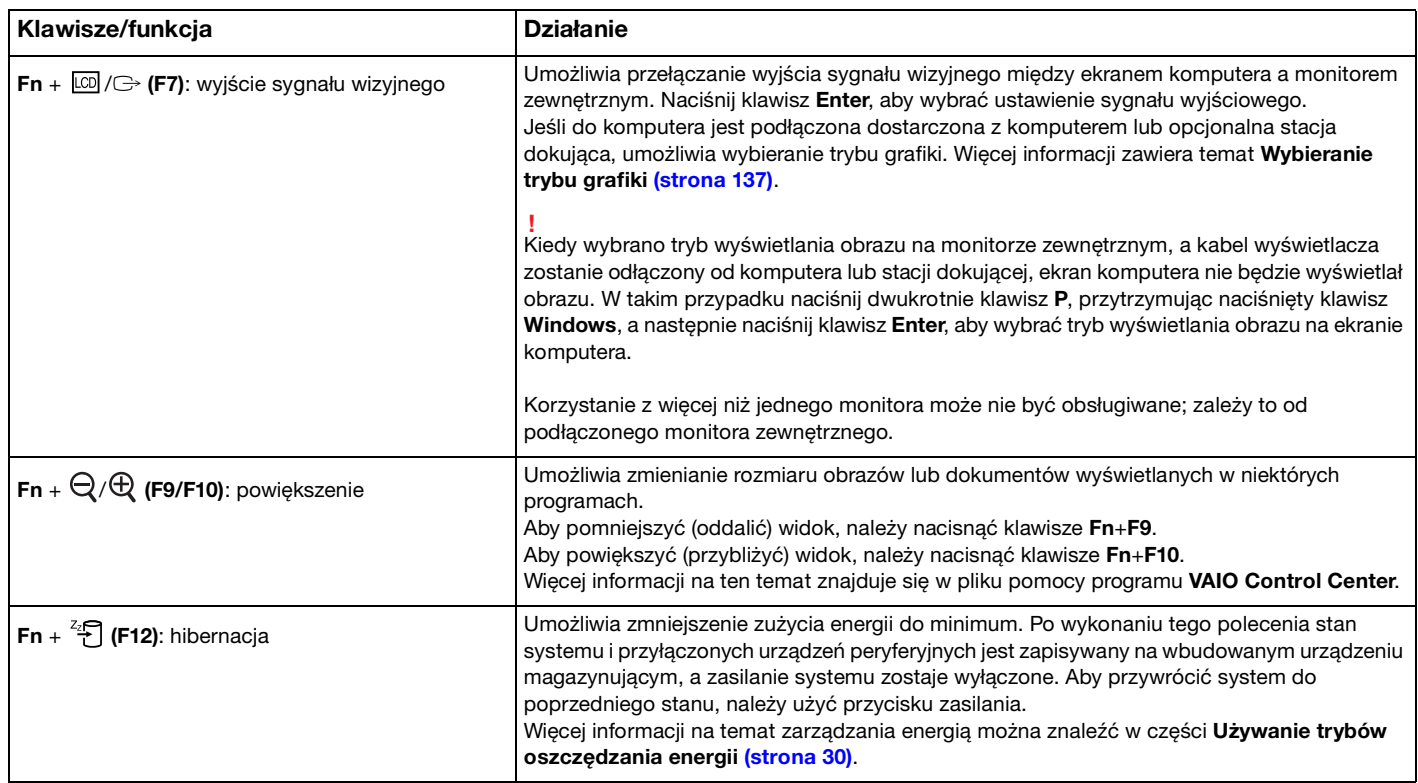

# <span id="page-38-0"></span>Zmienianie ustawień podświetlenia klawiatury

### اع)

Pewne funkcje i opcje opisane w tej sekcji mogą nie być dostępne w zakupionym komputerze.

Jeśli zakupiony komputer jest wyposażony w podświetlaną klawiaturę, można ustawić opcję automatycznego włączania i wyłączania podświetlenia zgodnie z natężeniem światła otoczenia.

Można również określić czas bezczynności, po jakim podświetlenie klawiatury będzie automatycznie wyłączane.

Jak zmienić ustawienia podświetlenia klawiatury

- **1** Kliknij kolejno **Start**, **Wszystkie programy** i **VAIO Control Center**.
- **2** Kliknij kolejno **Klawiatura i mysz** (Keyboard and Mouse) i **Klawiatura z podświetleniem** (Backlit Keyboard).

#### $\n *A*$

Natężenie światła otoczenia jest mierzone przez czujnik oświetlenia otoczenia. Zasłonięcie czujnika może spowodować włączenie podświetlenia klawiatury.

# <span id="page-39-0"></span>Używanie tabliczki dotykowej

Przesuń palcem po tabliczce dotykowej (1), aby umieścić wskaźnik (2) na elemencie lub obiekcie.

Po umieszczeniu wskaźnika na odpowiednim elemencie lub obiekcie dotknij strefy lewego lub prawego przycisku, aby wykonać polecenie lub wyświetlić menu.

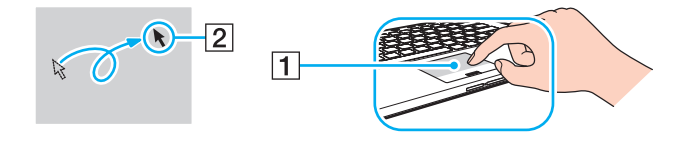

### <span id="page-40-0"></span>Informacje o strefach tabliczki dotykowej

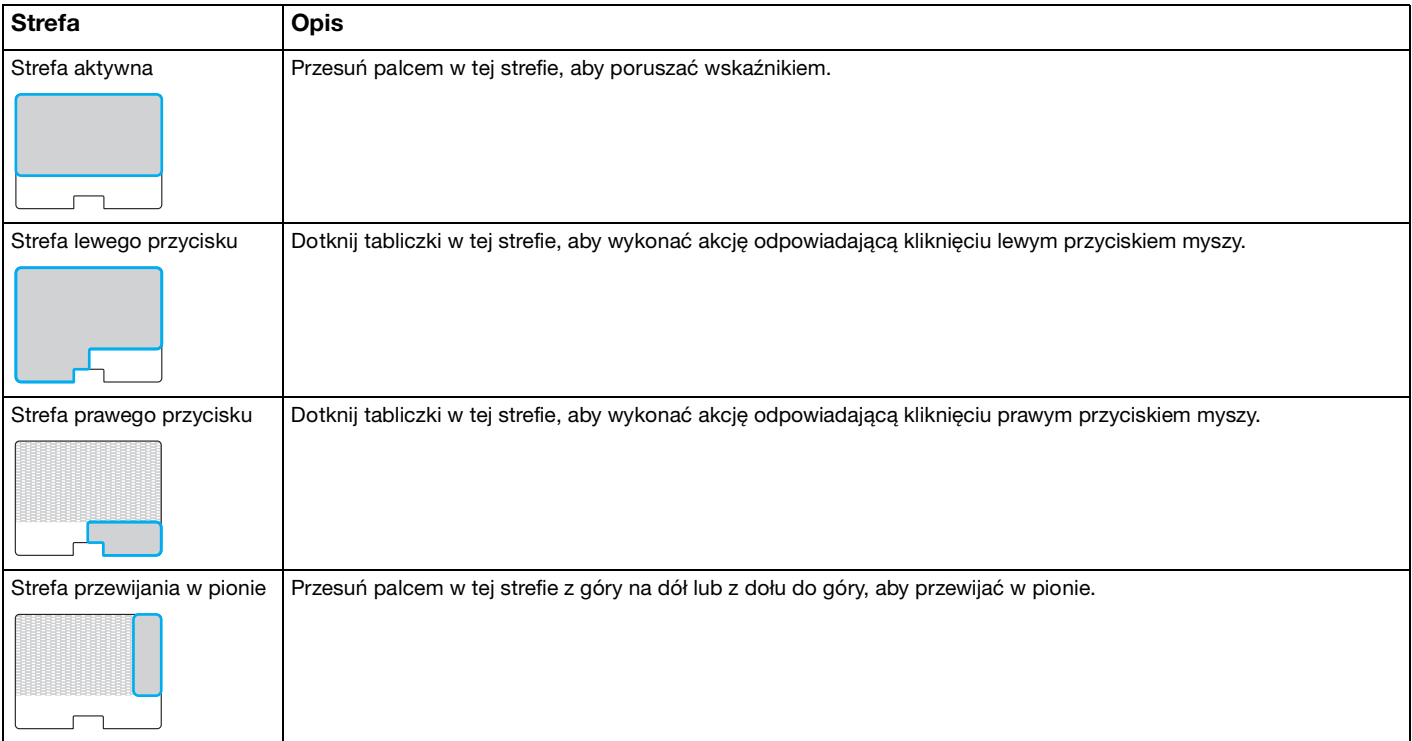

### <span id="page-41-0"></span>Jak używać stref tabliczki dotykowej

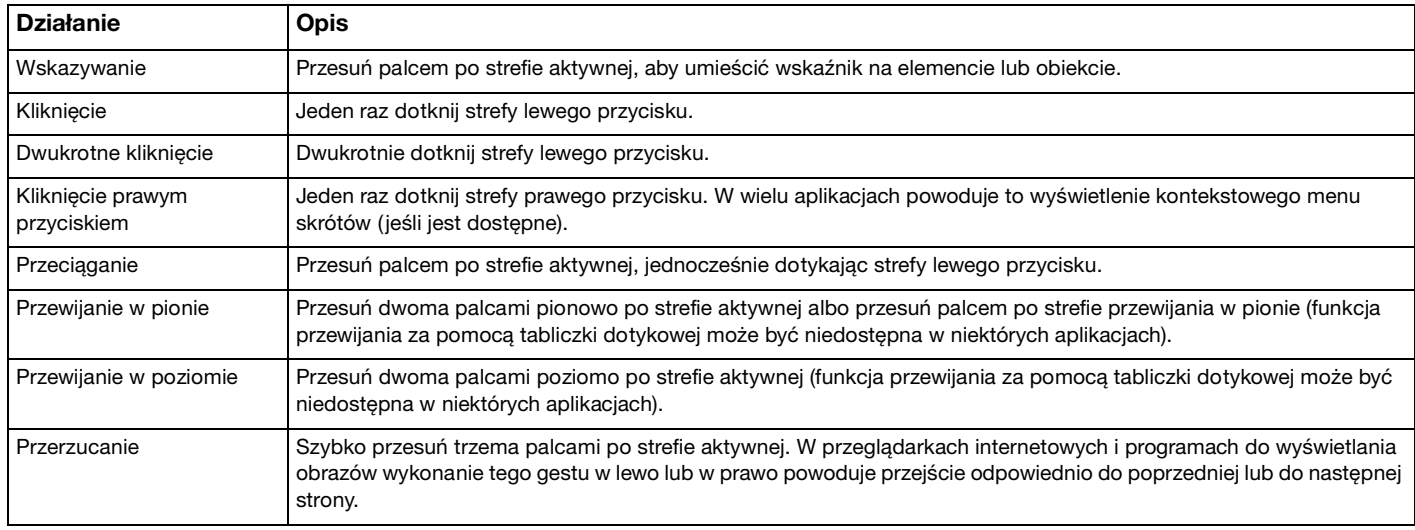

#### ✍

W celu włączenia lub wyłączenia tabliczki dotykowej można nacisnąć klawisze **Fn**+**F1**. Aby zmienić ustawienia tabliczki dotykowej, należy użyć programu **VAIO Control Center**.

#### **!**

Przed wyłączeniem tabliczki dotykowej upewnij się, że mysz jest podłączona. Jeśli tabliczka dotykowa zostanie wyłączona przed podłączeniem myszy, możliwe będzie jedynie używanie klawiatury w operacjach wskazywania.

# <span id="page-42-0"></span>Używanie przycisków specjalnych

Komputer jest wyposażony w przyciski specjalne, które umożliwiają korzystanie z wybranych funkcji.

Przyciski **ASSIST**, **WEB** i **VAIO** w komputerze są wyposażone w czujniki dotyku. Nieumyślne dotknięcie tych przycisków może spowodować wykonanie przypisanych do nich funkcji.

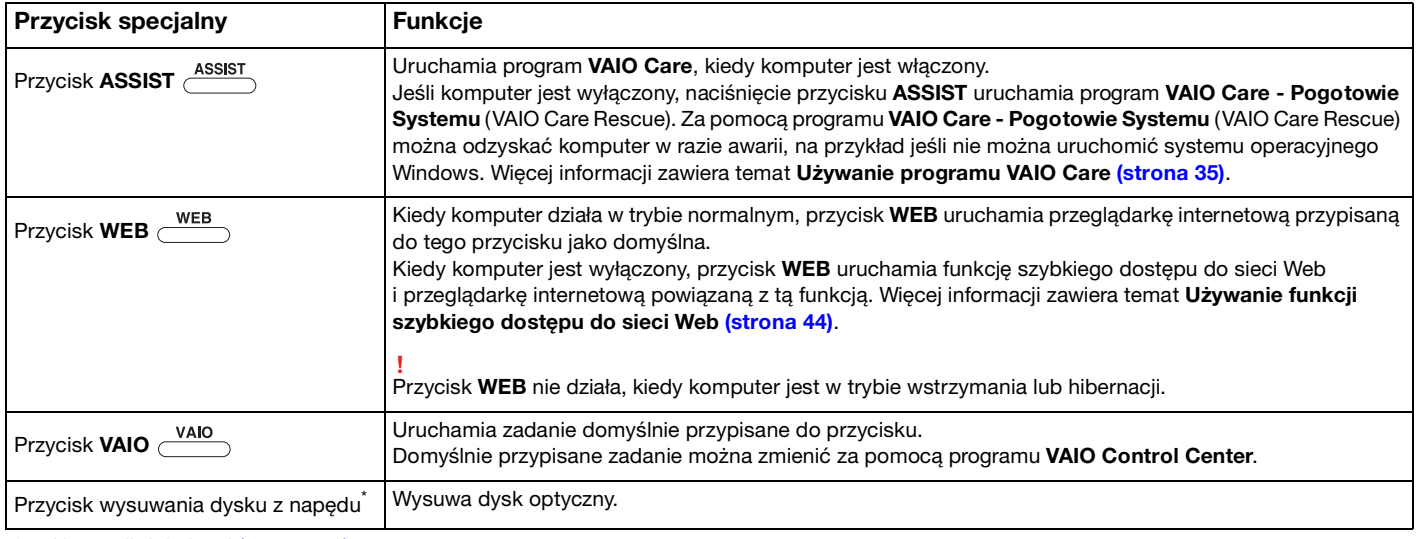

Na stacji dokującej [\(strona 107\)](#page-106-0).

# <span id="page-43-1"></span><span id="page-43-0"></span>Używanie funkcji szybkiego dostępu do sieci Web

Funkcja szybkiego dostępu do sieci Web umożliwia natychmiastowe uzyskanie dostępu do Internetu bez uruchamiania systemu operacyjnego Windows.

# Włączanie funkcji szybkiego dostępu do sieci Web

Funkcję szybkiego dostępu do sieci Web można włączyć tylko wtedy, gdy komputer jest wyłączony.

### Jak włączyć funkcję szybkiego dostępu do sieci Web

- **1** Naciśnij przycisk **WEB** w komputerze.
- **2** Postępuj zgodnie z instrukcjami kreatora konfiguracji. Kiedy wstępna konfiguracja zostanie wykonana, kolejne naciśnięcie przycisku **WEB** powoduje uruchomienie przeglądarki internetowej funkcji szybkiego dostępu do sieci Web.

# Wyłączanie funkcji szybkiego dostępu do sieci Web

**!** Aby uruchomić system operacyjny Windows, należy najpierw wyłączyć funkcję szybkiego dostępu do sieci Web. Aby wyłączyć funkcję szybkiego dostępu do sieci Web, wykonaj jedną z następujących czynności:

- ❑ Kliknij ikonę lewym dolnym rogu ekranu.
- ❑ Naciśnij przycisk **WEB**.
- ❑ Naciśnij przycisk zasilania w komputerze.

Aby uzyskać szczegółowe informacje o sposobie korzystania z funkcji szybkiego dostępu do sieci Web oraz o jej ograniczeniach, kliknij ikonę w prawym dolnym rogu ekranu.

# <span id="page-44-0"></span>Uwagi na temat korzystania z funkcji szybkiego dostępu do sieci Web

- ❑ Jeśli funkcja szybkiego dostępu do sieci Web jest używana ze stacją dokującą, należy podłączyć stację dokującą do komputera przed naciśnięciem przycisku **WEB**.
- ❑ Kiedy funkcja szybkiego dostępu do sieci Web jest aktywna, następujące funkcje komputera są niedostępne:
	- ❑ Przycisk **ASSIST**.
	- ❑ Wszystkie skróty klawiaturowe używające klawiszy funkcji oprócz klawiszy **F2**, **F3** i **F4** w połączeniu z klawiszem **Fn**.
	- ❑ Kombinacja klawisza **Scr Lk** z klawiszem **Fn**.
	- ❑ Porty i gniazda oprócz portu DC IN, portu sieciowego (LAN), portów USB i gniazda słuchawek.
	- ❑ Gniazdo karty "Memory Stick Duo", gniazdo karty **SD**.
	- ❑ Funkcja **Intel® Wireless Display** (dostępna tylko w wybranych modelach).
	- ❑ Funkcja bezprzewodowej sieci WAN (dostępna tylko w wybranych modelach).
	- Funkcia sieci WiMAX (dostepna tylko w wybranych modelach).

# <span id="page-45-0"></span>Używanie wbudowanej kamery

Komputer jest wyposażony we wbudowaną kamerę.

Kamera umożliwia uczestniczenie w wideokonferencjach internetowych przy użyciu programów do komunikacji, takich jak **Windows Live Messenger**. Szczegółowe instrukcje korzystania z oprogramowania znajdują się w pliku pomocy dołączonym do oprogramowania.

### ✍

Wskaźnik wbudowanej kamery świeci, kiedy kamera jest używana.

Oprogramowanie zainstalowane na komputerze zależy od konfiguracji komputera.

Jak rozpocząć wideokonferencję w programie Windows Live Messenger

**1** Kliknij kolejno **Start**, **Wszystkie programy** i **Windows Live Messenger**.

### ✍

Aby wziąć udział w wideokonferencji, należy najpierw zalogować się do programu **Windows Live Messenger**.

Jak wyświetlać obrazy z wbudowanej kamery

- **1** Kliknij kolejno **Start**, **Wszystkie programy**, **ArcSoft Webcam Suite** i **WebCam Companion 4**.
- **2** Kliknij przycisk **Capture**.

#### ✍

W przypadku wystąpienia problemów z przechwytywaniem obrazów, na przykład jeśli obrazy nie są wyświetlane płynnie, kliknij bieżące ustawienie rozdzielczości przechwytywanych obrazów w prawym górnym rogu głównego okna programu i zmniejsz rozdzielczość.

# <span id="page-46-0"></span>Używanie napędu dysków optycznych

Podłączenie dostarczonej z komputerem lub opcjonalnej stacji dokującej umożliwia korzystanie z napędu dysków optycznych w komputerze.

### $\Omega$

Niektóre funkcje i opcje opisane w tej sekcji mogą nie być dostępne w zakupionym komputerze. Zapoznaj się ze specyfikacjami komputera, aby uzyskać informacje o jego konfiguracji.

<span id="page-47-0"></span>Jak włożyć dysk

- **1** Podłącz stację dokującą do komputera [\(strona 109\).](#page-108-0)
- **2** Włóż dysk do szczeliny w napędzie dysków optycznych.
	- ❑ Jeśli napęd dysków optycznych jest zorientowany pionowo, włóż dysk jak na rysunku poniżej.

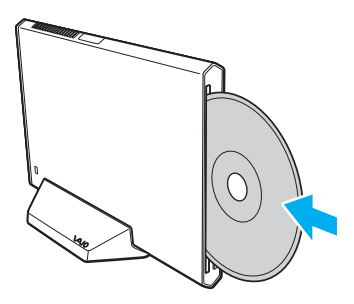

❑ Jeśli napęd dysków optycznych jest zorientowany poziomo, włóż dysk etykietą skierowaną do góry.

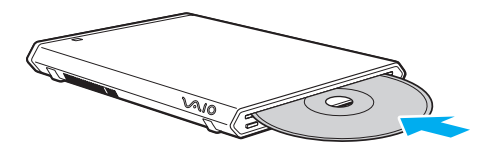

# <span id="page-48-0"></span>Obsługiwane dyski

Komputer może odtwarzać i nagrywać dyski CD, DVD oraz Blu-ray Disc™, w zależności od zakupionego modelu.

Zapoznaj się z poniższą tabelą, aby sprawdzić, jakie rodzaje nośników są obsługiwane przez poszczególne typy napędów dysków optycznych.

> OZ: odtwarzanie i zapisywanie O: odtwarzanie (brak możliwości zapisu) –: brak możliwości odtwarzania i zapisywania

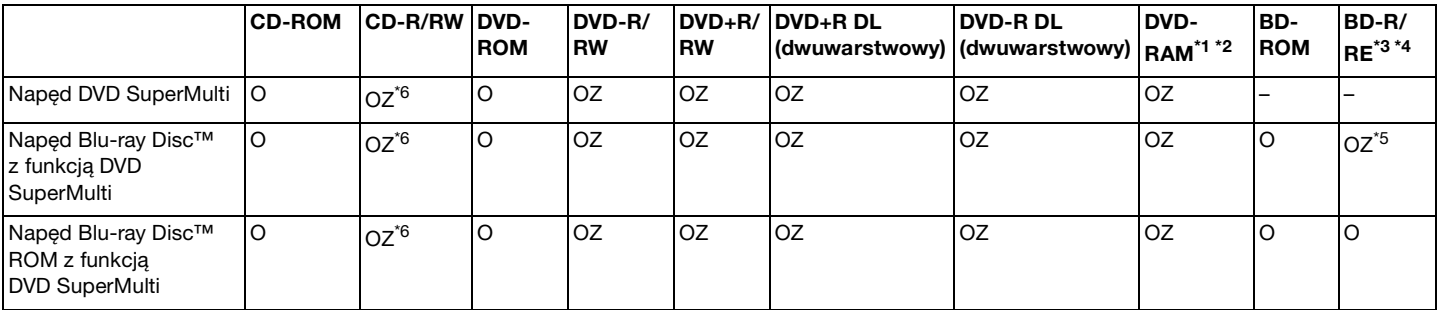

\*1 Napęd DVD SuperMulti w stacji dokującej nie obsługuje kaset DVD-RAM. Należy używać dysków bez kaset lub dysków, które można wyjąć z kasety.

\*2 Zapisywanie danych na jednostronnych dyskach DVD-RAM (2,6 GB) zgodnych ze standardem DVD-RAM w wersji 1.0 nie jest możliwe. Dyski DVD-RAM w wersji 2.2/12X-SPEED DVD-RAM w wersji 5.0 nie są obsługiwane.

\*3 Napęd dysków Blu-ray w stacji dokującej nie obsługuje dysków BD-RE w wersji 1.0 ani dysków Blu-ray z kasetami.

- \*4 Dyski typu BDXL™ nie są obsługiwane.
- \*5 Obsługiwane jest zapisywanie danych na dyskach BD-R Part1 w wersjach 1.1/1.2/1.3 (dyski jednowarstwowe o pojemności 25 GB, dyski dwuwarstwowe o pojemności 50 GB) oraz na dyskach BD-RE Part1 w wersji 2.1 (dyski jednowarstwowe o pojemności 25 GB, dyski dwuwarstwowe o pojemności 50 GB).

\*6 Nie jest obsługiwane zapisywanie danych na dyskach CD-RW Ultra Speed.

<span id="page-49-0"></span>**!** Urządzenie odtwarza dyski zgodne ze standardem Compact Disc (CD). Dyski typu DualDisc oraz niektóre dyski zawierające zakodowane dane ochrony praw autorskich nie są zgodne ze standardem Compact Disc (CD). Z tego względu takie dyski mogą nie być zgodne z urządzeniem.

Przy zakupie nagranych lub pustych dysków do użycia ze stacją dokującą należy dokładnie przeczytać informacje na opakowaniu dysku, aby upewnić się, że dysk może być zarówno odtwarzany, jak i nagrywany przy użyciu napędu dysków optycznych w stacji dokującej. Firma Sony NIE gwarantuje zgodności napędu dysków optycznych w stacji dokującej z dyskami, które nie są zgodne z oficjalnym standardem formatu "CD", "DVD" lub "Blu-ray Disc". UŻYWANIE NIEZGODNYCH DYSKÓW MOŻE SPOWODOWAĆ POWAŻNE USZKODZENIE STACJI DOKUJĄCEJ LUB KONFLIKTY OPROGRAMOWANIA I ZAWIESZENIE SYSTEMU. Aby dowiedzieć się więcej o formatach dysków, skontaktuj się z wydawcą nagranego dysku lub producentem pustego dysku.

#### ✍

Nie jest obsługiwane zapisywanie ani odczytywanie dysków o średnicy 8 cm (z adapterem lub bez).

#### **!**

Aby odtwarzać dyski Blu-ray z zabezpieczeniem praw autorskich, należy zaktualizować klucz AACS. Aktualizacja klucza AACS wymaga dostępu do Internetu.

Tak jak w przypadku innych napędów dysków optycznych, w niektórych okolicznościach odtwarzanie dysków Blu-ray może być niemożliwe lub mogą wystąpić problemy ze zgodnością. Komputery VAIO mogą nie odtwarzać filmów z nośników zapisanych w formatach AVC lub VC1 przy wysokiej częstotliwości próbkowania.

Odtwarzanie niektórych dysków DVD i BD-ROM wymaga odpowiednich ustawień regionu. Jeśli ustawienie regionu w napędzie dysków optycznych nie odpowiada kodowi regionu na dysku, odtwarzanie nie jest możliwe.

Jeśli zewnętrzny monitor nie jest zgodny ze standardem HDCP (High-bandwidth Digital Content Protection), odtwarzanie i przeglądanie materiałów z dysków Blu-ray z ochroną praw autorskich nie będzie możliwe.

Niektóre materiały mogą powodować redukcję formatu wyjściowego sygnału wideo do jakości standardowej lub uniemożliwiać odtwarzanie wideo w formacie analogowym. Kiedy wyjściowy sygnał wideo jest przekazywany przez złącza cyfrowe, takie jak złącze HDMI lub DVI, zalecane jest wdrożenie środowiska cyfrowego zgodnego ze standardem HDCP w celu zapewnienia optymalnej zgodności i jakości obrazu.

Podczas odtwarzania dysku lub zapisywania na nim danych nie należy używać oprogramowania rezydującego w pamięci operacyjnej, ponieważ może to spowodować nieprawidłowe działanie komputera.

# <span id="page-50-0"></span>Uwagi dotyczące korzystania z napędu dysków optycznych

### Uwagi dotyczące zapisywania danych na dyskach

- ❑ Używaj tylko okrągłych dysków. Nie używaj dysków w żadnym innym kształcie (gwiazdy, serca, wizytówki itp.), ponieważ może to spowodować uszkodzenie napędu dysków optycznych.
- ❑ Nie uderzaj w komputer ani stację dokującą, ani nie wstrząsaj nimi, gdy napęd dysków optycznych zapisuje dane.
- ❑ Nie podłączaj ani nie odłączaj przewodu zasilania ani zasilacza sieciowego podczas gdy napęd dysków optycznych zapisuje dane.
- ❑ Nie odłączaj stacji dokującej od komputera, gdy napęd dysków optycznych zapisuje dane.

### Uwagi dotyczące odtwarzania dysków

Aby uzyskać optymalną wydajność przy odtwarzaniu dysków, należy stosować się do następujących zaleceń:

- ❑ Niektóre odtwarzacze CD i komputerowe napędy dysków optycznych mogą nie odtwarzać dysków audio CD utworzonych na nośnikach CD-R lub CD-RW.
- ❑ Niektóre odtwarzacze DVD i komputerowe napędy dysków optycznych mogą nie odtwarzać dysków DVD utworzonych na nośnikach DVD+R DL, DVD-R DL, DVD+R, DVD+RW, DVD-R, DVD-RW lub DVD-RAM.
- ❑ Stacja dokująca wyposażona w napęd dysków Blu-ray Disc obsługuje odtwarzanie dysków Blu-ray. Komputer może jednak nie odtwarzać niektórych materiałów z dysków Blu-ray, bądź może zachowywać się niestabilnie podczas odtwarzania dysków Blu-ray. Aby odtwarzać takie materiały w normalny sposób, należy pobrać i zainstalować najnowsze aktualizacje odtwarzacza dysków Blu-ray za pomocą programu **VAIO Update**. Aby uzyskać instrukcje korzystania z funkcji **VAIO Update**, zobacz **[Aktualizowanie komputera \(strona 33\)](#page-32-0)**.
- ❑ Zależnie od środowiska systemowego, podczas odtwarzania AVC HD mogą występować przerwy w odtwarzaniu dźwięku oraz pominięte klatki.
- ❑ Nie przełączaj komputera do żadnego z trybów oszczędzania energii podczas odtwarzania dysku.
- ❑ Nie uderzaj w komputer ani stację dokującą, ani nie wstrząsaj nimi, gdy napęd dysków optycznych odczytuje dane.

# <span id="page-51-0"></span>Uwagi dotyczące kodów regionu

Na dyskach lub opakowaniach podane są kody regionów, które wskazują, w jakim regionie i za pomocą jakiego rodzaju odtwarzacza można odtworzyć dysk. Jeśli na dysku widnieje kod regionu "all", dysk może być używany w większości krajów świata. Jeśli kod na etykiecie dysku wskazuje inny region niż region zamieszkania użytkownika, odtwarzanie dysku na komputerze nie będzie możliwe.

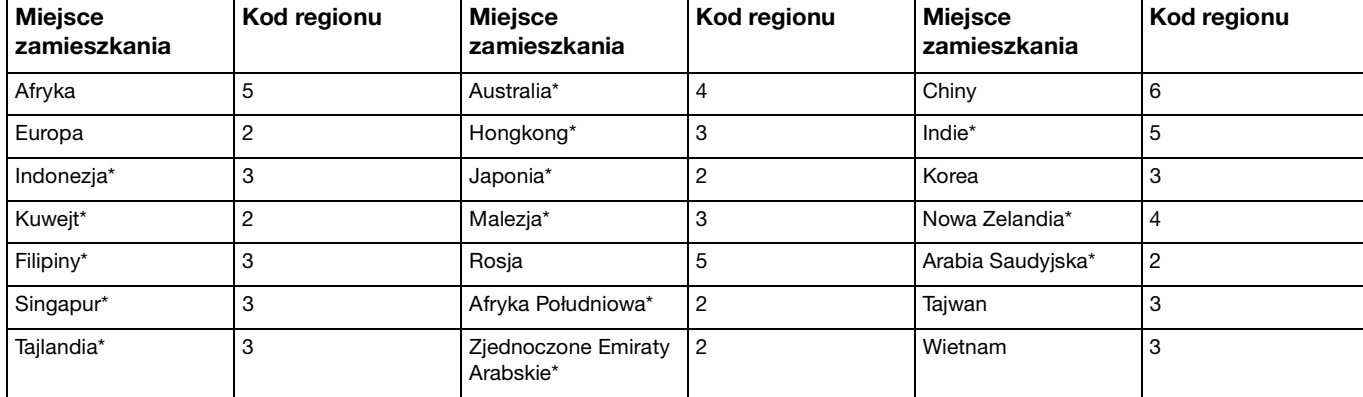

W poniższej tabeli można sprawdzić kod regionu dla danego miejsca zamieszkania.

Domyślnie do napędu dysków optycznych w stacji dokującej nie jest przypisany żaden kod regionu.

<span id="page-52-0"></span>Jeśli po raz pierwszy odtwarzasz dysk DVD w komputerze, wykonaj następujące czynności:

- **1** Kliknij kolejno **Start** i **Komputer**.
- **2** Kliknij prawym przyciskiem myszy ikonę napędu dysków optycznych i wybierz polecenie **Właściwości**.
- **3** Kliknij kartę **Sprzęt**.
- **4** Wybierz swój napęd dysków optycznych z listy **Wszystkie dyski**, a następnie kliknij przycisk **Właściwości**.
- **5** Kliknij kartę **Region DVD**.
- **6** Wybierz odpowiedni region z listy i kliknij przycisk **OK**.

**!** Liczba zmian regionu, jakie można wprowadzać, jest ograniczona. Po przekroczeniu tego limitu kod regionu zostaje trwale przypisany do napędu i nie może być ponownie zmieniany. Modyfikacja konfiguracji komputera nie zeruje licznika liczby zmian kodu regionu. Wszelkie problemy spowodowane przez zmianę ustawień kodu regionu napędu nie są objęte gwarancją.

# <span id="page-53-0"></span>Odtwarzanie dysków

Jak odtworzyć dysk

**1** Wsuń dysk do napędu dysków optycznych.

**!** Przed odtworzeniem dysku zamknij wszystkie uruchomione aplikacje.

**2** Jeśli na pulpicie nie pojawi się oczekiwany obraz, kliknij kolejno **Start**, **Wszystkie programy**, a następnie żądane oprogramowanie do odtwarzania dysku. Instrukcje korzystania z oprogramowania znajdują się w pliku pomocy dołączonym do oprogramowania.

# Kopiowanie plików na dyski

Jak skopiować pliki na dysk

**1** Włóż dysk z możliwością nagrywania do napędu dysków optycznych.

**!** Przed skopiowaniem plików na dysk zamknij wszystkie uruchomione aplikacje.

**2** Jeśli na pulpicie nie pojawi się oczekiwany obraz, kliknij kolejno **Start**, **Wszystkie programy**, a następnie żądane oprogramowanie do nagrywania dysków, aby skopiować pliki na dysk. Instrukcje korzystania z oprogramowania znajdują się w pliku pomocy dołączonym do oprogramowania.

# <span id="page-54-0"></span>Używanie kart pamięci "Memory Stick"

Karty "Memory Stick" są niewielkie, przenośne i uniwersalne. Są oparte na układach scalonych, zaprojektowane do wymiany i współużytkowania danych cyfrowych ze zgodnymi produktami, takimi jak cyfrowe aparaty fotograficzne, telefony komórkowe i inne urządzenia. Ponieważ nośniki są wymienne, można ich używać do przechowywania danych poza komputerem.

# Przed użyciem karty pamięci "Memory Stick"

Gniazdo kart "Memory Stick Duo" w komputerze obsługuje nośniki następujących typów i rozmiarów:

- □ "Memory Stick Duo"
- "Memory Stick PRO Duo"
- □ .Memory Stick PRO-HG Duo"

**!** Komputer obsługuje zarówno tylko nośniki "Memory Stick" o rozmiarze Duo, nie obsługuje natomiast nośników "Memory Stick" o standardowym rozmiarze.

Aktualne informacje o nośnikach "Memory Stick" są dostępne w witrynie internetowej<http://www.sony.net/memorycard/>.

# <span id="page-55-0"></span>Wkładanie i wyjmowanie kart pamięci "Memory Stick"

### Jak włożyć kartę "Memory Stick"

- 1 Odszukaj gniazdo kart "Memory Stick Duo".
- **2** Ustaw kartę pamięci "Memory Stick" tak, aby strzałka wskazywała gniazdo.
- **3** Ostrożnie wsuń kartę "Memory Stick" do gniazda, aż usłyszysz kliknięcie. Nie stosuj siły przy wciskaniu nośnika do gniazda.

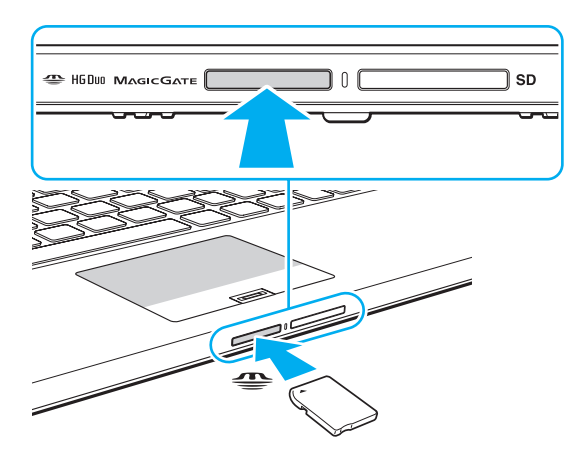

### <span id="page-56-0"></span>✍

Jeśli karta "Memory Stick" nie da się z łatwością włożyć do gniazda, wysuń ją delikatnie i sprawdź, czy wkładasz ją w odpowiedni sposób.

Przy pierwszym umieszczeniu karty "Memory Stick" w gnieździe może zostać wyświetlony monit o zainstalowanie sterownika. Po wyświetleniu takiego monitu postępuj zgodnie z instrukcjami wyświetlanymi na ekranie, aby zainstalować wymagane oprogramowanie.

Karta "Memory Stick" zostanie automatycznie wykryta przez system, a jej zawartość zostanie wyświetlona na ekranie. Jeśli na pulpicie nie pojawi się oczekiwany obraz, kliknij kolejno **Start**, **Komputer**, a następnie kliknij dwukrotnie ikonę "Memory Stick".

Ikona "Memory Stick" pojawi się w oknie **Komputer** po włożeniu karty "Memory Stick" do gniazda.

**!** Przed użyciem karty typu "Memory Stick Micro" ("M2") należy włożyć ją do przejściówki "M2" Duo. Jeśli włożysz kartę bezpośrednio do gniazda "Memory Stick Duo" bez użycia przejściówki, może nie być możliwe jej wyjęcie z gniazda.

<span id="page-57-0"></span>Jak wyjąć kartę "Memory Stick"

**!**

Nie wyjmuj karty "Memory Stick" z gniazda, jeśli świeci wskaźnik dostępu do nośnika. Może to spowodować utratę danych. Czas przesyłania dużej ilości danych może być dość długi. Przed wyjęciem karty "Memory Stick" sprawdź, czy wskaźnik nie świeci.

- 1 Odszukaj gniazdo kart "Memory Stick Duo".
- **2** Upewnij się, że wskaźnik dostępu do nośnika nie świeci.
- **3** Wciśnij kartę "Memory Stick" w kierunku komputera i zwolnij ją. Karta pamięci "Memory Stick" zostanie wysunięta.
- 4 Wyciagnij kartę "Memory Stick" z gniazda.

**!** Zawsze wyjmuj kartę "Memory Stick" ostrożnie. W przeciwnym razie może ona niespodziewanie wyskoczyć.

# <span id="page-58-0"></span>Formatowanie kart pamięci "Memory Stick"

### Jak sformatować kartę "Memory Stick"

Karta "Memory Stick" została sformatowana z fabrycznymi ustawieniami domyślnymi i jest gotowa do użycia.

Jeśli chcesz ponownie sformatować kartę, wykonaj opisane poniżej czynności.

**!** Przed formatowaniem nośnika upewnij się, że używasz urządzenia, które obsługuje karty "Memory Stick" i umożliwia ich formatowanie.

Formatowanie karty "Memory Stick" powoduje usunięcie wszystkich zapisanych na niej danych. Przed sformatowaniem karty należy upewnić się, czy nie zawiera żadnych wartościowych danych.

Nie wyjmuj karty "Memory Stick" z gniazda podczas formatowania. Może to spowodować awarie.

- 1 Odszukaj gniazdo kart "Memory Stick Duo".
- **2** Ostrożnie wsuń kartę "Memory Stick" do gniazda, aż usłyszysz kliknięcie.
- **3** Kliknij kolejno **Start** i **Komputer**.
- **4** Kliknij prawym przyciskiem myszy ikonę karty "Memory Stick" i wybierz polecenie **Formatuj**.
- **5** Kliknij opcję **Przywróć ustawienia domyślne urządzenia**.

**!** Rozmiar jednostki alokacji oraz typ systemu plików mogą się zmienić.

Nie wybieraj opcji **NTFS** z rozwijanej listy **System plików**, ponieważ mogłoby to spowodować nieprawidłowe działanie.

#### ✍

Proces formatowania będzie przebiegał szybciej, jeśli wybierzesz opcję **Szybkie formatowanie** w sekcji **Opcje formatowania**.

- <span id="page-59-0"></span>**6** Kliknij przycisk **Rozpocznij**.
- **7** Postępuj zgodnie z instrukcjami wyświetlanymi na ekranie.

**!** Czas formatowania karty "Memory Stick" zależy od rodzaju nośnika.

### <span id="page-60-0"></span>Uwagi dotyczące korzystania z kart "Memory Stick"

- ❑ Komputer pomyślnie przeszedł testy zgodności z oznaczonymi marką Sony kartami "Memory Stick" o pojemnościach do 32 GB, dostępnymi na rynku w styczniu 2011 r. Nie jest jednak gwarantowana zgodność ze wszystkimi rodzajami kart "Memory Stick".
- ❑ Przy wkładaniu karty "Memory Stick" do gniazda upewnij się, że strzałka jest skierowana w odpowiednią stronę. Aby uniknąć uszkodzenia komputera lub karty "Memory Stick", nie stosuj siły w razie wystąpienia oporu przy wkładaniu nośnika do gniazda.
- ❑ Zachowaj ostrożność przy wkładaniu karty "Memory Stick" do gniazda i wyjmowaniu jej. Nie używaj siły przy wkładaniu ani wyjmowaniu.
- ❑ Korzystanie z kart "Memory Stick" przy użyciu więcej niż jednej przejściówki nie gwarantuje zgodności.
- ❑ "MagicGate" to ogólna nazwa technologii ochrony praw autorskich opracowanej przez firmę Sony. Korzystanie z tej technologii umożliwiają karty "Memory Stick" opatrzone logo "MagicGate". Gniazdo kart "Memory Stick Duo" w komputerze nie obsługuje technologii "MagicGate" karty "Memory Stick" o pojemności do 256 MB.
- ❑ Oprócz użytku osobistego, wykorzystywanie nagrań audio i/lub obrazów bez zgody właścicieli praw autorskich jest wbrew przepisom prawa autorskiego. W związku z tym nośniki "Memory Stick" z tego typu danymi, zabezpieczonymi prawem autorskim mogą być używane wyłącznie zgodnie z obowiązującym prawem.
- ❑ Nie wkładaj więcej niż jednej karty pamięci do gniazda. Nieprawidłowe włożenie karty może spowodować uszkodzenie zarówno komputera, jak i nośnika.

# <span id="page-61-0"></span>Używanie innych modułów/kart pamięci

### Używanie kart pamięci SD

Komputer jest wyposażony w gniazdo kart pamięci **SD**. Można korzystać z tego gniazda, aby wymieniać dane z cyfrowymi kamerami, aparatami fotograficznymi, odtwarzaczami muzycznymi i innymi urządzeniami audio-wideo.

### Przed użyciem karty pamięci SD

Gniazdo kart pamięci **SD** w komputerze umożliwia korzystanie z następujących rodzajów kart pamięci:

- ❑ Karta pamięci SD
- ❑ Karta pamięci SDHC
- ❑ Karta pamięci SDXC

Aby uzyskać najnowsze informacje na temat zgodnych kart pamięci, zapoznaj się z tematem **[Uzyskiwanie dodatkowych](#page-4-0)  [informacji o komputerze VAIO \(strona 5\)](#page-4-0)** i odwiedź odpowiednią witrynę pomocy technicznej.

<span id="page-62-0"></span>Jak włożyć kartę pamięci SD

- **1** Odszukaj gniazdo kart pamięci **SD**.
- **2** Ustaw kartę pamięci SD tak, aby strzałka wskazywała gniazdo.
- **3** Ostrożnie wsuń kartę pamięci SD do gniazda, aż usłyszysz kliknięcie. Nie stosuj siły przy wciskaniu karty do gniazda.

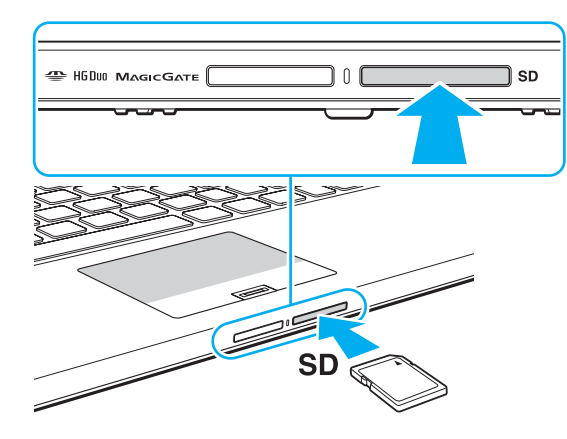

#### ✍

Przy pierwszym umieszczeniu karty SD w gnieździe może zostać wyświetlony monit o zainstalowanie sterownika. Po wyświetleniu takiego monitu postępuj zgodnie z instrukcjami wyświetlanymi na ekranie, aby zainstalować wymagane oprogramowanie.

Ikona karty pamięci SD pojawi się w oknie **Komputer** po włożeniu karty do gniazda.

<span id="page-63-0"></span>Jak wyjąć kartę pamięci SD

- **1** Odszukaj gniazdo kart pamięci **SD**.
- **2** Upewnij się, że wskaźnik dostępu do nośnika nie świeci.
- **3** Wciśnij kartę pamięci SD w kierunku komputera i zwolnij ją. Karta pamięci SD zostanie wysunięta.
- **4** Wyciągnij kartę pamięci SD z gniazda.

# <span id="page-64-0"></span>Uwagi dotyczące korzystania z kart pamięci

### Ogólne uwagi dotyczące korzystania z kart pamięci

- ❑ Pamiętaj, aby używać kart pamięci zgodnych ze standardami, jakie obsługuje komputer.
- ❑ Przy wkładaniu karty pamięci do gniazda upewnij się, że strzałka jest skierowana w odpowiednią stronę. Aby uniknąć uszkodzenia komputera lub karty pamięci, nie stosuj siły w razie wystąpienia oporu przy wkładaniu nośnika do gniazda.
- ❑ Zachowaj ostrożność przy wkładaniu karty pamięci do gniazda i wyjmowaniu jej z gniazda. Nie używaj siły przy wkładaniu ani wyjmowaniu.
- ❑ Nie wyjmuj karty pamięci z gniazda, jeśli świeci wskaźnik dostępu do nośnika. Może to spowodować utratę danych.
- ❑ Nie próbuj wkładać karty pamięci lub przejściówki kart pamięci do gniazda, jeśli są one nieodpowiedniego typu. Wyjęcie niezgodnej karty pamięci lub przejściówki kart pamięci z gniazda może okazać się trudne, a ich umieszczenie w gnieździe może spowodować uszkodzenie komputera.
- ❑ Nie wkładaj więcej niż jednej karty pamięci do gniazda. Nieprawidłowe włożenie karty może spowodować uszkodzenie zarówno komputera, jak i nośnika.

### Uwagi dotyczące korzystania z kart pamięci SD

- ❑ Komputer został poddany testom zgodności z najpopularniejszymi kartami pamięci dostępnymi w sprzedaży w styczniu 2011 r. Producent nie gwarantuje jednak zgodności ze wszystkimi kartami pamięci.
- ❑ Komputer poddano testom na zgodność z kartami pamięci SD (do 2 GB), kartami pamięci SDHC (do 32 GB) i kartami pamięci SDXC (do 64 GB).
- ❑ Niektóre rodzaje kart pamięci SD, na przykład karty z funkcją szybkiego przesyłania danych (UHS), mogą się silnie nagrzewać podczas długotrwałego użytkowania. W takim przypadku przed wyjęciem karty pamięci należy zaczekać, aż karta ostygnie.

# <span id="page-65-0"></span>Korzystanie z Internetu

Przed skorzystaniem z Internetu konieczne jest podpisanie umowy z dostawcą Internetu (ISP) i skonfigurowanie urządzeń wymaganych dla podłączenia komputera do Internetu.

U dostawcy Internetu mogą być dostępne następujące połączenia:

- ❑ Światłowodowe (FTTH)
- ❑ Cyfrowa linia abonencka (DSL)
- ❑ Modem kablowy
- ❑ Satelitarne
- ❑ Telefoniczne

Szczegółowych informacji na temat urządzeń wymaganych do korzystania z Internetu oraz sposobu podłączenia komputera do Internetu udzieli usługodawca internetowy.

### $\mathbb{Z}_n$

Aby podłączyć komputer do Internetu za pomocą funkcji bezprzewodowej sieci LAN, konieczne jest skonfigurowanie bezprzewodowej sieci LAN. Aby uzyskać więcej informacji, zobacz **[Korzystanie z bezprzewodowej sieci LAN \(strona 68\)](#page-67-0)**.

**!**

Podczas łączenia komputera z Internetem należy zapewnić odpowiednie zabezpieczenia chroniące komputer przed zagrożeniami z Internetu.

W zależności od umowy podpisanej z usługodawcą internetowym może być konieczne podłączenie do komputera modemu zewnętrznego, na przykład modemu telefonicznego USB, modemu DSL lub modemu kablowego. Szczegółowe instrukcje dotyczące ustawień połączenia i konfiguracji modemu znajdują się w podręczniku dostarczonym z modemem.

# <span id="page-66-0"></span>Korzystanie z sieci lokalnej (LAN)

Komputer można podłączyć do sieci 1000BASE-T/100BASE-TX/10BASE-T przy użyciu kabla sieci LAN. Podłącz końcówkę kabla sieci LAN (do nabycia osobno) do port LAN w komputerze lub w stacji dokującej, a drugą końcówkę podłącz do sieci. Szczegółowych informacji na temat ustawień i urządzeń wymaganych do połączenia z siecią LAN udzieli administrator sieci.

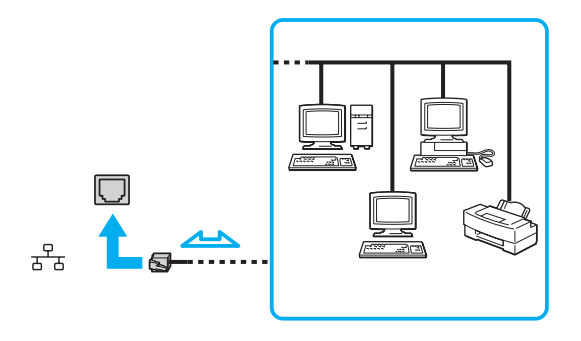

✍ Komputer można podłączyć do dowolnej sieci bez modyfikowania ustawień domyślnych.

#### **!**

Nie podłączaj kabla telefonicznego do portu LAN w komputerze.

Jeśli port LAN zostanie podłączony do linii telefonicznych wymienionych poniżej, wysokie natężenie prądu w gnieździe może spowodować uszkodzenia, przegrzanie lub pożar.

- Domowe lub firmowe linie telefoniczne (telefony głośnomówiące z interkomem lub telefony firmowe obsługujące wiele linii)
- Publiczne linie telefoniczne
- Centralki PBX (Private Branch eXchange)

# <span id="page-67-1"></span><span id="page-67-0"></span>Korzystanie z bezprzewodowej sieci LAN

Bezprzewodowa sieć LAN (WLAN) umożliwia uzyskiwanie dostępu do sieci za pomocą połączenia bezprzewodowego.

### $\Omega$

Sieć WLAN jest oparta na standardzie IEEE 802.11a/b/g/n, który określa zastosowane technologie. Zapoznaj się ze specyfikacjami komputera, aby uzyskać informacje o jego konfiguracji.

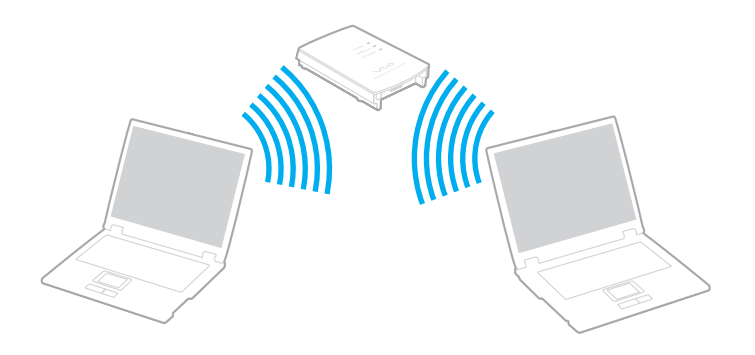

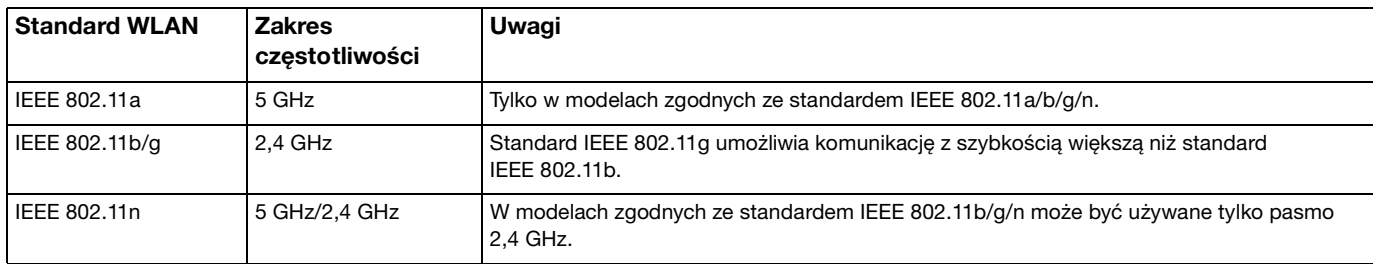

### <span id="page-68-0"></span>Uwagi dotyczące używania bezprzewodowej sieci LAN

### Ogólne uwagi dotyczące używania bezprzewodowej sieci LAN

- ❑ W niektórych krajach lub regionach użycie produktów WLAN może być ograniczone lokalnymi przepisami (np. ograniczoną liczbą kanałów).
- ❑ Standardy IEEE 802.11a i IEEE 802.11n nie są dostępne w sieciach bez punktu dostępowego (ad-hoc).
- ❑ Pasmo radiowe 2,4 GHz, wykorzystywane przez urządzenia bezprzewodowej sieci LAN, jest też używane przez inne urządzenia. Chociaż urządzenia bezprzewodowej sieci LAN są wyposażone w rozwiązania redukujące zakłócenia elektromagnetyczne pochodzące z innych urządzeń, które używają tego samego pasma, zakłócenia takie mogą obniżyć szybkość komunikacji, zmniejszyć jej zasięg lub nawet uniemożliwić nawiązanie łączności.
- ❑ Szybkość i zasięg łączności zależą od następujących czynników:
	- ❑ Odległość między urządzeniami komunikacyjnymi
	- ❑ Przeszkody znajdujące się między urządzeniami
	- ❑ Konfiguracja urządzeń
	- ❑ Warunki propagacji sygnału radiowego
	- ❑ Fizyczne otoczenie, na przykład ściany i materiał, z jakiego są wykonane
	- ❑ Używane oprogramowanie
- ❑ Złe warunki propagacji fal radiowych mogą spowodować zerwanie połączenia.
- ❑ Faktyczna szybkość komunikacji może być niższa od wyświetlanej w komputerze.
- ❑ Jeśli w tej samej sieci WLAN działają urządzenia obsługujące różne standardy i używające tego samego pasma częstotliwości, może wystąpić zjawisko interferencji radiowej, wskutek którego szybkość transmisji ulegnie zmniejszeniu. Z tego względu urządzenia przeznaczone dla sieci WLAN są projektowane w taki sposób, aby obniżały szybkość połączenia, jeśli jest to konieczne do zapewnienia komunikacji z innymi urządzeniami w sieci WLAN, które są zgodne z innymi standardami, a używają tego samego pasma częstotliwości. Jeśli szybkość komunikacji nie spełnia oczekiwań, można spróbować ją zwiększyć przez zmianę kanału w punkcie dostępowym.

### <span id="page-69-0"></span>Uwaga dotycząca szyfrowania danych

Standard sieci WLAN obejmuje metody szyfrowania: WEP (Wired Equivalent Privacy) — protokół zabezpieczeń, WPA2 (Wi-Fi Protected Access 2) oraz WPA (Wi-Fi Protected Access). Zaproponowane wspólnie przez organizacje IEEE i Wi-Fi Alliance normy WPA2 i WPA to specyfikacje standardów opartych na wymiennych rozszerzeniach bezpieczeństwa, które zwiększają poziom ochrony danych i kontroli dostępu istniejących sieci Wi-Fi. Standard WPA został zaprojektowany tak, aby był zgodny w przód ze specyfikacją IEEE 802.11i. Wykorzystuje on rozszerzony protokół szyfrowania danych TKIP (Temporal Key Integrity Protocol) oraz uwierzytelnienie użytkownika przy użyciu standardu 802.1X oraz protokołu EAP (Extensible Authentication Protocol). Szyfrowanie danych chroni narażone na ataki bezprzewodowe łącza między klientami i punktami dostępowymi. Oprócz tego stosowane są inne typowe mechanizmy bezpieczeństwa z sieci lokalnych gwarantujące prywatność, takie jak: hasła, pełne szyfrowanie transmisji, wirtualne sieci prywatne oraz uwierzytelnianie. Standard WPA2, druga generacja standardu WPA, oferuje lepsze zabezpieczenie danych i lepszą kontrolę dostępu do sieci. Został zaprojektowany tak, aby mógł być stosowany we wszystkich wersjach urządzeń standardu 802.11, w tym 802.11b, 802.11a, 802.11g i 802.11n, w trybach multi-band i multi-mode. Dodatkowo, w oparciu o zatwierdzony standard IEEE 802.11i, WPA2 gwarantuje bezpieczeństwo na poziomie rządowym. Zapewnia to implementacja zgodnego ze standardem NIST (National Institute of Standards and Technology) FIPS 140-2 algorytmu szyfrowania AES oraz uwierzytelnianie oparte na standardzie 802.1X. Standard WPA2 jest wstecznie zgodny z WPA.

# <span id="page-70-0"></span>Włączanie komunikacji w bezprzewodowej sieci LAN

Przede wszystkim należy nawiązać połączenie bezprzewodowe w sieci LAN między komputerem a punktem dostępowym (do nabycia osobno). Więcej informacji można znaleźć za pomocą funkcji **Pomoc i obsługa techniczna systemu Windows**. Aby uzyskać pomoc na temat konfigurowania sieci bezprzewodowej, kliknij kolejno **Start**, **Wszystkie programy** i **VAIO Easy Connect**, a następnie postępuj zgodnie z instrukcjami wyświetlanymi w oknie **Łatwa konfiguracja połączenia internetowego**.

**!** Aby dowiedzieć się jak wybrać kanał używany przez punkt dostępowy, zajrzyj do podręcznika dostarczonego wraz z punktem dostępowym.

Jak włączyć komunikację w bezprzewodowej sieci LAN

- **1** Upewnij się, że został skonfigurowany punkt dostępowy. Więcej informacji można uzyskać w podręcznikach dostarczonych wraz z punktem dostępowym.
- **2** Włącz przełącznik **WIRELESS**.
- **3** Kliknij kolejno Start, Wszystkie programy i VAIO Smart Network albo kliknij ikonę VAIO Smart Network **ier** na pasku zadań.
- **4** Kliknij przełącznik znajdujący się obok opcji **Wireless LAN**, aby ustawić go w położeniu **On** w oknie **VAIO Smart Network**. Upewnij się, że wskaźnik **WIRELESS** świeci.

**!** Bezprzewodowa komunikacja w sieci LAN w paśmie 5 GHz dostępna tylko w wybranych modelach, jest domyślnie wyłączona. Aby włączyć komunikację w paśmie 5 GHz, należy wybrać opcję korzystania z pasma 5 GHz lub z pasm 2,4 GHz i 5 GHz na liście rozwijanej **Ustawienia bezprzewodowej sieci LAN** (Wireless LAN Settings) w oknie ustawień **VAIO Smart Network**.

- **5** Kliknij ikonę **nu lub N** na pasku zadań.
- **6** Wybierz punkt dostępowy i kliknij przycisk **Połącz**.

# <span id="page-71-0"></span>Zatrzymywanie komunikacji w bezprzewodowej sieci LAN

Jak zatrzymać komunikację w bezprzewodowej sieci LAN

Kliknij przełącznik znajdujący się obok opcji **Wireless LAN**, aby ustawić go w położeniu **Off** w oknie **VAIO Smart Network**.

**!** Wyłączenie funkcji bezprzewodowej sieci LAN podczas dostępu do zdalnych dokumentów, plików lub zasobów może spowodować utratę danych.
# <span id="page-72-0"></span>Korzystanie z bezprzewodowej sieci WAN

Obsługa bezprzewodowej sieci WAN (WWAN) umożliwia bezprzewodowe łączenie komputera z Internetem wszędzie tam, gdzie jest dostępna sieć telefonii komórkowej.

Sieć WWAN może być niedostępna w niektórych krajach i regionach.

#### $\Omega$

Niektóre funkcje i opcje opisane w tej sekcji mogą nie być dostępne w zakupionym komputerze. Zapoznaj się ze specyfikacjami komputera, aby uzyskać informacje o jego konfiguracji.

## <span id="page-73-0"></span>Wkładanie karty SIM

Aby korzystać z bezprzewodowej sieci WAN, należy najpierw zainstalować kartę SIM w gnieździe karty SIM w komputerze. Karta SIM znajduje się na płytce o rozmiarach zbliżonych do wielkości karty kredytowej.

#### $\mathbb{Z}_n$

W zależności od kraju i zakupionego modelu komputera użytkownik może otrzymać odpowiednią ofertę od operatora sieci komórkowej polecanego przez VAIO. W takim przypadku karta SIM znajduje się w pakiecie SIM operatora (w kartonowym opakowaniu) albo została już zainstalowana w gnieździe karty SIM. Jeśli karta SIM nie została dostarczona z komputerem, można ją zakupić u wybranego operatora sieci komórkowej.

#### Jak włożyć kartę SIM do komputera

- **1** Wyłącz komputer.
- **2** Włóż wąską, wyprostowaną końcówkę spinacza do otworu (1) oprawki karty SIM (2). Oprawka zostanie wysunięta.

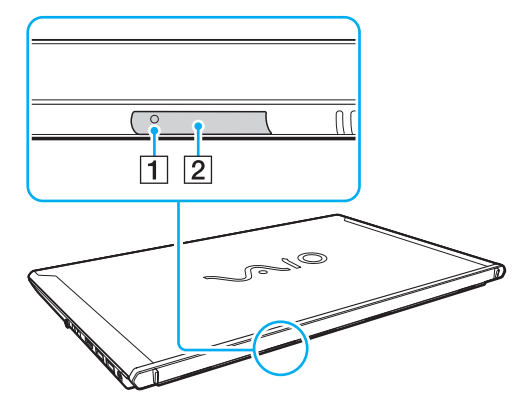

**3** Delikatnie chwyć oprawkę karty SIM i wyjmij ją z gniazda.

<span id="page-74-0"></span>**4** Wyjmij kartę SIM (3), wypychając ją z płytki.

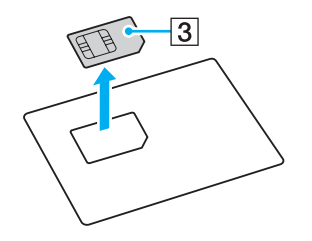

**5** Umieść kartę SIM w oprawce karty SIM obwodami drukowanymi skierowanymi do góry.

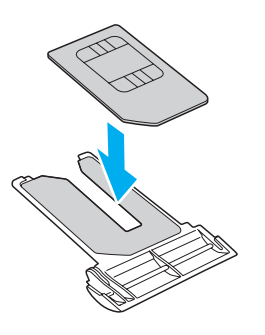

<span id="page-75-0"></span>**6** Włóż oprawkę karty SIM do gniazda karty SIM.

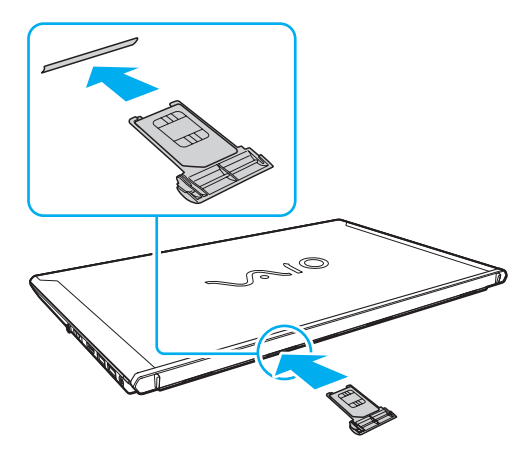

#### **!**

Nie należy dotykać obwodów drukowanych na karcie SIM. Wkładając i wyjmując oprawkę karty SIM, należy przytrzymywać komputer, aby uniemożliwić jego przemieszczenie.

Należy uważać, aby nie uszkodzić karty SIM, na przykład przez wygięcie lub nadmierne ściskanie.

## <span id="page-76-0"></span>Nawiązywanie komunikacji w bezprzewodowej sieci WAN

Jak nawiązać komunikacji w bezprzewodowej sieci WAN

**!** Upewnij się, że oprawka karty SIM jest prawidłowo umieszczona w gnieździe karty SIM. Niedokładne zainstalowanie oprawki może uniemożliwić działanie funkcji bezprzewodowej sieci WAN.

- **1** Włącz przełącznik **WIRELESS**.
- **2** Kliknij kolejno Start, Wszystkie programy i VAIO Smart Network albo kliknij ikonę VAIO Smart Network **ieg** na pasku zadań.
- **3** Sprawdź w oknie **VAIO Smart Network**, czy dla opcji **Wireless WAN** jest wybrane ustawienie **On**.
- **4** Kliknij przycisk strzałki obok przełącznika **Wireless WAN**, a następnie kliknij przycisk **Połącz** (Connect), aby uruchomić program do zarządzania połączeniami lub oprogramowanie wstępnie zainstalowane przez operatora sieci komórkowej odpowiednio do modelu lub kraju.
- **5** Po wyświetleniu monitu wprowadź kod PIN.
- **6** Kliknij przycisk **Połącz**.
- **7** Może być także konieczne wprowadzenie informacji APN uzyskanych od operatora sieci telefonicznej.

Aby uzyskać więcej informacji o korzystaniu z bezprzewodowej sieci WAN, zobacz plik pomocy dołączony do programu **VAIO Smart Network** i zapoznaj się z dokumentacją dostarczoną przez operatora sieci komórkowej.

# <span id="page-77-0"></span>Używanie funkcji BLUETOOTH

Funkcja BLUETOOTH® umożliwia nawiązanie bezprzewodowego połączenia między komputerem a innymi urządzeniami, na przykład innym komputerem lub telefonem komórkowym. Pozwala to na przesyłanie danych między tymi urządzeniami bez użycia kabli, w zasięgu do 10 metrów na przestrzeni otwartej.

# Bezpieczeństwo standardu BLUETOOTH

Bezprzewodowa technologia BLUETOOTH ma funkcję uwierzytelniania, która umożliwia określenie, z kim urządzenie może się komunikować. Dzięki funkcji uwierzytelniania można zapobiec dostępowi do komputera przez anonimowe urządzenia BLUETOOTH.

Przy pierwszej próbie komunikacji dwóch urządzeń z funkcją BLUETOOTH ustalany jest wspólny klucz (hasło do uwierzytelnienia), wymagany do zarejestrowania obu urządzeń. Po zarejestrowaniu urządzenia nie trzeba wprowadzać ponownie klucza.

#### ✍

Klucz może być inny przy każdej próbie komunikacji, ale musi być taki sam w obu urządzeniach.

W przypadku niektórych urządzeń takich, jak mysz, nie można wprowadzić klucza.

### <span id="page-78-0"></span>Komunikacja z innym urządzeniem z funkcją BLUETOOTH

Komputer można podłączyć do innego urządzenia z funkcją BLUETOOTH, na przykład innego komputera, telefonu komórkowego, palmtopa, myszy lub cyfrowego aparatu fotograficznego. Nie wymaga to użycia kabli.

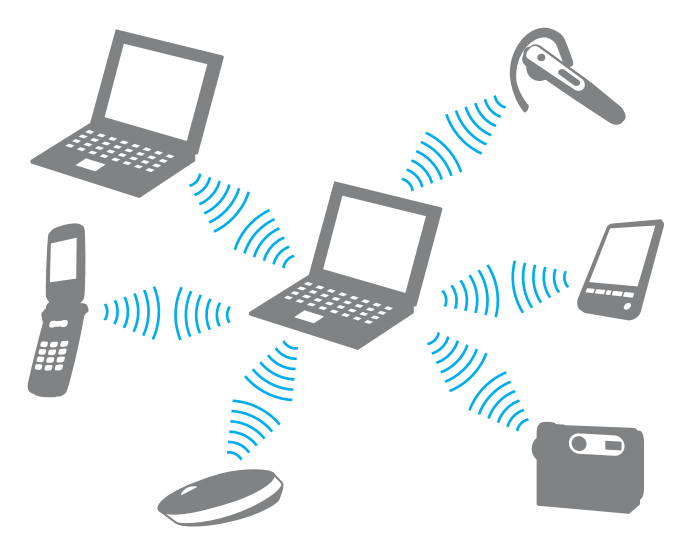

 $\sim$  80

### <span id="page-79-0"></span>Jak komunikować się z innym urządzeniem z funkcją BLUETOOTH

Aby komunikować się z innym urządzeniem z funkcją BLUETOOTH, należy najpierw skonfigurować funkcję BLUETOOTH. Informacje na temat konfigurowania funkcji BLUETOOTH i korzystania z niej można znaleźć w oknie **Pomoc i obsługa techniczna systemu Windows**.

- **1** Włącz przełącznik **WIRELESS**.
- **2** Kliknij kolejno Start, Wszystkie programy i VAIO Smart Network albo kliknij ikonę VAIO Smart Network **in** na pasku zadań.
- **3** Kliknij przełącznik znajdujący się obok opcji **BLUETOOTH**, aby ustawić go w położeniu **On** w oknie **VAIO Smart Network**. Upewnij się, że wskaźnik **WIRELESS** świeci.

# <span id="page-80-0"></span>Zatrzymywanie komunikacji BLUETOOTH

Jak zatrzymać komunikację BLUETOOTH

- **1** Wyłącz urządzenie BLUETOOTH komunikujące się z komputerem.
- **2** Kliknij przełącznik znajdujący się obok opcji **BLUETOOTH**, aby ustawić go w położeniu **Off** w oknie **VAIO Smart Network**.

# <span id="page-81-0"></span>Uwagi dotyczące używania funkcji BLUETOOTH

- ❑ Szybkość przesyłania danych jest różna, w zależności od następujących warunków:
	- ❑ Występowanie przeszkód takich jak ściany
	- ❑ Odległość między urządzeniami
	- ❑ Materiał użyty do budowy ścian
	- ❑ Bliskość urządzeń emitujących mikrofale oraz telefonów bezprzewodowych
	- ❑ Zakłócenia radiowe i inne warunki środowiskowe
	- ❑ Konfiguracja urządzeń
	- ❑ Typ aplikacji
	- ❑ Typ systemu operacyjnego
	- ❑ Używanie jednocześnie funkcji BLUETOOTH i bezprzewodowej sieci LAN na tym samym komputerze
	- ❑ Rozmiar przesyłanych plików
- ❑ Przy przesyłaniu dużych plików może niekiedy dojść do ich uszkodzenia, spowodowanego ograniczeniami standardu BLUETOOTH oraz zakłóceniami elektromagnetycznymi występującymi w otoczeniu.
- ❑ Wszystkie urządzenia z funkcją BLUETOOTH muszą być certyfikowane, aby zagwarantować utrzymanie odpowiednich standardów. Nawet jeśli standardy te są spełniane, wydajność urządzenia, jego specyfikacje i sposób działania mogą być różne. Nie we wszystkich sytuacjach może być możliwe przesyłanie danych.
- ❑ Wideo i audio mogą nie być zsynchronizowane w przypadku odtwarzania wideo w komputerze przy audio pochodzącym z przyłączonego urządzenia BLUETOOTH. Zdarza się to dość często podczas korzystania z technologii BLUETOOTH i nie oznacza awarii.
- <span id="page-82-0"></span>❑ Pasmo radiowe 2,4 GHz, wykorzystywane przez urządzenia BLUETOOTH i bezprzewodowe sieci LAN, jest też używane przez inne urządzenia. Chociaż urządzenia BLUETOOTH są wyposażone w rozwiązania redukujące zakłócenia elektromagnetyczne pochodzące z innych urządzeń, które używają tego samego pasma, zakłócenia takie mogą obniżyć szybkość komunikacji, zmniejszyć jej zasięg lub uniemożliwić nawiązanie łączności.
- ❑ Funkcja BLUETOOTH może nie współpracować z innymi urządzeniami, zależnie od producenta lub wersji oprogramowania wykorzystanej przez producenta.
- ❑ Podłączanie wielu urządzeń BLUETOOTH do komputera może spowodować przeciążenie kanału, czego wynikiem będzie niska wydajność tych urządzeń. Jest to normalne zjawisko podczas korzystania z technologii BLUETOOTH i nie oznacza awarii.
- ❑ Komunikacja o dużej szybkości między komputerem a urządzeniami BLUETOOTH jest możliwa, jeśli komputer i urządzenia są zgodne ze standardem BLUETOOTH Core Specification Version 3.0 + HS. Aby używać komunikacji o dużej szybkości, należy włączyć w komputerze funkcję bezprzewodowej sieci LAN i funkcję BLUETOOTH.

### $\Omega$

Zapoznaj się ze specyfikacjami komputera, aby uzyskać informacje o jego konfiguracji.

# <span id="page-83-0"></span>Korzystanie z uwierzytelniania na podstawie linii papilarnych

Komputer jest wyposażony w czytnik linii papilarnych, zapewniający dodatkową wygodę.

Po zarejestrowaniu linii papilarnych funkcja uwierzytelniania na podstawie linii papilarnych pozwala na:

- ❑ Logowanie się do systemu Windows bez wpisywania hasła [\(strona 88\)](#page-87-0) Po zarejestrowaniu linii papilarnych na swym koncie użytkownika możesz zastąpić wprowadzanie hasła podczas logowania w systemie Windows uwierzytelnianiem na podstawie linii papilarnych.
- ❑ Funkcja **Website Log On**, umożliwiająca szybki dostęp do witryn internetowych Po zarejestrowaniu swoich danych dotyczących witryn internetowych (kont użytkownika, haseł itd.) w funkcji **Website Log On** można zastąpić wprowadzanie informacji wymaganych dla uzyskania dostępu do chronionych hasłami witryn internetowych uwierzytelnianiem na podstawie linii papilarnych. Szczegółowe informacje zawiera plik pomocy dołączony do aplikacji **TrueSuite**.

### ✍

Aby wyświetlić plik pomocy, kliknij kolejno **Start**, **Wszystkie programy**, **TrueSuite** i **TrueSuite**.

#### **!**

Funkcja **Website Log On** może nie działać poprawnie z niektórymi odwiedzanymi stronami internetowymi.

#### ❑ Funkcja **Quick Launch**, umożliwiająca szybki dostęp do aplikacji

W komputerze jest dostępna funkcja **Quick Launch**, umożliwiająca uruchamianie preferowanej aplikacji (pliku wykonywalnego), która została skojarzona z liniami papilarnymi jednego z palców użytkownika. Po przypisaniu aplikacji do palca można uruchamiać przypisaną aplikację, przesuwając palec po czytniku linii papilarnych.

# <span id="page-84-0"></span>Rejestrowanie linii papilarnych

Aby korzystać z funkcji uwierzytelniania na podstawie linii papilarnych, konieczne jest zarejestrowanie swoich linii papilarnych w komputerze.

Jak zarejestrować linie papilarne

- **1** Kliknij kolejno **Start**, **Wszystkie programy**, **TrueSuite** i **TrueSuite**.
- **2** Kliknij przycisk **Get Started**.
- **3** Postępuj zgodnie z instrukcjami wyświetlanymi na ekranie. Jeśli system Windows wyświetli okno dialogowe ustawiania hasła, ustaw hasło w systemie Windows.

#### ✍

Dodatkowe informacje można znaleźć w pliku pomocy dołączonym do oprogramowania **TrueSuite**.

<span id="page-85-0"></span>Jeśli operacja rejestracji linii papilarnych nie powiodła się, należy wykonać podane czynności, aby spróbować ponownie.

**1** Połóż górny staw palca pośrodku czytnika linii papilarnych (1).

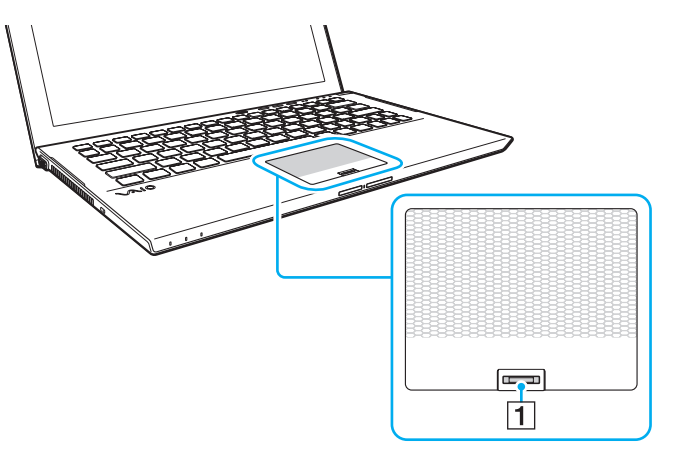

**2** Przesuń palec prostopadle do czytnika linii papilarnych i zeskanuj linie papilarne od górnego stawu do koniuszka.

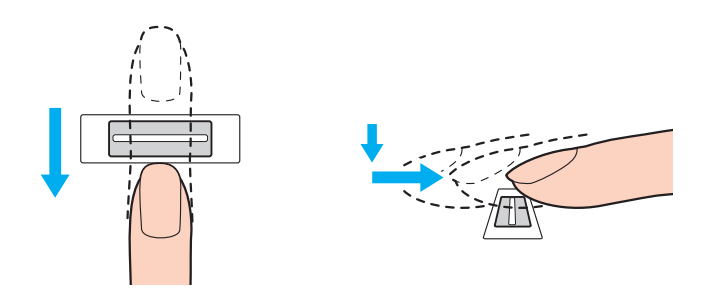

<span id="page-86-0"></span>**!** Podczas przesuwania palca utrzymuj kontakt z czytnikiem linii papilarnych.

Zbyt szybkie lub zbyt wolne przesuwanie palca może spowodować, że rejestracja linii papilarnych nie powiedzie się. Skanowanie linii papilarnych może trwać około jednej sekundy.

Jeśli palec jest nadmiernie suchy lub wilgotny, pokryty zmarszczkami, skaleczony lub brudny, może okazać się, że rejestracja i/lub rozpoznawanie linii papilarnych będzie niemożliwe.

Należy zarejestrować linie papilarne więcej niż jednego palca na wypadek, gdyby czytnik nie rozpoznał linii papilarnych prawidłowo.

Aby utrzymać dobrą skuteczność rozpoznawania, przed skanowaniem należy oczyścić linie papilarne oraz czytnik linii papilarnych.

### <span id="page-87-1"></span><span id="page-87-0"></span>Logowanie w systemie Windows

W celu logowania się do systemu Windows przez uwierzytelnianie na podstawie linii papilarnych zamiast wprowadzania hasła należy najpierw ustawić hasło systemu Windows i skonfigurować na komputerze uwierzytelnianie na podstawie linii papilarnych. Aby uzyskać instrukcje korzystania z hasła systemu Windows, zobacz **[Ustawianie hasła \(strona 128\)](#page-127-0)**.

#### Jak zalogować się w systemie Windows

Gdy pojawi się okno logowania systemu Windows, przesuń palec, którego linie papilarne zostały wcześniej zarejestrowane, po czytniku linii papilarnych. Szczegółowe informacje zawiera plik pomocy dołączony do aplikacji **TrueSuite**.

# <span id="page-88-0"></span>Używanie modułu TPM

Komputer może zawierać wbudowany moduł Trusted Platform Module (TPM), zapewniający podstawowe funkcje zabezpieczeń. Wraz z funkcją TPM możesz szyfrować i odszyfrowywać swoje dane w celu wzmocnienia zabezpieczenia komputera przed niewłaściwym dostępem.

### $\Omega$

Niektóre funkcje i opcje opisane w tej sekcji mogą nie być dostępne w zakupionym komputerze. Zapoznaj się ze specyfikacjami komputera, aby uzyskać informacje o jego konfiguracji.

Moduły TPM zostały zdefiniowane przez Trusted Computing Group (TCG) i są również znane jako układy zabezpieczeń.

# <span id="page-89-0"></span>Ważna uwaga

### Uwagi dotyczące szyfrowania systemu operacyjnego lub plików programów

Zaszyfrowanie plików, których używa system operacyjny lub aplikacje, za pomocą systemu Encrypting File System (EFS) i modułu TPM uniemożliwi uruchamianie takiego oprogramowania i korzystanie z niego.

Aby uniknąć tego problemu, przed użyciem systemu EFS należy wziąć pod uwagę poniższe wskazówki:

- ❑ Dane, które mają zostać zaszyfrowane, należy zapisać w następujących lokalizacjach:
	- ❑ Folder **Encrypted Data**, utworzony na podstawie domyślnych ustawień podczas inicjalizacji konta użytkownika
	- ❑ Nowy folder szyfrowany utworzony w folderze **Moje dokumenty** lub w folderze **Dokumenty** konta użytkownika
	- ❑ Dysk Personal Secure Drive

#### $\mathbb{Z}_n$

Dysk Personal Secure Drive jest dyskiem wirtualnym tworzonym za pomocą funkcji Personal Secure Drive. Wszystkie dane zapisywane na tym dysku są automatycznie szyfrowane.

- ❑ Nie należy zmieniać następujących ustawień na karcie **Widok** w oknie **Opcje folderów** wyświetlanym po kliknięciu polecenia **Opcje folderów i wyszukiwania** w menu **Organizuj** Eksploratora Windows.
	- ❑ **Nie pokazuj ukrytych plików, folderów ani dysków**
	- ❑ **Ukryj chronione pliki systemu operacyjnego (zalecane)**
- ❑ Nie należy zmieniać systemowych atrybutów plików, o ile nie jest to konieczne.
- ❑ Nie należy szyfrować folderu **Windows**, folderu **Program Files** ani plików w tych folderach.
- ❑ Nie należy szyfrować folderu **Użytkownicy** ani znajdujących się w nim folderów kont użytkowników.

<span id="page-90-0"></span>Uwagi dotyczące szyfrowania plików kluczy i plików danych na dysku Personal Secure Drive

Zaszyfrowanie plików utworzonych w następujących folderach po inicjalizacji konta użytkownika i włączeniu systemu EFS uniemożliwi uruchamianie oprogramowania modułu TPM i odszyfrowanie zaszyfrowanych danych.

W przypadku stosowania ustawień domyślnych nie można zaszyfrować plików znajdujących się w poniższych folderach, ponieważ pliki te mają atrybuty systemowe.

Nie należy zmieniać systemowych atrybutów plików w poniższych folderach.

**!** Poniższe foldery są domyślnie ukryte.

- ❑ Foldery zawierające pliki kluczy
	- ❑ C:\ProgramData\Infineon
	- ❑ C:\Użytkownicy\All Users\Infineon (C:\Użytkownicy\All Users jest skrótem do folderu C:\ProgramData.)
	- ❑ C:\Użytkownicy\<konto>\AppData\Roaming\Infineon
- ❑ Pliki na dysku Personal Secure Drive

C:\Security Platform\Personal Secure Drive\System Data\xxx.FSF

### <span id="page-91-0"></span>Uwagi dotyczące szyfrowania plików kopii zapasowych i innych plików

Zaszyfrowanie archiwalnych plików kopii zapasowych lub pliku tokenu odzyskiwania awaryjnego uniemożliwi odzyskanie systemu po awarii, a zaszyfrowanie plików tokenów resetowania haseł lub tajnych plików uniemożliwi zresetowanie hasła. Nie należy szyfrować następujących plików i folderów:

#### $\n *A*$

Domyślną ścieżką wymienionych niżej plików i folderem wyświetlanym po kliknięciu przycisku **Browse** jest folder Moje dokumenty (lub Dokumenty)\Security Platform albo folder Security Platform na nośniku wymiennym.

- ❑ Plik automatycznej kopii zapasowej Domyślna nazwa pliku: SPSystemBackup.xml lub SPSystemBackup\_<nazwa komputera>.xml
- ❑ Folder przechowywania dla plików automatycznych kopii zapasowych Nazwa folderu (niezmienna):
	- ❑ SPSystemBackup (Ten folder jest tworzony jako podfolder dla pliku SPSystemBackup.xml.)
	- ❑ SPSystemBackup\_<nazwa komputera> (Ten folder jest tworzony jako podfolder dla pliku SPSystemBackup\_<nazwa komputera>.xml.)
- ❑ Plik tokenu odzyskiwania awaryjnego Domyślna nazwa pliku: SPEmRecToken.xml
- ❑ Plik tokenów resetowania haseł Domyślna nazwa pliku: SPPwResetToken.xml
- ❑ Plik tokenu odzyskiwania awaryjnego lub resetowania hasła Domyślna nazwa pliku: SPToken\_<nazwa komputera>.xml
- ❑ Tajny plik resetowania haseł Domyślna nazwa pliku: SPPwdResetSecret.xml lub SPPwdResetSecret\_<nazwa komputera>\_<nazwa użytkownika>. <nazwa domeny>.xml
- <span id="page-92-0"></span>❑ Plik kopii zapasowej klucza i certyfikatu Domyślna nazwa pliku: SpBackupArchive.xml
- ❑ Plik kopii zapasowej PSD Domyślna nazwa pliku: <Nazwa dysku>-Personal Secure Drive.fsb
- ❑ Plik kopii zapasowej hasła właściciela Domyślna nazwa pliku: SpOwner\_<nazwa komputera>.tpm
- ❑ Plik protokołu Domyślna nazwa pliku: SpProtocol\_<nazwa komputera>\_<nazwa użytkownika>.<nazwa domeny>.txt

# <span id="page-93-0"></span>Konfigurowanie modułu TPM

Aby korzystać z wbudowanego modułu TPM, należy wykonać następujące czynności:

- **1** Włączyć moduł TPM na ekranie konfiguracji systemu BIOS.
- **2** Zainstalować pakiet **Infineon TPM Professional Package**.
- **3** Zainicjalizować i skonfigurować moduł TPM.

### Uaktywnianie modułu TPM na ekranie konfiguracji systemu BIOS

**1** Włącz komputer i naciśnij kilkakrotnie klawisz **F2**, aż logo VAIO zniknie. Zostanie wyświetlony ekran konfiguracji systemu BIOS. Jeśli ten ekran nie zostanie wyświetlony, uruchom ponownie komputer i spróbuj jeszcze raz.

**!**

Logo VAIO nie jest wyświetlane, jeśli opcja **Ustawienia szybkiego uruchamiania BIOSu** (Fast BIOS Startup Settings) w programie **VAIO Control Center** jest włączona. Wyłącz tę opcję w programie **VAIO Control Center** [\(strona 163\).](#page-162-0)

- **2** Naciśnij klawisz ← lub →, aby wybrać karte **Security**, klawisz ↑ lub ↓, aby wybrać opcje **Change TPM State**, a następnie klawisz **Enter**.
- **3** Naciśnij klawisz M lub m, aby wybrać opcję **Enable**, a następnie klawisz **Enter**.
- **4** Naciśnij klawisz < lub ,, aby wybrać opcję **Exit**, następnie wybierz opcję **Exit Setup** i naciśnij klawisz **Enter**.
- **5** Po ponownym uruchomieniu systemu wybierz opcję **Execute** w oknie potwierdzenia, a następnie naciśnij klawisz **Enter**.

#### $\mathbb{Z}_n$

Na ekranie konfiguracji systemu BIOS możesz również wyłączyć moduł TPM i wyczyścić konfigurację modułu TPM.

**!**

Przed uaktywnieniem modułu TPM należy zadbać o ustawienie hasła startowego, aby zapewnić ochronę przed nieuprawnioną modyfikacją konfiguracji modułu TPM.

Po uaktywnieniu modułu TPM mija więcej czasu przed wyświetleniem logo VAIO ze względu na przeprowadzanie kontroli zabezpieczeń podczas rozruchu komputera.

W razie wyczyszczenia własności modułu TPM nie będzie można uzyskać dostępu do żadnych danych chronionych za pomocą modułu TPM. Przed wyczyszczeniem konfiguracji modułu TPM należy wykonać kopie zapasowe danych chronionych za pomocą modułu TPM.

<span id="page-94-0"></span>Jak zainstalować pakiet oprogramowania Infineon TPM Professional Package

Zapoznaj się z plikiem Readme.txt w folderze **C:\Infineon\Readme**. Następnie kliknij dwukrotnie plik **setup.exe** w folderze **C:\Infineon**, aby zainstalować pakiet.

Pakiet mogą instalować wyłącznie użytkownicy z uprawnieniami administratora komputera.

**!** Podczas instalowania pakietu **Infineon TPM Professional Package** będzie konieczne ustawienie kilku haseł. Bez tych haseł nie będzie możliwe przywracanie żadnych danych chronionych za pomocą modułu TPM ani plików kopii zapasowych. Należy zapisać te hasła i przechowywać je w bezpiecznym, prywatnym miejscu.

#### Jak zainicjalizować i skonfigurować moduł TPM

Zapoznaj się z dokumentacją wyświetlaną na ekranie, aby uzyskać szczegółowe informacje. W celu otwarcia dokumentacji kliknij kolejno **Start**, **Wszystkie programy**, **Infineon Security Platform Solution** i **Help**.

**!** Użytkownik zarządza modułem TPM i korzysta z chronionych przez ten moduł danych na własne ryzyko. Firma Sony nie ponosi żadnej odpowiedzialności za jakiekolwiek wady wynikające z obsługi i zarządzania danymi użytkownika.

# <span id="page-95-0"></span>Używanie narzędzia Szyfrowanie dysków funkcją BitLocker z modułem TPM

Narzędzie **Szyfrowanie dysków funkcją BitLocker** jest funkcją szyfrowania danych dostępną w modelach komputerów z systemem operacyjnym Windows 7 Ultimate lub Windows 7 Enterprise. Włączenie narzędzia **Szyfrowanie dysków funkcją BitLocker** w połączeniu z modułem TPM powoduje zaszyfrowanie wszystkich danych zapisanych na wbudowanym urządzeniu pamięci masowej.

Szczegółowe informacje na temat konfigurowania i używania narzędzia **Szyfrowanie dysków funkcją BitLocker** można znaleźć w oknie **Pomoc i obsługa techniczna systemu Windows**.

|၀|

Zapoznaj się ze specyfikacjami komputera, aby uzyskać informacje o jego konfiguracji.

# Uwagi dotyczące narzędzia Szyfrowanie dysków funkcją BitLocker

- ❑ Należy pamiętać o wykonaniu inicjalizacji modułu TPM przy użyciu pakietu **Infineon TPM Professional Package** przed włączeniem narzędzia **Szyfrowanie dysków funkcją BitLocker**. Jeśli narzędzie zostanie włączone bez zainicjowania modułu TPM, nie zostanie wygenerowane hasło właściciela modułu TPM, które jest konieczne do skonfigurowania pakietu **Infineon TPM Professional Package**.
- ❑ Pakiet **Infineon TPM Professional Package** nie tworzy kopii zapasowej pliku (hasła odzyskiwania) dla narzędzia **Szyfrowanie dysków funkcją BitLocker**.
- ❑ Komputer jest dostarczany z fabrycznie skonfigurowaną partycją systemową funkcji BitLocker. Ta partycja systemowa zajmuje 100 MB miejsca na woluminie wbudowanego urządzenia pamięci masowej.
- ❑ Aby było możliwe włączenie narzędzia **Szyfrowanie dysków funkcją BitLocker**, należy najpierw włączyć moduł TPM na ekranie konfiguracji systemu BIOS.
- ❑ Przy użyciu narzędzia **Szyfrowanie dysków funkcją BitLocker** nie należy szyfrować danych na urządzeniu pamięci masowej (takim jak dysk flash USB), na którym znajduje się klucz odzyskiwania.

<span id="page-96-0"></span>Odblokowywanie zaszyfrowanych danych za pomocą klucza odzyskiwania zapisanego na dysku flash USB

Aby odblokować zaszyfrowane dane przy użyciu klucza odzyskiwania zapisanego na dysku flash USB, system musi uzyskać dostęp do dysku flash USB w chwili uruchamiania komputera. Wykonaj następujące czynności, aby skonfigurować kolejność urządzeń startowych na ekranie konfiguracji systemu BIOS:

- **1** Podłącz dysk flash USB.
- **2** Włącz komputer i naciśnij kilkakrotnie klawisz **F2**, aż logo VAIO zniknie.

Zostanie wyświetlony ekran konfiguracji systemu BIOS. Jeśli ten ekran nie zostanie wyświetlony, uruchom ponownie komputer i spróbuj jeszcze raz.

**!**

Logo VAIO nie jest wyświetlane, jeśli opcja **Ustawienia szybkiego uruchamiania BIOSu** (Fast BIOS Startup Settings) w programie **VAIO Control Center** jest włączona. Wyłącz tę opcję w programie **VAIO Control Center** [\(strona 163\).](#page-162-0)

- **3** Naciśnij klawisz ← lub →, aby wybrać kartę **Security**, klawisz ↑ lub ↓, aby wybrać opcję **Change TPM State**, a następnie klawisz **Enter**.
- **4** Naciśnij klawisz M lub m, aby wybrać opcję **Enable**, a następnie klawisz **Enter**.
- **5** Naciśnij klawisz ← lub →, aby wybrać opcję **Boot**, a następnie zaznacz opcję **Enabled** dla ustawienia **External Device Boot**.
- **6** Naciśnij klawisz M lub m, aby wybrać opcję **Boot Priority**, a następnie naciśnij klawisz **Enter**.
- **7** Naciśnij klawisz **F5** lub **F6**, aby zmienić kolejność urządzeń startowych w taki sposób, że urządzenie **Internal Hard Disk** będzie wyświetlane wyżej na liście niż urządzenie **External Device**.

**!** Aby uruchomić komputer za pomocą Przywracanie systemu, należy zmienić konfigurację w taki sposób, że urządzenie **Internal Optical Drive** będzie wyświetlane jako pierwsze na liście.

**8** Naciśnij klawisz < lub ,, aby wybrać opcję **Exit**, następnie wybierz opcję **Exit Setup** i naciśnij klawisz **Enter**.

- <span id="page-97-0"></span>**9** Po ponownym uruchomieniu systemu wybierz opcję **Execute** w oknie potwierdzenia, a następnie naciśnij klawisz **Enter**.
- **10** Postępuj zgodnie z instrukcjami wyświetlanymi w oknie **Pomoc i obsługa techniczna systemu Windows**, aby włączyć narzędzie **Szyfrowanie dysków funkcją BitLocker**.
- **11** Zapisz hasło odzyskiwania na dysku flash USB w oknie zapisywania hasła odzyskiwania.
- **12** Postępuj zgodnie z instrukcjami wyświetlanymi na ekranie. Rozpocznie się proces szyfrowania.

**!** Zaktualizowanie systemu BIOS przy użyciu odpowiedniego oprogramowania, takiego jak program **VAIO Update**, powoduje przywrócenie domyślnych ustawień systemu BIOS. W takim przypadku należy ponownie wykonać przedstawioną wyżej procedurę.

Proces szyfrowania trwa kilka godzin.

# <span id="page-98-0"></span>Używanie urządzeń peryferyjnych

Funkcjonalność komputera VAIO można rozszerzyć przy użyciu różnych złączy w komputerze.

- ❑ **[Używanie słuchawek redukujących hałas \(strona 100\)](#page-99-1)**
- ❑ **[Podłączanie stacji dokującej \(strona 107\)](#page-106-0)**
- ❑ **[Podłączanie głośników zewnętrznych lub słuchawek \(strona 115\)](#page-114-0)**
- ❑ **[Podłączanie ekranu zewnętrznego \(strona 116\)](#page-115-0)**
- ❑ **[Wybór trybu ekranu \(strona 122\)](#page-121-0)**
- ❑ **[Używanie funkcji obsługi kilku monitorów \(strona 123\)](#page-122-0)**
- ❑ **[Podłączanie urządzeń USB \(strona 125\)](#page-124-0)**

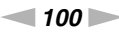

# <span id="page-99-1"></span><span id="page-99-0"></span>Używanie słuchawek redukujących hałas

Z komputerem mogły zostać dostarczone słuchawki redukujące hałas.

#### $\Omega$

Niektóre funkcje i opcje opisane w tej sekcji mogą nie być dostępne w zakupionym komputerze.

Zapoznaj się ze specyfikacjami komputera, aby uzyskać informacje o jego konfiguracji.

Komputer jest wyposażony w procesor z funkcją cyfrowa redukcji hałasu, który wychwytuje hałas otoczenia i emituje dźwięk odwrócony w fazie, który zmniejsza poziom hałasu.

#### $\n *A*$

Słuchawki redukujące hałas są wyposażone we wbudowany mikrofon.

# <span id="page-100-0"></span>Przed użyciem słuchawek redukujących hałas

- ❑ Funkcję redukcji hałasu można włączyć tylko wtedy, gdy dostarczone słuchawki redukujące hałas są podłączone do złącza słuchawek, które obsługuje tą funkcję.
- ❑ Funkcja redukcji hałasu nie działa w przypadku skierowania dźwięku na następujące urządzenia:
	- ❑ Głośniki zewnętrzne
	- ❑ Słuchawki bez funkcji redukcji hałasu
	- ❑ Dźwiękowe urządzenia wyjściowe podłączone do komputera za pośrednictwem połączenia BLUETOOTH
- ❑ Funkcja redukcji hałasu działa z maksymalną skutecznością tylko wtedy, gdy słuchawki są założone prawidłowo. Należy upewnić się, że każda ze słuchawek jest prawidłowo umieszczona w uchu.

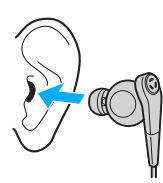

Jeśli funkcja redukcji hałasu wydaje się działać mało skutecznie, należy wyregulować położenie wkładki dousznej słuchawek redukujących hałas lub wymienić wkładki douszne na parę o innym rozmiarze. Domyślnie do słuchawek przymocowane są wkładki douszne o średniej wielkości, a wraz ze słuchawkami powinna być również dostarczona dodatkowa para małych i dużych wkładek.

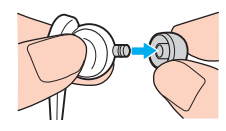

❑ Funkcja redukcji hałasu ma za zadanie zmniejszać hałas o niskiej częstotliwości pochodzący z otoczenia, nie redukując hałasu o wysokiej częstotliwości. Jej zadaniem nie jest uzyskanie 100% eliminacji hałasu ze środowiska.

- <span id="page-101-0"></span>❑ Jeśli funkcja redukcji hałasu wydaje się nie działać, należy całkowicie odłączyć dostarczone słuchawki redukujące hałas, a następnie podłączyć je ponownie.
- ❑ Aby zapewnić maksymalną skuteczność funkcji redukcji hałasu, nie należy zasłaniać wbudowanego mikrofonu (1) słuchawek redukujących hałas.

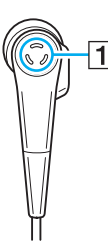

- ❑ Gdy funkcja redukcji hałasu jest włączona, może być słyszalny cichy syk. Jest to szum spowodowany działaniem funkcji i nie oznacza awarii.
- ❑ Użytkownik może mieć wrażenie, że funkcja redukcji hałasu działa mało skutecznie lub że hałas z otoczenia wydaje się nawet głośniejszy, zależnie od rodzaju hałasu oraz poziomu hałasu w otoczeniu. W takim przypadku należy wyłączyć funkcję redukcji hałasu.
- ❑ Korzystanie z telefonu komórkowego może powodować zakłócenia radiowe w słuchawkach redukujących hałas. Telefony komórkowe powinny znajdować się daleko od pracujących słuchawek.
- ❑ Podłączanie i odłączanie słuchawek redukujących hałas generuje dźwięki. Jest to normalne zjawisko i nie oznacza awarii. Przed podłączeniem i odłączeniem słuchawek należy je wyjąć z uszu.
- ❑ Należy używać słuchawek redukujących hałas dostarczonych w zestawie. Do komputera można podłączyć słuchawki dostarczone wraz z odtwarzaczami Walkman®, jednak funkcja redukcji hałasu zainstalowana w komputerze nie będzie dobrze współpracować z takimi słuchawkami.
- ❑ Jeśli słuchawki redukujące hałas zostaną skonfigurowane w taki sposób, aby przechwytywały dźwięki otoczenia przez wbudowany mikrofon i emitowały je przez głośniki, dźwięki te będą wzmacniane. Podczas zmieniania konfiguracji należy zwrócić uwagę na ustawienie poziomu dźwięku.

# <span id="page-102-0"></span>Podłączanie słuchawek redukujących hałas

#### Jak podłączyć słuchawki redukujące hałas

Podłącz wtyczkę kabla słuchawek do złącza słuchawek  $\Omega$ .

Na pasku zadań pojawi się ikona  $\sim$ oznaczająca, że funkcja redukcji hałasu jest włączona. Przy ikonie pojawi się dymek komunikatu.

#### ✍

Gdy na pasku zadań znajduje się ikona  $\sqrt{C}$ , funkcja redukcji hałasu jest wyłączona. Należy kliknąć ikonę prawym przyciskiem myszy i wybrać z menu opcję **Enable Noise Canceling Function**.

# <span id="page-103-0"></span>Regulacja skuteczności funkcji redukcji hałasu

Słuchawki redukujące hałas dostarczone wraz z komputerem są tak skonfigurowane, aby zapewnić optymalną skuteczność przy ustawieniach domyślnych.

Jeśli funkcja redukcji hałasu wydaje się nie działać w pełni skutecznie, można wyregulować jej działanie przy użyciu suwaka **Optymalizacja usuwania zakłóceń** (Noise Canceling Optimization) w oknie **Noise Canceling Headphones**.

### Jak regulować skuteczność funkcji redukcji hałasu

- **1** Kliknij prawym przyciskiem myszy ikonę  $\sim$ o na pasku zadań i wybierz opcje **Ustawienia...** (Settings...).
- **2** Przeciągnij suwak **Optymalizacja usuwania zakłóceń** (Noise Canceling Optimization), aby wybrać odpowiedni poziom redukcji hałasu.

#### ✍

Aby uzyskać optymalny poziom, suwak powinien znajdować się na środku zakresu. Przeciągnięcie suwaka do maksymalnego poziomu nie zapewnia pełnej skuteczności funkcji redukcji hałasu.

- **3** Kliknij przycisk **Zastosuj**.
- **4** Sprawdź, czy skuteczność redukcji hałasu jest zadowalająca, a następnie kliknij przycisk **OK**.

## <span id="page-104-0"></span>Korzystanie z funkcji kierunkowości mikrofonu

Wbudowany mikrofon słuchawek redukujących hałas, jak każdy inny mikrofon, wychwytuje dźwięki otoczenia pochodzące ze wszystkich kierunków. Funkcja kierunkowości mikrofonu pozwala jednak zmniejszyć poziom hałasu otoczenia i powoduje, że mikrofon wychwytuje głównie głos użytkownika oraz dźwięki z przodu i z tyłu.

Z funkcji kierunkowości warto skorzystać w celu uzyskania wyraźniejszej transmisji głosu podczas rozmów internetowych lub kiedy mikrofon jest używany do nagrywania własnego głosu lub dźwięków dobiegających z przodu.

#### Włączanie funkcji kierunkowości mikrofonu

- **1** Kliknij prawym przyciskiem myszy ikonę  $\sqrt[n]{C}$  na pasku zadań i wybierz opcję **Ustawienia...** (Settings...).
- **2** Kliknij kartę **Microphone directivity** i zaznacz pole wyboru **Enable the microphone directivity function**.
- **3** Kliknij przycisk **OK**.

**!** Jeśli hałas otoczenia jest bardzo głośny, funkcja kierunkowości mikrofonu może nie spełniać swojego zadania w wystarczającym stopniu, a poziom dźwięku otoczenia może wzrastać i opadać w krótkich przedziałach czasu.

Funkcji kierunkowości mikrofonu należy używać tylko wtedy, kiedy natężenie hałasu w otoczeniu jest znaczne. Przy niskim poziomie hałasu w otoczeniu należy wyłączyć tę funkcję.

# <span id="page-105-0"></span>Co zrobić, jeśli dymek nie pojawia się

Jeśli dymek z komunikatem nie pojawia się, należy zmienić ustawienia funkcji redukcji hałasu.

### Jak wyświetlić dymek z komunikatem

- **1** Kliknij kolejno **Start** i **Panel sterowania**.
- **2** Wybierz opcję **Sprzęt i dźwięk**.
- **3** Kliknij opcję **Zarządzaj urządzeniami audio** w grupie **Dźwięk**.
- **4** Na karcie **Odtwarzanie** kliknij dwukrotnie ikonę głośników lub słuchawek.
- **5** Kliknij kartę **Ulepszenia**.
- **6** Kliknij pole wyboru **Noise Canceling Function**, aby je zaznaczyć, a następnie kliknij przycisk **Modify Settings**.

#### ✍

Jeśli pole wyboru **Wyłącz wszystkie ulepszenia** jest zaznaczone, należy je kliknąć w celu usunięcia zaznaczenia.

- **7** Zaznacz pole wyboru **Display a message when noise canceling headphones are connected**.
- **8** Kliknij przycisk **OK**.

# <span id="page-106-1"></span><span id="page-106-0"></span>Podłączanie stacji dokującej

Z komputerem mogła zostać dostarczone stacja dokująca.

Podłączenie dostarczonej z komputerem lub opcjonalnej stacji dokującej umożliwia korzystanie z napędu dysków optycznych oraz podłączanie innych urządzeń peryferyjnych, takich jak drukarki i monitory zewnętrzne.

### |၀|

Niektóre funkcje i opcje opisane w tej sekcji mogą nie być dostępne w zakupionym komputerze. Zapoznaj się ze specyfikacjami komputera, aby uzyskać informacje o jego konfiguracji.

# Umiejscowienie złączy stacji dokującej

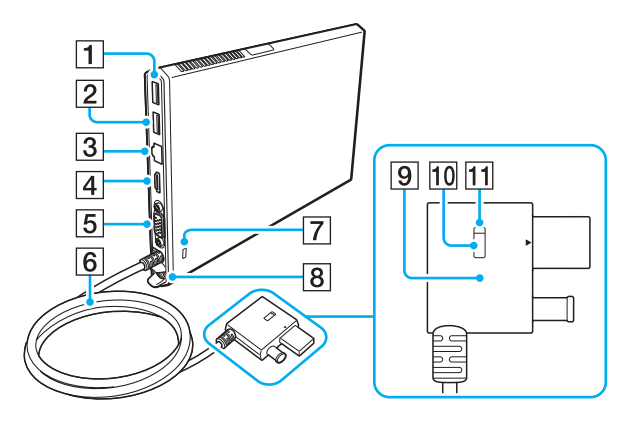

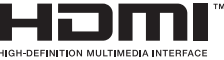

- $\boxed{1}$  Port USB<sup>\*1</sup> [\(strona 125\)](#page-124-0)
- $\boxed{2}$  Port USB<sup>\*2</sup> [\(strona 125\)](#page-124-0)
- 3 Port LAN [\(strona 67\)](#page-66-0)
- D Złącze wyjściowe **HDMI** [\(strona 118\)](#page-117-0)
- **5** Złącze monitora [\(strona 116\)](#page-115-1)
- $\vert 6 \vert$  Kabel połączeniowy
- $\overline{7}$  Gniazdo zabezpieczeń
- **B** Złącze DC IN [\(strona 109\)](#page-108-0)
- **9** Złącze Docking Station [\(strona 109\)](#page-108-0), [\(strona 112\)](#page-111-0)
- 10 Przycisk UNDOCK [\(strona 112\)](#page-111-0)
- **11** Wskaźnik IN USE [\(strona 112\)](#page-111-0) Świeci, kiedy połączenie między stacją dokującą a komputerem jest aktywne.
- Zgodny ze standardem USB 2.0.
- $2^*$  Zgodny ze standardem USB 2.0/3.0. Porty USB zgodne ze standardem USB 3.0 są oznaczone kolorem niebieskim.

<span id="page-107-0"></span>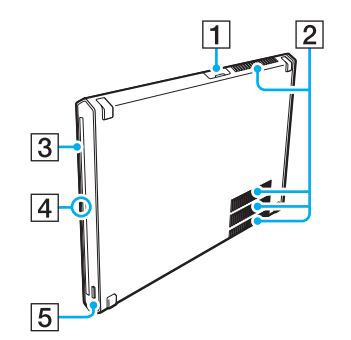

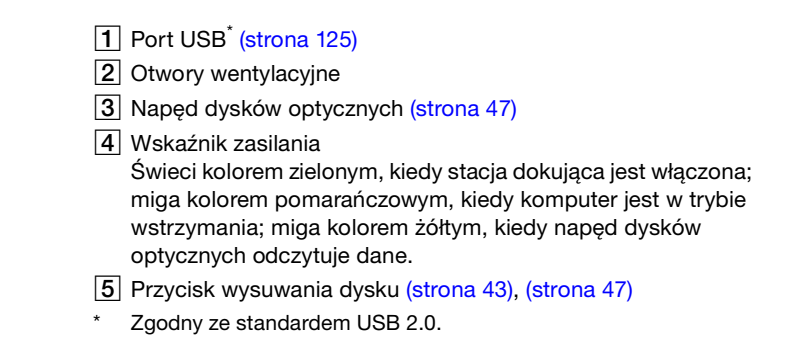

**!** Stację dokującą można zasilać tylko przy użyciu dostarczonego z nią zasilacza. Nie należy odłączać zasilacza sieciowego od stacji dokującej ani od gniazdka sieciowego, kiedy stacja dokująca jest używana. Może to spowodować uszkodzenie danych lub awarię sprzętu.
### <span id="page-108-1"></span><span id="page-108-0"></span>Podłączanie stacji dokującej do komputera

Jak podłączyć stację dokującą do komputera

**1** Umieść stację dokującą na podstawce dostarczonej ze stacją.

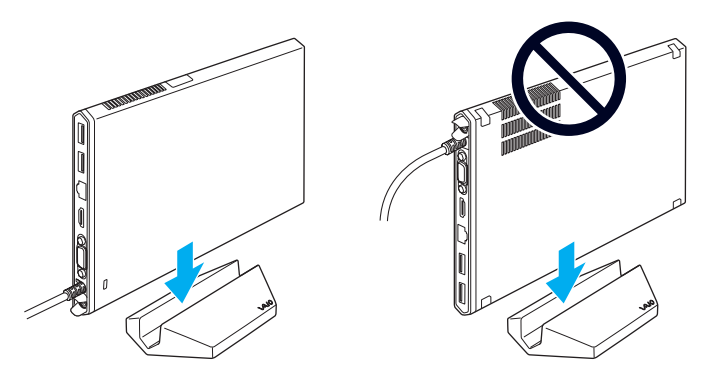

#### **!**

Nie należy ustawiać stacji dokującej w pozycji odwróconej. Stację dokującą należy umieścić jak na rysunku powyżej po lewej stronie.

#### ✍

Stacji dokującej można również używać bez podstawki, kładąc ją na płaskiej powierzchni, jak na rysunku poniżej.

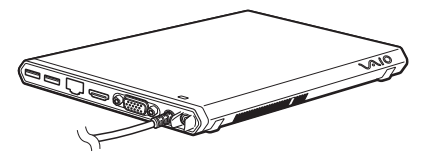

**2** Włóż wtyczkę kabla zasilającego (1) do zasilacza sieciowego (2), a drugą do gniazdka sieciowego.

<span id="page-109-0"></span>**3** Podłącz kabel zasilacza sieciowego (2) do złącza DC IN (3) w stacji dokującej (4).

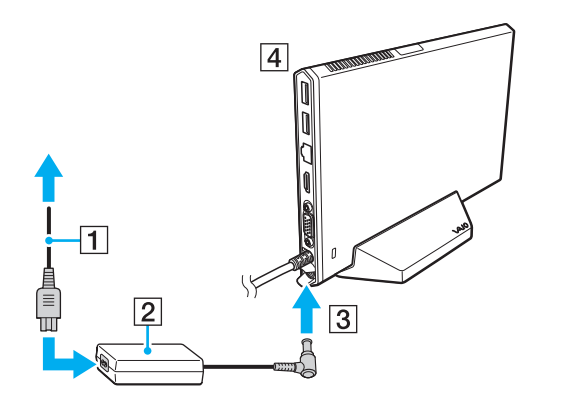

**!** Nie należy używać zasilacza dostarczonego z komputerem. Należy użyć tylko zasilacza dostarczonego ze stacją dokującą. <span id="page-110-0"></span>**4** Podłącz złącze Docking Station do portu stacji dokującej/USB i do złącza DC IN w komputerze.

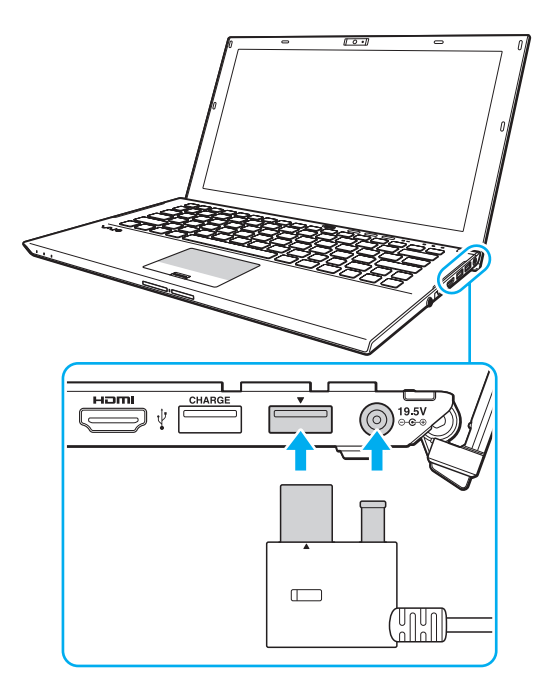

### <span id="page-111-0"></span>Odłączanie stacji dokującej od komputera

**!** Przed odłączeniem stacji dokującej od komputera należy się upewnić, że nie są używane żadne urządzenia przyłączone do stacji dokującej.

Nie należy odłączać komputera od stacji dokującej, gdy świeci wskaźnik IN USE. Odłączenie stacji dokującej od komputera w czasie, gdy wskaźnik IN USE świeci, może spowodować utratę niezapisanych danych, a nawet zawieszenie lub awarię komputera. Jeśli komputer przestanie reagować na polecenia, zobacz **[Co zrobić, jeśli komputer lub oprogramowanie przestają reagować?](#page-158-0)  [\(strona 159\)](#page-158-0)**.

Przed odłączeniem stacji dokującej od komputera należy nacisnąć przycisk UNDOCK i poczekać, aż wskaźnik IN USE zgaśnie, nawet jeśli komputer jest w trybie hibernacji lub wstrzymania.

Kiedy akumulator jest rozładowany, odłączenie stacji dokującej od komputera może spowodować utratę niezapisanych danych.

<span id="page-112-0"></span>Jak odłączyć stację dokującą od komputera

- **1** Zamknij aplikacje, które używają karty graficznej, napędu dysków optycznych lub portu USB w stacji dokującej.
- **2** Naciśnij przycisk UNDOCK (1) i poczekaj, aż zgaśnie wskaźnik IN USE (2).

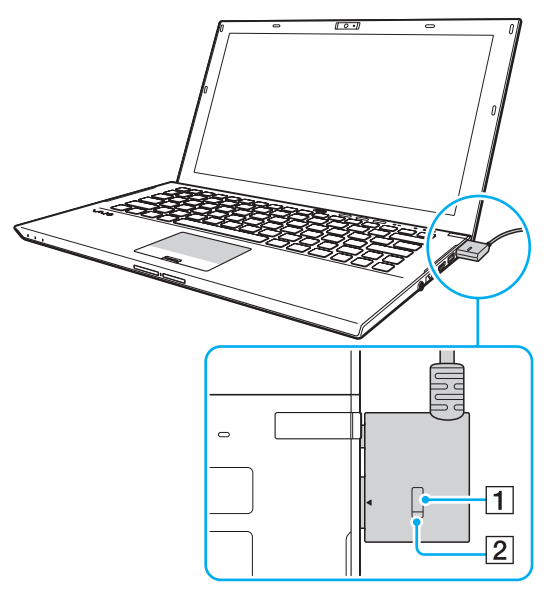

**3** Chwyć złącze Docking Station i odłącz je od komputera.

#### ✍

Jeżeli wskaźnik IN USE nie świeci, nie ma potrzeby naciskania przycisku UNDOCK.

<span id="page-113-0"></span>Stację dokującą można również odłączyć od komputera w następujący sposób:

- **1** Kliknij przycisk **Start**, kliknij strzałkę obok przycisku **Zamknij**, a następnie kliknij polecenie **Oddokuj**.
- **2** Upewnij się, że pojawił się dymek komunikatu, a wskaźnik IN USE zgasł. Następnie chwyć złącze Docking Station i odłącz je od komputera.

#### ✍

Aby całkowicie odłączyć stacje dokującą od zasilania energią, wyjmij wtyczkę zasilacza sieciowego.

# <span id="page-114-0"></span>Podłączanie głośników zewnętrznych lub słuchawek

Do komputera można podłączyć zewnętrzne urządzenia dźwiękowe (do nabycia osobno), takie jak głośniki lub słuchawki. Jak podłączyć zewnętrzne głośniki

✍ Upewnij się, że głośniki są dostosowane do pracy z komputerem.

**!** Zanim włączysz głośniki, zmniejsz poziom głośności.

Funkcja redukcji hałasu nie działa w przypadku odtwarzania dźwięku przez głośniki zewnętrzne.

Podłacz zewnętrzne głośniki (1) do złącza słuchawek (2) . za pomocą kabla głośnikowego (3) (do nabycia osobno).

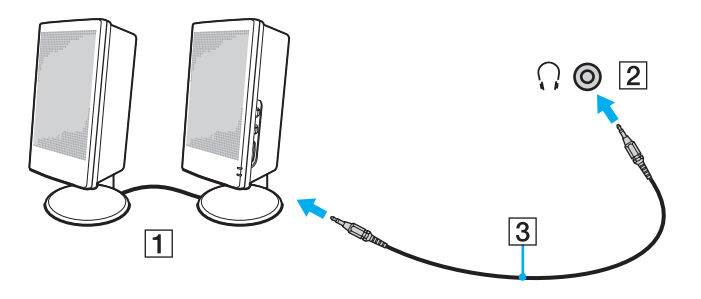

# <span id="page-115-0"></span>Podłączanie ekranu zewnętrznego

#### |၀|

Niektóre funkcje i opcje opisane w tej sekcji mogą nie być dostępne w zakupionym komputerze.

### Podłączanie ekranu komputera lub projektora

Do złącza w komputerze lub w stacji dokującej można podłączyć zewnętrzne urządzenie wyświetlające, takie jak monitor komputerowy lub projektor.

#### Jak podłączyć ekranu komputera lub projektor

- **1** Podłącz kabel zasilający (1) monitora zewnętrznego lub projektora do gniazdka sieci elektrycznej.
- **2** Podłącz monitor zewnętrzny lub projektor do złącza monitora (2) w komputerze lub w stacji dokującej za pomocą kabla wyświetlacza (3).

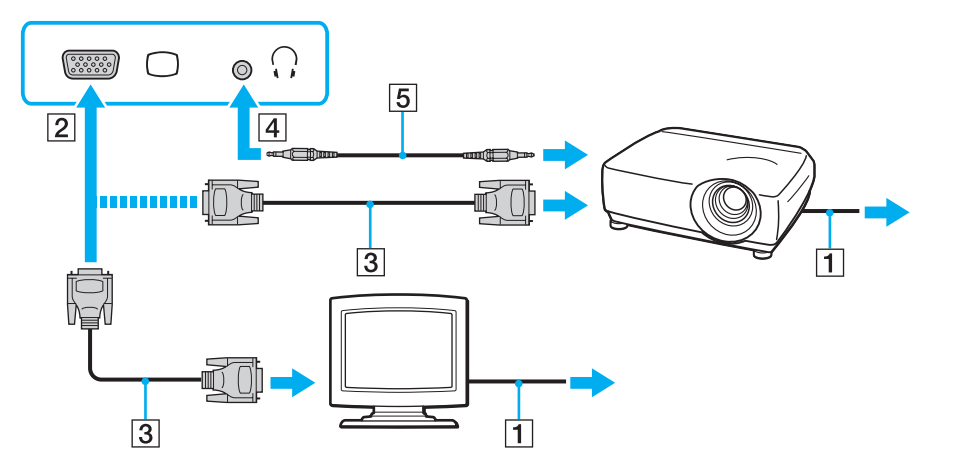

#### <span id="page-116-0"></span>✍

W razie potrzeby połącz złącze słuchawek w projektorze ze złączem słuchawek (4)  $\Omega$  w komputerze kablem audio (5).

#### **!**

Omawiany komputer jest zgodny ze standardem HDCP i daje możliwość szyfrowania kanału transmisji cyfrowych sygnałów wideo w celu ochrony praw autorskich, co umożliwia odtwarzanie i oglądanie wielu wysokiej jakości materiałów chronionych prawami autorskimi. Aby oglądać materiały chronione prawami autorskimi, konieczne jest podłączenie monitora zgodnego z HDCP do złącza wyjściowego **HDMI** w komputerze lub w stacji dokującej. Jeśli do komputera podłączony zostanie monitor nie zapewniający tej zgodności, nie będzie możliwe odtwarzanie i oglądanie żadnych materiałów chronionych prawami autorskimi.

#### $\mathbb{Z}_n$

Jeśli zewnętrzny wyświetlacz komputerowy jest wyposażony w złącze wejściowe HDMI, połącz jedną końcówkę kabla HDMI do złącza **HDMI** w komputerze lub w stacji dokującej, a drugą do złącza wejściowego HDMI w wyświetlaczu komputerowym.

Monitor TFT/DVI należy podłączyć do gniazda wyjściowego **HDMI** w komputerze lub w stacji dokującej przy użyciu adaptera HDMI - DVI-D.

DVI-D oznacza Digital Visual Interface - Digital. Jest to typ złącza DVI, które obsługuje tylko cyfrowe sygnały wideo (bez analogowych sygnałów wideo). Zawiera 24 styków.

Złącze DVI-I (Digital Visual Interface - Integrated) obsługuje cyfrowe i analogowe sygnały wideo. Zawiera 29 styków.

Kabel HDMI przesyła zarówno sygnały wideo, jak i audio.

### <span id="page-117-0"></span>Podłączanie telewizora do portu HDMI

Do komputera można podłączyć telewizor z wejściem HDMI.

<span id="page-117-1"></span>Jak podłączyć telewizor do komputera

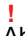

Aby dźwięk z urządzenia podłączonego do złącza wyjściowego **HDMI** był słyszalny, należy zmienić urządzenie wyjściowe dźwięku. Szczegółowe instrukcje zawiera temat **[Jak zmienić urządzenie wyjściowe dźwięku? \(strona 200\)](#page-199-0)**.

- **1** Podłącz kabel zasilania telewizora (1) do gniazdka sieciowego.
- **2** Podłącz jedną końcówkę kabla HDMI (2) do złącza wyjściowego **HDMI** (3) w komputerze lub w stacji dokującej, a drugą do telewizora.
- **3** Przełącz kanał wejściowy w telewizorze na wejście zewnętrzne.
- **4** Skonfiguruj telewizor.

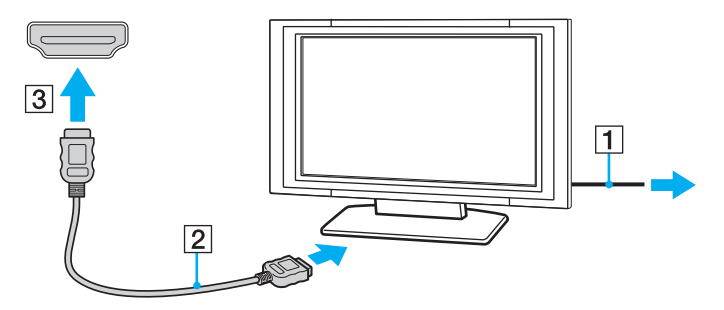

**!** Jeśli używasz innego sterownika urządzenia niż dostarczony przez firmę Sony, obraz nie będzie wyświetlany, zaś dźwięk nie będzie odtwarzany. Przy aktualizacji systemu zawsze korzystaj ze sterownika urządzenia dostarczonego przez firmę Sony.

<span id="page-118-0"></span>✍ Więcej informacji na temat instalacji i używania telewizora można znaleźć w dołączonej do niego instrukcji.

Kabel HDMI przesyła zarówno sygnały wideo, jak i audio.

#### <span id="page-119-0"></span>Jak odtwarzać dyski Blu-ray 3D

### $\overline{\mathsf{Q}}$

Pewne funkcje i opcje opisane w tej sekcji mogą nie być dostępne w zakupionym komputerze. Zapoznaj się ze specyfikacjami komputera, aby uzyskać informacje o jego konfiguracji.

W modelach wyposażonych w napędy dysków Blu-ray można odtwarzać dyski Blu-ray 3D™ Disc i wyświetlać obrazy 3D na wyświetlaczach obsługujących funkcję 3D, takich jak telewizory 3D. W tym celu należy podłączyć wyświetlacz do komputera lub do stacji dokującej kablem HDMI.

**!** Do oglądania obrazów 3D należy używać okularów 3D określonych przez producenta telewizora.

#### $\n *A*$

Więcej informacji na temat funkcji 3D można znaleźć w instrukcji dołączonej do telewizora 3D.

- **1** Podłącz dostarczoną z komputerem lub opcjonalną stację dokującą do komputera [\(strona 109\)](#page-108-1).
- **2** Instrukcje podłączania telewizora 3D do komputera lub stacji dokującej przy użyciu kabla HDMI i konfigurowania ustawień telewizora zawiera temat **[Jak podłączyć telewizor do komputera \(strona 118\)](#page-117-1)**.
- **3** Naciśnij klawisze **Fn**+**F7**, a następnie kliknij opcję **Ustawienia** (Settings).
- **4** Wybierz Tryb ekranu zewnętrznego (External Display mode) i zmień ustawienia tak, aby obraz był wyświetlany tylko na monitorze zewnętrznym [\(strona 137\).](#page-136-0)
- **5** Kliknij kolejno **Start**, **Wszystkie programy**, **CyberLink PowerDVD BD** i **CyberLink PowerDVD BD**.
- **6** Kliknij przycisk <sup>3D</sup> w prawym dolnym rogu okna **PowerDVD BD**, włącz funkcję 3D i kliknij przycisk **Automatyczne wykrywanie** (Auto Detect).

#### $\mathbb{Z}_n$

Można zmieniać rozdzielczość ekranu komputera. Kliknij przycisk <sup>3D</sup> w prawym dolnym rogu okna **PowerDVD BD**, a następnie kliknij polecenie menu umożliwiające zmienianie rozdzielczości ekranu.

Więcej informacji na ten temat zawiera plik pomocy programu **PowerDVD BD**.

**7** Włóż dysk Blu-ray 3D do napędu dysków optycznych.

<span id="page-120-0"></span>Jak podłączyć cyfrowe urządzenie wyjściowe dźwięku wysokiej jakości pomiędzy komputerem a telewizorem

Przy użyciu połączenia HDMI pomiędzy komputerem a telewizorem można także podłączyć tuner kina domowego wysokiej jakości lub inne urządzenia dekodujące dźwięk Surround.

**!** Przed podłączeniem urządzenia do komputera, w pierwszej kolejności należy upewnić się, czy skonfigurowano połączenie HDMI pomiędzy telewizorem a tunerem kina domowego lub dekoderem dźwięku Surround.

Aby dźwięk z urządzenia podłączonego do złącza wyjściowego **HDMI** był słyszalny, należy zmienić urządzenie wyjściowe dźwięku. Szczegółowe instrukcje zawiera temat **[Jak zmienić urządzenie wyjściowe dźwięku? \(strona 200\)](#page-199-0)**.

- **1** Włącz telewizor i ustaw jego wejście na HDMI.
- **2** Włącz tuner kina domowego lub urządzenie dekodera dźwięku Surround i ustaw jego wejście na HDMI.
- **3** Podłącz jedną końcówkę kabla HDMI do złącza wejściowego HDMI w tunerze kina domowego lub urządzeniu dekodera dźwięku Surround, a drugą do złącza wyjściowego **HDMI** w komputerze lub w stacji dokującej.

#### ✍

Rozdzielczość ekranu podłączonego telewizora można zmieniać przy użyciu komputera. Aby uzyskać więcej informacji, zobacz **[Dlaczego na wyświetlaczu komputera nie jest odtwarzany obraz wideo? \(strona 190\)](#page-189-0)**.

W przypadku połączenia HDMI, głośność można regulować tylko przy użyciu podłączonego urządzenia audio. Komputer nie steruje w żaden sposób głośnością wyjściową jakichkolwiek podłączonych urządzeń.

# <span id="page-121-0"></span>Wybór trybu ekranu

Po podłączeniu zewnętrznego monitora można wybrać monitor, który ma być używany jako podstawowy: ekran komputera lub podłączony monitor zewnętrzny.

**!**

Jeśli do komputera jest podłączona dostarczona z komputerem lub opcjonalna stacja dokująca, przed wybraniem trybu wyświetlania należy zamknąć niektóre aplikacje, takie jak gry, odtwarzacze wideo i przeglądarki internetowe.

#### ✍

W zależności od typu monitora zewnętrznego lub projektora wyświetlenie tej samej treści na ekranie komputera i monitora zewnętrznego lub projektora może okazać się niemożliwe.

Włącz monitor zewnętrzny przed włączeniem komputera.

#### Wybieranie trybu wyświetlania za pomocą klawiszy Fn+F7

Aby wybrać tryb wyświetlania, naciśnij klawisze **Fn**+**F7**. Aby uzyskać więcej informacji, zobacz **[Kombinacje i funkcje](#page-36-0)  [dostępne z użyciem klawisza Fn \(strona 37\)](#page-36-0)**.

Naciskając klawisze **Fn**+**F7**, można również wybrać tryb wyświetlania po podłączeniu stacji dokującej do komputera. Aby uzyskać więcej informacji, zobacz **[Wybieranie trybu grafiki \(strona 137\)](#page-136-0)**.

Wybieranie trybu wyświetlania w oknie ustawień ekranu

- **1** Kliknij prawym przyciskiem myszy pulpit i wybierz polecenie **Rozdzielczość ekranu**.
- **2** Kliknij listę rozwijaną obok opcji **Wiele ekranów**, wybierz odpowiednie ustawienie, a następnie kliknij przycisk **OK**.

**!** Jeśli bieżącym trybem grafiki jest Tryb ekranu komputera (Computer Display mode), nie można wyświetlać obrazu na monitorze lub monitorach zewnętrznych podłączonych do stacji dokującej. Aby zmienić ustawienia trybu grafiki, zobacz [\(strona 137\).](#page-136-0)

# <span id="page-122-0"></span>Używanie funkcji obsługi kilku monitorów

Funkcja obsługi kilku monitorów umożliwia podzielenie widoku pulpitu na oddzielne monitory. Jeśli na przykład do komputera jest przyłączony monitor zewnętrzny, ekran komputera i ekran monitora zewnętrznego mogą działać w ramach jednego pulpitu.

Można wtedy przesuwać kursor z jednego monitora na drugi. Pozwala to przesuwać z jednego ekranu na drugi różne obiekty, na przykład otwarte okna aplikacji lub paski narzędzi.

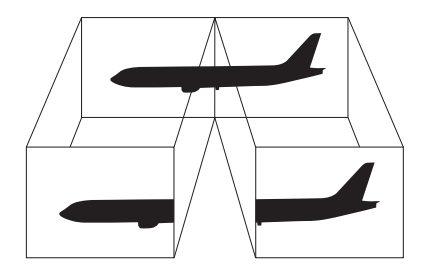

<span id="page-123-0"></span>Jak korzystać z funkcji obsługi kilku monitorów

#### ✍

Monitor zewnętrzny może nie być zgodny z funkcją obsługi kilku monitorów.

Niektóre aplikacje mogą nie być zgodne z ustawieniami obsługi kilku monitorów.

Upewnij się, że podczas używania trybu obsługi kilku monitorów komputer nie zostanie przełączony do trybu wstrzymania lub hibernacji, ponieważ może nie powrócić do trybu normalnego.

Jeśli na obu ekranach stosowane są inne ustawienia barw, nie rozszerzaj pojedynczego okna na obszar dwóch ekranów, ponieważ oprogramowanie może nie działać wtedy poprawnie.

- **1** Kliknij prawym przyciskiem myszy pulpit i wybierz polecenie **Rozdzielczość ekranu**.
- **2** Kliknij listę rozwijaną obok opcji **Wiele ekranów**, wybierz ustawienie **Rozszerz te ekrany**, a następnie kliknij przycisk **OK**.

#### **!**

Jeśli bieżącym trybem grafiki jest Tryb ekranu komputera (Computer Display mode), nie można wyświetlać obrazu na monitorze lub monitorach zewnętrznych podłączonych do stacji dokującej. Aby zmienić ustawienia trybu grafiki, zobacz [\(strona 137\).](#page-136-0)

#### ✍

Możesz także ustawić liczbę kolorów i rozdzielczość każdego ekranu oraz dostosowywać funkcję obsługi wielu monitorów.

W takim wypadku ustaw mniejszą liczbę kolorów lub mniejszą rozdzielczość każdego ekranu.

# <span id="page-124-0"></span>Podłączanie urządzeń USB

Do komputera można podłączać urządzenia USB (Universal Serial Bus), takie jak myszy, stacje dyskietek, głośniki i drukarki.

Jak podłączyć urządzenie USB

- **1** Wybierz port USB (1), którego chcesz używać.
- **2** Podłącz kabel urządzenia USB (2) do portu USB.

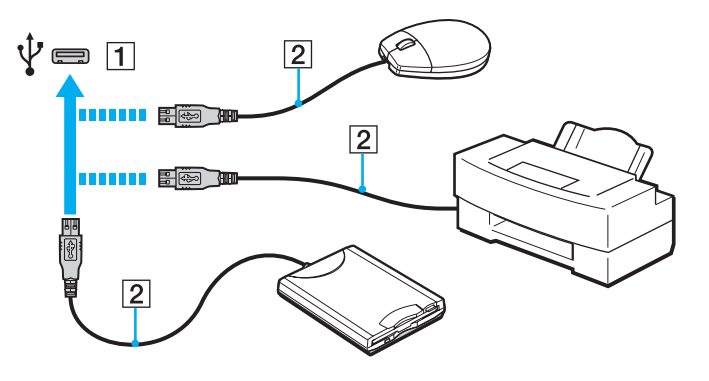

### <span id="page-125-0"></span>Jak naładować urządzenie USB

Urządzenia USB można ładować przez podłączenie ich do portu USB z funkcją zasilania, kiedy komputer jest wyłączony, w trybie hibernacji lub wstrzymania, a także kiedy działa w trybie normalnym.

- **1** Podłącz komputer do źródła zasilania za pośrednictwem zasilacza sieciowego [\(strona 19\).](#page-18-0)
- **2** Kliknij kolejno **Start**, **Wszystkie programy** i **VAIO Control Center**.
- **3** Kliknij kolejno **Zarządzanie zasilaniem** (Power Management) i **Ustawienia ładowania przez USB** (USB Charging Settings), a następnie włącz ustawienia ładowania przez port USB.
- **4** Podłącz urządzenie USB do portu USB (oznaczonego napisem **CHARGE** nad złączem) obok złącza wyjściowego **HDMI** [\(strona 14\)](#page-13-0).

**!**

Kiedy są włączone ustawienia ładowania przez port USB, nie można używać funkcji zdalnego wybudzania komputera przez urządzenie USB podłączone do portu USB, który może dostarczać zasilanie.

Jeśli po podłączeniu urządzenia do portu USB z funkcją zasilania ładowanie nie rozpoczyna się, należy odłączyć urządzenie i podłączyć je ponownie.

### Uwagi dotyczące podłączania urządzeń USB

- ❑ Korzystanie z urządzenia USB może wymagać uprzedniego zainstalowania sterownika dostarczonego z urządzeniem. Więcej informacji na ten temat można znaleźć w podręczniku dostarczonym z danym urządzeniem USB.
- ❑ Do drukowania dokumentów należy używać drukarek USB zgodnych z używaną wersją systemu Windows.
- ❑ Informacje na temat odłączania urządzenia USB można znaleźć w podręczniku dostarczonym z danym urządzeniem.
- ❑ Aby chronić komputer i/lub urządzenia USB przed uszkodzeniem, zastosuj się do następujących wskazówek:
	- ❑ Przy przenoszeniu komputera z podłączonymi urządzeniami USB, unikaj narażania portów USB na wstrząsy lub uderzenia.
	- ❑ Nie umieszczaj komputera w torbie lub walizce, jeśli są do niego podłączone urządzenia USB.
- ❑ Jeśli komputer przejdzie do trybu wstrzymania podczas zapisywania danych w urządzeniu USB, dane w urządzeniu USB nie zostaną zapisane prawidłowo.

#### $-127$

# <span id="page-126-0"></span>Dostosowywanie ustawień komputera VAIO

W tym rozdziale opisano w skrócie, jak zmienić główne ustawienia komputera VAIO. Można się z niej dowiedzieć między innymi, jak używać oprogramowania Sony i programów narzędziowych oraz jak dostosowywać ich wygląd.

- ❑ **[Ustawianie hasła \(strona 128\)](#page-127-1)**
- ❑ **[Używanie programu VAIO Control Center \(strona 135\)](#page-134-0)**
- ❑ **[Używanie programu Zarządzanie energią w VAIO \(strona 136\)](#page-135-0)**
- ❑ **[Wybieranie trybu grafiki \(strona 137\)](#page-136-1)**
- ❑ **[Zmienianie języka wyświetlania \(strona 139\)](#page-138-0)**

# <span id="page-127-1"></span><span id="page-127-0"></span>Ustawianie hasła

Ustawienie hasła pozwala zabezpieczyć komputer przed dostępem niepowołanych osób. Użytkownik jest monitowany o podanie hasła przy uruchamianiu komputera oraz kiedy komputer powraca do normalnego trybu pracy z trybu wstrzymania lub hibernacji.

#### **!**

Nie należy zapominać ustawionego hasła. Hasło można zapisać i przechowywać w bezpiecznym miejscu.

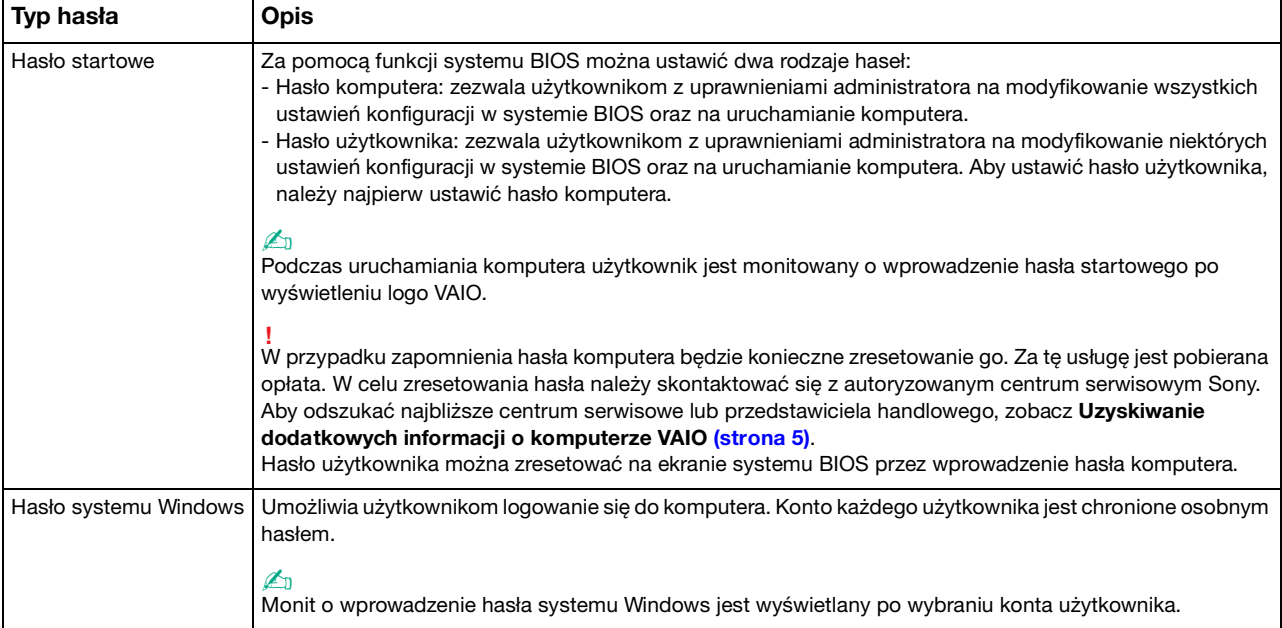

### <span id="page-128-0"></span>Ustawianie hasła startowego

#### Jak dodać hasło startowe (hasło komputera)

**1** Włącz komputer i naciśnij kilkakrotnie klawisz **F2**, aż logo VAIO zniknie. Zostanie wyświetlony ekran konfiguracji systemu BIOS. Jeśli ten ekran nie zostanie wyświetlony, uruchom ponownie komputer i spróbuj jeszcze raz.

**!** Logo VAIO nie jest wyświetlane, jeśli opcja **Ustawienia szybkiego uruchamiania BIOSu** (Fast BIOS Startup Settings) w programie **VAIO Control Center** jest włączona. Wyłącz tę opcję w programie **VAIO Control Center** [\(strona 163\).](#page-162-0)

- **2** Naciśnij klawisz ← lub →, aby wybrać opcję Security i wyświetlić kartę Security, następnie wybierz opcie **Set Machine Password** i naciśnij klawisz **Enter**.
- **3** Na ekranie wprowadzania hasła, wpisz hasło dwukrotnie i naciśnij klawisz **Enter**. Hasło może składać się z maksymalnie 32 znaków alfanumerycznych (w tym odstępów).
- **4** Wybierz opcję **Password when Power On** w części **Security** i naciśnij klawisz **Enter**.
- **5** Zmień ustawienie z **Disabled** na **Enabled**.
- **6** Naciśnij klawisz < lub ,, aby wybrać opcję **Exit**, następnie wybierz opcję **Exit Setup** i naciśnij klawisz **Enter**. Po wyświetleniu okna z monitem o potwierdzenie naciśnij klawisz **Enter**.

 $-130 -$ 

<span id="page-129-0"></span>Jak dodać hasło startowe (hasło użytkownika)

**!**

Przed dodaniem hasła użytkownika należy ustawić hasło komputera.

**1** Włącz komputer i naciśnij kilkakrotnie klawisz **F2**, aż logo VAIO zniknie. Zostanie wyświetlony ekran konfiguracji systemu BIOS. Jeśli ten ekran nie zostanie wyświetlony, uruchom ponownie komputer i spróbuj jeszcze raz.

**!** Logo VAIO nie jest wyświetlane, jeśli opcja **Ustawienia szybkiego uruchamiania BIOSu** (Fast BIOS Startup Settings) w programie **VAIO Control Center** jest włączona. Wyłącz tę opcję w programie **VAIO Control Center** [\(strona 163\).](#page-162-0)

- **2** Wpisz aktualne hasło, a następnie naciśnij klawisz **Enter**.
- **3** Naciśnij klawisz < lub ,, aby wybrać opcję **Security** i wyświetlić kartę **Security**, następnie wybierz opcję **Set User Password** i naciśnij klawisz **Enter**.
- **4** Na ekranie wprowadzania hasła, wpisz hasło dwukrotnie i naciśnij klawisz **Enter**. Hasło może składać się z maksymalnie 32 znaków alfanumerycznych (w tym odstępów).
- **5** Naciśnij klawisz < lub ,, aby wybrać opcję **Exit**, następnie wybierz opcję **Exit Setup** i naciśnij klawisz **Enter**. Po wyświetleniu okna z monitem o potwierdzenie naciśnij klawisz **Enter**.

<span id="page-130-0"></span>Jak zmienić lub usunąć hasło startowe (hasło komputera)

**1** Włącz komputer i naciśnij kilkakrotnie klawisz **F2**, aż logo VAIO zniknie. Zostanie wyświetlony ekran konfiguracji systemu BIOS. Jeśli ten ekran nie zostanie wyświetlony, uruchom ponownie komputer i spróbuj jeszcze raz.

**!** Logo VAIO nie jest wyświetlane, jeśli opcja **Ustawienia szybkiego uruchamiania BIOSu** (Fast BIOS Startup Settings) w programie **VAIO Control Center** jest włączona. Wyłącz tę opcję w programie **VAIO Control Center** [\(strona 163\).](#page-162-0)

- **2** Wpisz aktualne hasło, a następnie naciśnij klawisz **Enter**.
- **3** Naciśnij klawisz < lub ,, aby wybrać opcję **Security** i wyświetlić kartę **Security**, następnie wybierz opcję **Set Machine Password** i naciśnij klawisz **Enter**.
- **4** Na ekranie wprowadzania hasła wpisz aktualne hasło (jeden raz) i nowe hasło (dwa razy), a następnie naciśnij klawisz **Enter**.

Aby usunąć hasło, pozostaw pola **Enter New Password** i **Confirm New Password** puste, a następnie naciśnij klawisz **Enter**.

**5** Naciśnij klawisz < lub ,, aby wybrać opcję **Exit**, następnie wybierz opcję **Exit Setup** i naciśnij klawisz **Enter**. Po wyświetleniu okna z monitem o potwierdzenie naciśnij klawisz **Enter**.

<span id="page-131-0"></span>Jak zmienić lub usunąć hasło startowe (hasło użytkownika)

**1** Włącz komputer i naciśnij kilkakrotnie klawisz **F2**, aż logo VAIO zniknie. Zostanie wyświetlony ekran konfiguracji systemu BIOS. Jeśli ten ekran nie zostanie wyświetlony, uruchom ponownie komputer i spróbuj jeszcze raz.

**!** Logo VAIO nie jest wyświetlane, jeśli opcja **Ustawienia szybkiego uruchamiania BIOSu** (Fast BIOS Startup Settings) w programie **VAIO Control Center** jest włączona. Wyłącz tę opcję w programie **VAIO Control Center** [\(strona 163\).](#page-162-0)

- **2** Wpisz hasło użytkownika, a następnie naciśnij klawisz **Enter**.
- **3** Naciśnij klawisz < lub ,, aby wybrać opcję **Security** i wyświetlić kartę **Security**, następnie wybierz opcję **Set User Password** i naciśnij klawisz **Enter**.
- **4** Na ekranie wprowadzania hasła wpisz aktualne hasło (jeden raz) i nowe hasło (dwa razy), a następnie naciśnij klawisz **Enter**.

Aby usunąć hasło, pozostaw pola **Enter New Password** i **Confirm New Password** puste, a następnie naciśnij klawisz **Enter**.

**5** Naciśnij klawisz < lub ,, aby wybrać opcję **Exit**, następnie wybierz opcję **Exit Setup** i naciśnij klawisz **Enter**. Po wyświetleniu okna z monitem o potwierdzenie naciśnij klawisz **Enter**.

### <span id="page-132-0"></span>Ustawianie hasła systemu Windows

#### Jak dodać hasło systemu Windows

- Kliknij kolejno **Start** i **Panel sterowania**.
- Kliknij kolejno **Konta użytkowników i Filtr rodzinny** lub **Konta użytkowników**.
- Kliknij opcję **Konta użytkowników**.
- Kliknij opcję **Utwórz hasło dla swojego konta** w polu **Wprowadź zmiany w koncie użytkownika**.
- W polach **Nowe hasło** oraz **Potwierdź nowe hasło** wprowadź hasło dla swojego konta.
- Kliknij przycisk **Utwórz hasło**.

#### ✍

Aby uzyskać więcej informacji na temat haseł systemu Windows, zobacz **Pomoc i obsługa techniczna systemu Windows**.

#### Jak zmienić hasło systemu Windows

- Kliknij kolejno **Start** i **Panel sterowania**.
- Kliknij kolejno **Konta użytkowników i Filtr rodzinny** lub **Konta użytkowników**.
- Kliknij opcję **Konta użytkowników**.
- Kliknij opcję **Zmień hasło**.
- W polu **Bieżące hasło** wprowadź swoje bieżące hasło.
- W polach **Nowe hasło** oraz **Potwierdź nowe hasło** wprowadź nowe hasło.
- Kliknij przycisk **Zmień hasło**.

<span id="page-133-0"></span>Jak usunąć hasło systemu Windows

- **1** Kliknij kolejno **Start** i **Panel sterowania**.
- **2** Kliknij kolejno **Konta użytkowników i Filtr rodzinny** lub **Konta użytkowników**.
- **3** Kliknij opcję **Konta użytkowników**.
- **4** Kliknij opcję **Usuń hasło**.
- **5** W polu **Bieżące hasło** wprowadź bieżące hasło, które chcesz usunąć.
- **6** Kliknij przycisk **Usuń hasło**.

# <span id="page-134-1"></span><span id="page-134-0"></span>Używanie programu VAIO Control Center

Aplikacja **VAIO Control Center** umożliwia uzyskanie dostępu do informacji o systemie, a także zdefiniowanie preferencji działania systemu.

#### Jak używać aplikacji VAIO Control Center

- **1** Kliknij kolejno **Start**, **Wszystkie programy** i **VAIO Control Center**.
- **2** Wybierz odpowiedni element sterowania i zmień ustawienia.
- **3** Po zakończeniu kliknij przycisk **OK**. Ustawienie wybranego elementu zostanie zmienione.

#### $\mathbb{Z}_n$

Dodatkowe informacje o każdej z opcji znajdują się w pliku pomocy dostarczonym wraz z aplikacją **VAIO Control Center**.

Niektóre elementy sterujące nie będą widoczne, jeśli aplikację **VAIO Control Center** uruchomisz jako użytkownik standardowy.

# <span id="page-135-1"></span><span id="page-135-0"></span>Używanie programu Zarządzanie energią w VAIO

Zarządzanie energią pozwala skonfigurować plany zasilania do wykorzystania przy zasilaniu komputera z sieci elektrycznej lub akumulatorów, które dopasowują zużycie energii do wymagań użytkownika.

Funkcja **Zarządzanie energią w VAIO** (VAIO Power Management) rozszerza **Opcje zasilania** systemu Windows. Pozwala ono rozszerzyć funkcje zarządzania energią w systemie Windows, aby zagwarantować lepsze działanie komputera i dłuższy czas pracy akumulatorów.

### Wybieranie planu zasilania

Po uruchomieniu komputera na pasku zadań pojawi się ikona stanu zasilania. Ta ikona wskazuje aktualnie używane źródło zasilania. Kliknij tę ikonę, aby wyświetlić okno, które przedstawia stan zasilania.

#### Jak wybrać plan zasilania

- **1** Kliknij prawym przyciskiem myszy ikonę stanu zasilania na pasku zadań i wybierz opcję **Opcje zasilania**.
- **2** Wybierz żądany plan zasilania.

### Jak zmienić ustawienia planu zasilania

- **1** Kliknij opcję **Zmień ustawienia planu** po prawej stronie żądanego planu zasilania w oknie **Opcje zasilania**. Zmień ustawienia trybu wstrzymania oraz ustawienia ekranu stosownie do potrzeb.
- **2** Jeśli chcesz zmienić ustawienia zaawansowane, kliknij opcję **Zmień zaawansowane ustawienia zasilania** i przejdź do czynności 3.

W przeciwnym razie kliknij przycisk **Zapisz zmiany**.

- **3** Kliknij kartę **Zarządzanie energią w VAIO** (VAIO Power Management). Zmień ustawienia dla każdego elementu.
- **4** Kliknij przycisk **OK**.

# <span id="page-136-2"></span><span id="page-136-1"></span><span id="page-136-0"></span>Wybieranie trybu grafiki

Podłączenie dostarczonej z komputerem lub opcjonalnej stacji dokującej umożliwia korzystanie z kart graficznych w stacji dokującej i w komputerze.

## Informacje o trybach grafiki i kartach graficznych

Kiedy do komputera jest podłączona stacja dokująca, dostępne są dwa tryby grafiki. Komputer automatycznie wybiera optymalny tryb grafiki w zależności od liczby monitorów zewnętrznych podłączonych do komputera i do stacji dokującej.

❑ Tryb ekranu komputera (Computer Display mode)

W Tryb ekranu komputera (Computer Display mode) komputer wyświetla obraz na wyświetlaczu, używając karty graficznej w stacji dokującej dla zwiększenia wydajności grafiki. Ten tryb jest przeznaczony do pracy z niektórymi aplikacjami, takimi jak gry, na ekranie komputera.

**!** W Tryb ekranu komputera (Computer Display mode) nie można wyświetlać obrazu na monitorze lub monitorach zewnętrznych podłączonych do stacji dokującej.

❑ Tryb ekranu zewnętrznego (External Display mode)

W Tryb ekranu zewnętrznego (External Display mode) można rozszerzyć pulpit na monitor lub monitory zewnętrzne podłączone do komputera i do stacji dokującej. Ten tryb pozwala wyświetlać gry wideo na monitorze lub monitorach zewnętrznych podłączonych do stacji dokującej.

Karta graficzna w komputerze wyświetla obraz na ekranie komputera lub na monitorach zewnętrznych podłączonych do komputera, a karta graficzna stacji dokującej wyświetla obraz na monitorach zewnętrznych podłączonych do stacji dokującej.

### <span id="page-137-0"></span>Wybieranie trybu grafiki ręcznie

Tryb grafiki można wybrać ręcznie.

#### Jak wybrać tryb grafiki ręcznie

- **1** Naciśnij klawisze **Fn**+**F7**.
- **2** Kliknij opcję **Ustawienia** (Settings).
- **3** Wybierz odpowiedni tryb grafiki, a następnie kliknij przycisk **OK** lub **Zastosuj**.

#### ✍

W oknie **Ustawienia** (Settings) można także wybrać wyjściowe urządzenie wyświetlające.

Jeśli jest używana funkcja **Intel® Wireless Display** (dostępna tylko w niektórych modelach), należy odłączyć stację dokującą od komputera lub odłączyć monitory zewnętrzne od stacji dokującej i wybrać Tryb ekranu zewnętrznego (External Display mode).

# <span id="page-138-1"></span><span id="page-138-0"></span>Zmienianie języka wyświetlania

W modelach komputerów z systemem operacyjnym **Windows 7 Ultimate** lub **Windows 7 Enterprise** można pobrać i zainstalować żądany pakiet językowy.

### $\Omega$

Zapoznaj się ze specyfikacjami komputera, aby uzyskać informacje o jego konfiguracji.

**!** Aby można było pobrać pakiet językowy, komputer musi być połączony z Internetem. Aby dowiedzieć się, jak podłączyć komputer do Internetu, zapoznaj się z tematem **[Korzystanie z Internetu \(strona 66\)](#page-65-0)**.

#### Jak zainstalować pakiet językowy

- **1** Kliknij kolejno **Start**, **Wszystkie programy** i **Windows Update**.
- **2** Kliknij pozycję **Opcjonalne aktualizacje: xx** (liczba) **są dostępne**.
- **3** Wybierz pakiet językowy z listy.
- **4** Kliknij przycisk **OK**, aby pobrać i zainstalować wybrany pakiet językowy.

#### Jak zmienić język wyświetlania

- **1** Kliknij kolejno **Start**, **Panel sterowania** i **Zegar, język i region**.
- **2** Kliknij opcję **Region i język**.
- **3** Wybierz kartę **Klawiatury i języki**.
- **4** Wybierz język wyświetlania z listy rozwijanej.
- **5** Kliknij przycisk **OK**.

 $\sim$  140 $\sim$ 

# <span id="page-139-0"></span>Środki ostrożności

W tej sekcji przedstawiono wytyczne dotyczące bezpieczeństwa oraz środki ostrożności pozwalające chronić komputer VAIO przed uszkodzeniem.

### [၀]

Niektóre funkcje i opcje opisane w tej sekcji mogą nie być dostępne w zakupionym komputerze.

- ❑ **[Informacje o bezpieczeństwie \(strona 141\)](#page-140-1)**
- ❑ **[Informacje o konserwacji komputera \(strona 143\)](#page-142-0)**
- ❑ **[Obchodzenie się z komputerem \(strona 144\)](#page-143-0)**
- ❑ **[Obchodzenie się z ekranem LCD \(strona 146\)](#page-145-0)**
- ❑ **[Używanie źródła zasilania \(strona 147\)](#page-146-0)**
- ❑ **[Obchodzenie się z wbudowaną kamerą \(strona 148\)](#page-147-0)**
- ❑ **[Obchodzenie się z dyskami \(strona 149\)](#page-148-0)**
- ❑ **[Używanie akumulatora \(strona 150\)](#page-149-0)**
- ❑ **[Obsługa kart pamięci "Memory Stick" \(strona 151\)](#page-150-0)**
- ❑ **[Obchodzenie się z wbudowanym urządzeniem magazynującym \(strona 152\)](#page-151-0)**
- ❑ **[Korzystanie z uwierzytelniania na podstawie linii papilarnych \(strona 153\)](#page-152-0)**
- ❑ **[Używanie modułu TPM \(strona 154\)](#page-153-0)**

#### $-141-$

# <span id="page-140-1"></span><span id="page-140-0"></span>Informacje o bezpieczeństwie

### Komputer

- ❑ Komputer należy użytkować na twardej, stabilnej powierzchni.
- ❑ Nie jest zalecane trzymanie włączonego komputera na kolanach. Temperatura dolnej powierzchni urządzenia może wzrastać podczas jego normalnej pracy, a po pewnym czasie może powodować dyskomfort lub poparzenia.
- ❑ Należy używać tylko wskazanych urządzeń peryferyjnych i kabli.
- ❑ Niewielkie elementy, takie jak karty "Memory Stick" i adaptery kart "Memory Stick", należy przechowywać w miejscu niedostępnym dla małych dzieci. Istnieje zagrożenie połknięcia.

### Zasilanie

- ❑ Zasilacz nie powinien bezpośrednio dotykać nieosłoniętej skóry. Jeśli zasilacz stanie się zbyt gorący, należy natychmiast odsunąć go od ciała.
- ❑ Nie umieszczaj ciężkich przedmiotów na kablu zasilania, ponieważ może to spowodować pożar.
- ❑ Aby odłączyć kabel zasilania, pociągnij za wtyczkę. Nigdy nie ciągnij za kabel.
- ❑ Jeśli nie zamierzasz używać komputera przez dłuższy czas, odłącz go od gniazdka sieci elektrycznej.
- ❑ Jeśli nie używasz zasilacza sieciowego, odłącz go od gniazdka sieci elektrycznej.
- ❑ Upewnij się, że gniazdko sieci elektrycznej jest łatwo dostępne.

### <span id="page-141-0"></span>Akumulator

- ❑ Nie wystawiaj akumulatorów na działanie temperatur przekraczających 60°C, np. w samochodzie zaparkowanym w słońcu; nie zostawiaj komputera w nasłonecznionych miejscach.
- ❑ Ze względów bezpieczeństwa należy używać tylko autentycznych akumulatorów i zasilaczy sieciowych firmy Sony, które zostały dostarczone przez firmę Sony dla danego modelu komputera VAIO i spełniają odpowiednie wymagania jakości. Niektóre komputery VAIO mogą działać tylko z autentycznymi akumulatorami firmy Sony.
- ❑ Utrzymuj akumulatory z dala od źródeł ciepła.
- ❑ Nie narażaj akumulatora na działanie wilgoci.
- ❑ Nie otwieraj i nie próbuj rozłożyć akumulatora.
- ❑ Nie narażaj akumulatora na uderzenia mechaniczne, jak np. upuszczenie go na twardą powierzchnię.
- ❑ Jeśli nie zamierzasz używać komputera przez dłuższy czas, wyjmij akumulator, aby zapobiec uszkodzeniu go.
- ❑ Jeśli akumulator nie był używany przez dłuższy okres czasu, pozostały czas pracy na akumulatorze może być krótki. Jest to normalne zjawisko i nie oznacza awarii. Akumulator rozładowuje się stopniowo, nawet jeśli nie jest używany. Podłącz zasilacz sieciowy do komputera i naładuj akumulator przed ponownym użyciem komputera.

### **Słuchawki**

- ❑ **Bezpieczeństwo na drodze** nie używaj słuchawek podczas prowadzenia samochodu, roweru lub innego pojazdu mechanicznego. Może to stanowić zagrożenie dla ruchu drogowego, a w niektórych obszarach jest zakazane prawem. Głośne odtwarzanie muzyki może być też niebezpieczne podczas spacerów, szczególnie na przejściach dla pieszych.
- ❑ **Zapobieganie uszkodzeniom słuchu** nie korzystaj ze słuchawek przy dużym poziomie głośności. Lekarze specjaliści nie zalecają słuchania muzyki zbyt głośno i zbyt długo. Jeśli wystąpi dzwonienie w uszach, zmniejsz poziom głośności lub przestań używać słuchawek.

# <span id="page-142-1"></span><span id="page-142-0"></span>Informacje o konserwacji komputera

### Komputer

- ❑ Obudowę komputera czyść miękką ściereczką, suchą lub lekko zmoczoną łagodnym detergentem. Nie używaj szorstkich materiałów, proszków do czyszczenia lub rozpuszczalników, takich jak alkohol lub benzen, ponieważ mogą one uszkodzić powierzchnię obudowy.
- ❑ Przed przystąpieniem do czyszczenia komputera należy odłączyć zasilacz sieciowy i wyjąć akumulator.

## **Ekran I CD**

- ❑ Do czyszczenia powierzchni ekranu LCD używaj miękkiej, suchej ściereczki. Pocieranie ekranu może spowodować jego uszkodzenie.
- ❑ Aby chronić ekran LCD i klawiaturę przed uszkodzeniem, na przykład podczas przenoszenia komputera, przed zamknięciem pokrywy wyświetlacza przykryj klawiaturę czystą, miękką szmatką, uważając, aby nie powstały zmarszczenia.

### Wbudowana kamera

Oczyść wbudowaną kamerę i jej okolice miękką, czystą ściereczką. Nie pocieraj zbyt mocno, aby nie zarysować powierzchni.

### Dyski

- ❑ Odpowiednia dbałość o dyski jest niezbędna do zapewnienia niezawodności działania. Nie używaj rozpuszczalników (np. benzenu, benzyny ekstrakcyjnej, alkoholu, płynów czyszczących lub antystatycznych), ponieważ mogą uszkodzić dysk.
- ❑ Aby oczyścić dysk, trzymaj go za krawędzie i wycieraj go miękką ściereczką od środka na zewnątrz.
- ❑ Jeśli dysk jest mocno zabrudzony, zwilż ściereczkę wodą, dobrze wyciśnij i użyj jej do oczyszczenia powierzchni dysku, również ruchami od środka na zewnątrz. Wytrzyj pozostałą wilgoć przy użyciu miękkiej, suchej ściereczki.

# <span id="page-143-1"></span><span id="page-143-0"></span>Obchodzenie się z komputerem

- ❑ Jeśli upuścisz ciężki przedmiot lub wylejesz płyn na komputer, zamknij system, odłącz komputer od źródła zasilania i wyjmij akumulator. Warto, by w takim wypadku komputer został sprawdzony przez specjalistów, zanim zostanie ponownie użyty.
- ❑ Nie upuszczaj komputera i nie umieszczaj na nim żadnych przedmiotów.
- ❑ Nie umieszczaj komputera w miejscach, gdzie może być narażony na:
	- ❑ Przegrzanie, np. obok kaloryferów lub przewodów wentylacyjnych
	- ❑ Bezpośrednie światło słońca
	- ❑ Nadmierne zakurzenie
	- ❑ Wilgoć lub deszcz
	- ❑ Wibracje lub uderzenia
	- ❑ Oddziaływanie silnego pola magnetycznego, np. w pobliżu głośników bez ekranowania
	- ❑ Temperaturę otoczenia przekraczającą 35°C lub niższą niż 5°C
	- ❑ Wysoką wilgotność
- ❑ Nie umieszczaj urządzeń elektronicznych obok komputera. Pole elektromagnetyczne wytwarzane przez urządzenie może spowodować nieprawidłowe działanie komputera.
- ❑ Nie używaj komputera bez zainstalowanego akumulatora, ponieważ może to spowodować nieprawidłowe działanie komputera.
- ❑ Komputer wykorzystuje wysokie częstotliwości radiowe i może powodować zakłócenia odbioru radia lub telewizji. Jeśli wystąpi taka sytuacja, umieść komputer z dala od odbiornika radiowego lub telewizyjnego.
- ❑ Nie używaj uszkodzonych kabli.
- <span id="page-144-0"></span>❑ Jeśli komputer zostanie wniesiony z miejsca o niskiej temperaturze do ciepłego pomieszczenia, w jego wnętrzu może skroplić się wilgoć. W takim przypadku odczekaj co najmniej godzinę, zanim włączysz komputer. Jeśli wystąpią jakiekolwiek problemy, odłącz komputer i skontaktuj się z autoryzowanym centrum serwisowym Sony. Aby odszukać najbliższe centrum serwisowe lub przedstawiciela handlowego, zobacz **[Uzyskiwanie dodatkowych](#page-4-0)  [informacji o komputerze VAIO \(strona 5\)](#page-4-0)**.
- ❑ Aby uniknąć utraty danych w razie uszkodzenia komputera, należy regularnie wykonywać kopie zapasowe danych.
- ❑ Otwieraj ekran LCD i podnoś komputer w taki sposób, aby nie wywierać nacisku na ekran LCD ani na jego krawędzie. Ekran LCD może być wrażliwy na nacisk, a przyłożenie dodatkowej siły może spowodować uszkodzenie ekranu lub jego nieprawidłowe działanie. Aby otworzyć komputer, jedną ręką przytrzymaj podstawę komputera, a drugą delikatnie podnieś pokrywę wyświetlacza. Przenosząc komputer z otwartą pokrywą, należy podtrzymywać go obiema rękoma.

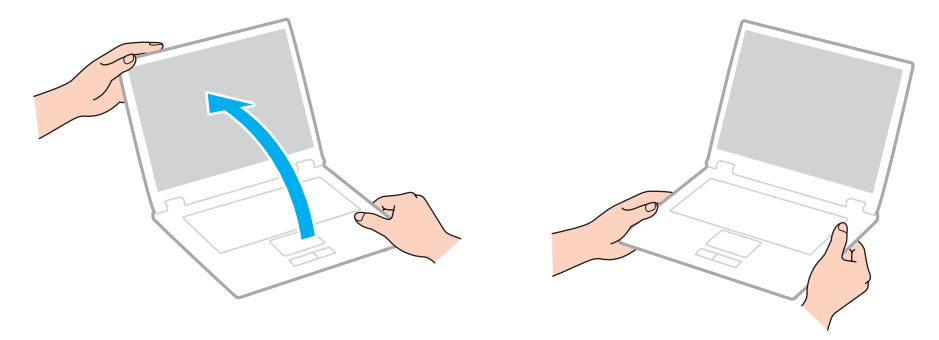

❑ Komputer należy przenosić w przeznaczonej do tego celu torbie.

# <span id="page-145-0"></span>Obchodzenie się z ekranem LCD

- ❑ Nie wystawiaj ekranu LCD na działanie promieni słonecznych. Może to spowodować uszkodzenie ekranu LCD. Jeśli komputer jest ustawiony blisko okna, osłoń go przed bezpośrednim działaniem promieni słonecznych.
- ❑ Nie dopuszczaj do zarysowania powierzchni ekranu LCD i nie wywieraj na nią nacisku. Może to spowodować uszkodzenie.
- ❑ Przy korzystaniu z komputera w niskich temperaturach na ekranie LCD mogą pojawić się echa obrazu. Nie oznacza to awarii. Kiedy temperatura komputera wróci do normy, ekran zacznie działać poprawnie.
- ❑ Na ekranie LCD może pojawić się echo obrazu, jeśli przez dłuższy czas wyświetlany będzie ten sam obraz. Echo obrazu po chwili zniknie. Aby uniknąć powstawania echa obrazu, można użyć wygaszacza ekranu.
- ❑ Ekran LCD rozgrzewa się podczas działania. Jest to normalne zjawisko i nie oznacza awarii.
- ❑ Ekran LCD został wyprodukowany przy użyciu precyzyjnej technologii. Może się jednak zdarzyć, że będą się na nim pojawiać niewielkie czarne lub świecące punkty (czerwone, niebieskie lub zielone). Jest to wynik procesu produkcji i nie oznacza awarii.
- ❑ Nie zmieniaj ustawień orientacji ekranu LCD w oknie **Ustawienia komputera typu Tablet**, nawet jeśli dostępne są opcje zmiany do wyboru. Mogłoby to spowodować niestabilne działanie komputera. Firma Sony nie ponosi żadnej odpowiedzialności za jakiekolwiek usterki wynikłe ze zmian ustawień.
- ❑ Nie wywieraj nacisku na pokrywę ekranu LCD, gdy pokrywa jest zamknięta, ponieważ może to spowodować zarysowanie lub zabrudzenie ekranu.
- ❑ Nie zamykaj pokrywy ekranu LCD, kiedy do komputera jest podłączony kabel sieci LAN, kabel wyświetlacza lub linka antykradzieżowa, ponieważ może to spowodować uszkodzenie portu lub złącza w komputerze. Przed zamknięciem pokrywy należy odłączyć od komputera wszystkie kable.

# <span id="page-146-0"></span>Używanie źródła zasilania

- ❑ Nie korzystaj z gniazdka sieci elektrycznej, które sąsiaduje z gniazdkiem wykorzystywanym przez urządzenia zużywające dużo energii, takie jak kserokopiarka lub niszczarka.
- ❑ Warto zakupić listwę zasilającą z ochroną przed przepięciami. Urządzenie to pozwala uniknąć uszkodzeń komputera spowodowanych przepięciami, na przykład w czasie burzy.
- ❑ Korzystaj tylko z zasilacza dostarczonego wraz z komputerem lub z innego, wyprodukowanego przez firmę Sony. Nie używaj innych zasilaczy, ponieważ mogą spowodować awarię.

# <span id="page-147-0"></span>Obchodzenie się z wbudowaną kamerą

- ❑ Uważaj, aby nie zarysować i nie zabrudzić wbudowanej kamery ani powierzchni wokół niej, ponieważ może to obniżyć jakość obrazu.
- ❑ Nie pozwól, aby na obiektyw wbudowanej kamery padało bezpośrednio światło słoneczne, niezależnie od tego czy komputer jest włączony, czy nie. Może to spowodować awarię kamery.

# <span id="page-148-0"></span>Obchodzenie się z dyskami

❑ Odciski palców i kurz na powierzchni dysku mogą spowodować błędy odczytu. Zawsze trzymaj dysk za krawędzie i otwór pośrodku, jak pokazano poniżej:

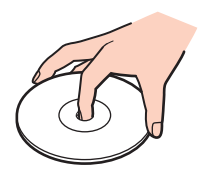

❑ Nigdy nie naklejaj na dyskach etykiet samoprzylepnych. Może to wpływać ujemnie na działanie dysku i powodować nieodwracalne uszkodzenia.

# <span id="page-149-0"></span>Używanie akumulatora

- ❑ Akumulator działa krócej w niskich temperaturach. Wynika to z mniejszej wydajności akumulatora w niskich temperaturach.
- ❑ Akumulator należy ładować w temperaturach od 10°C do 30°C. Niższe temperatury wymagają dłuższego czasu ładowania.
- ❑ Akumulator należy ładować tylko w sposób opisany w tym podręczniku lub w innej pisemnej instrukcji firmy Sony.
- ❑ Akumulator rozgrzewa się podczas używania i ładowania. Jest to normalne zjawisko i nie stanowi powodu do niepokoju.
- ❑ Nie trzeba rozładowywać akumulatora przed jego ponownym naładowaniem.
- ❑ Jeśli akumulator szybko rozładowuje się po pełnym naładowaniu, może zbliżać się koniec okresu użytkowania i należy go wymienić.

# <span id="page-150-0"></span>Obsługa kart pamięci "Memory Stick"

- $\Box$  Nie dotykaj złącza karty "Memory Stick" palcami ani metalowymi przedmiotami.
- □ Jako etykiet używaj tylko naklejek dostarczonych wraz z kartą "Memory Stick".
- ❑ Nie zginaj, nie upuszczaj ani nie odsłaniaj wnętrza karty "Memory Stick".
- ❑ Nie rozmontowuj ani nie wprowadzaj modyfikacji do karty "Memory Stick".
- □ Nie dopuszczaj do zawilgotnienia karty "Memory Stick".
- ❑ Nie używaj ani nie przechowuj kart "Memory Stick" w miejscach narażonych na:
	- ❑ Wyładowania elektrostatyczne
	- ❑ Zakłócenia elektryczne
	- ❑ Szczególnie wysokie temperatury, na przykład w samochodzie zaparkowanym w słońcu
	- ❑ Bezpośrednie światło słońca
	- ❑ Wysoką wilgotność
	- ❑ Wpływ substancji żrących
- □ Przechowuj kartę "Memory Stick" w futerale dołączonym do zestawu.
- ❑ Wykonuj kopie zapasowe ważnych danych.
- ❑ Nie używaj długopisów do opisywania etykiet naklejonych na karty "Memory Stick Duo". Nacisk może spowodować uszkodzenie komponentów wewnętrznych.

# <span id="page-151-0"></span>Obchodzenie się z wbudowanym urządzeniem magazynującym

Wbudowane urządzenie magazynujące (dysk twardy lub dysk SSD) umożliwia przechowywanie dużej ilości danych, a także zapewnia szybkie odczytywanie i zapisywanie danych. Niewłaściwa eksploatacja urządzenia magazynującego może jednak łatwo spowodować jego uszkodzenie. Jeśli wbudowane urządzenie magazynujące ulegnie uszkodzeniu, danych nie będzie można odzyskać. Dla uniknięcia utraty danych należy ostrożnie obchodzić się z komputerem.

#### Aby uniknąć uszkodzenia wbudowanego urządzenia magazynującego

- ❑ Nie wykonuj gwałtownych ruchów komputerem.
- ❑ Nie umieszczaj komputera w pobliżu magnesów.
- ❑ Nie umieszczaj komputera w miejscu narażonym na wibracje lub w niestabilnej pozycji.
- ❑ Nie wyłączaj zasilania i nie restartuj komputera podczas odczytywania lub zapisywania danych na urządzeniu magazynującym.
- ❑ Nie używaj komputera w miejscu narażonym na gwałtowne zmiany temperatury.
- ❑ Nie wyjmuj urządzenia magazynującego z komputera.

# <span id="page-152-0"></span>Korzystanie z uwierzytelniania na podstawie linii papilarnych

- ❑ Uwierzytelnianie na podstawie linii papilarnych nie zapewnia pełnego uwierzytelnienia użytkownika, ani pełnego zabezpieczenia danych czy sprzętu. Firma Sony nie ponosi żadnej odpowiedzialności za jakiekolwiek problemy wynikłe z użycia lub niemożności użycia czytnika linii papilarnych.
- ❑ Szybkość rozpoznawania linii papilarnych zależy od warunków roboczych oraz zmienia się także w zależności od osoby.
- ❑ W przypadku konieczności zainicjalizowania wbudowanego urządzenia magazynującego, na przykład po wykonaniu naprawy szablony linii papilarnych zostaną utracone. Konieczne będzie ich ponowne zarejestrowanie.
- ❑ Obsługa i zarządzanie danymi związanymi z uwierzytelnianiem na podstawie linii papilarnych musi być realizowane na własne ryzyko użytkownika. Firma Sony nie ponosi żadnej odpowiedzialności za jakiekolwiek wady wynikające z obsługi i zarządzania danymi użytkownika.
- ❑ Czytnik linii papilarnych może działać nieprawidłowo lub może dojść do jego uszkodzenia w razie zarysowania jego powierzchni:
	- ❑ ciężkim lub ostro zakończonym przedmiotem;
	- ❑ drobnymi przedmiotami lub kurzem, na przykład przez przesunięcie po czytniku linii papilarnych zabrudzonym palcem.
- ❑ Przed skanowaniem linii papilarnych należy rozładować ładunki elektrostatyczne z palca, dotykając metalowego przedmiotu, zwłaszcza w czasie suchej pory (np. zimą). Elektryczność statyczna może powodować nieprawidłowe działanie czytnika linii papilarnych.

# <span id="page-153-0"></span>Używanie modułu TPM

- ❑ Chociaż komputer jest wyposażony w funkcje zabezpieczeń TPM, funkcje te nie zapewniają pełnej ochrony danych i sprzętu. Firma Sony nie ponosi żadnej odpowiedzialności za jakiekolwiek problemy i straty wynikające z korzystania z tych funkcji.
- ❑ Po zainstalowaniu pakietu **Infineon TPM Professional Package** w komputerze należy ustawić kilka haseł modułu TPM. Bez tych haseł nie będzie można przywrócić żadnych danych chronionych przez moduł TPM. Należy zapisać te hasła i przechowywać je w bezpiecznym, prywatnym miejscu.
- ❑ Przed przekazaniem komputera do naprawy należy wykonać kopie zapasowe ostatniego pliku archiwalnego odzyskiwania awaryjnego, pliku tokenu odzyskiwania awaryjnego, pliku tokenu resetowania haseł oraz osobistego tajnego pliku i przechowywać je w przechowywać je w bezpiecznym, prywatnym miejscu. Dane zapisane w TPM, który jest osadzony na płycie głównej komputera mogą zostać utracone lub uszkodzone w toku naprawy.
- ❑ Podczas wykonywania napraw może nastąpić wymiana modułu TPM, jeśli wymiany wymaga płyta główna. W takim przypadku należy użyć kopii zapasowych pliku archiwalnego odzyskiwania awaryjnego, pliku tokenu odzyskiwania awaryjnego, pliku tokenu resetowania haseł oraz osobistego tajnego pliku do przywrócenia konfiguracji TPM.
- ❑ Przed przekazaniem komputera do naprawy należy sporządzić kopię zapasową danych zapisanych na wbudowanym urządzeniu magazynującym. Wbudowane urządzenie magazynujące może być poddane inicjalizacji i zwrócone po wykonaniu naprawy. W takiej sytuacji nie będzie można odtworzyć danych w urządzeniu przy użyciu kopii zapasowych pliku archiwalnego odzyskiwania awaryjnego, pliku tokenu odzyskiwania awaryjnego, pliku tokenu resetowania haseł oraz osobistego tajnego pliku.
- ❑ Po zakończeniu pracy kreatora inicjalizacji TPM zadbać o skonfigurowanie automatycznych operacji wykonywania kopii zapasowych. Jeśli po konfiguracji jest wyświetlane okno zawierające pole wyboru **Run automatic backup now**, zaznacz to pole wyboru i dokonaj aktualizacji plików kopii zapasowych. Proces przywracania z wykorzystaniem plików kopii zapasowych może nie powieść się, jeśli nie skonfigurujesz automatycznych operacji tworzenia kopii zapasowych.
- ❑ Użytkownik zarządza modułem TPM i korzysta z chronionych przez ten moduł danych na własne ryzyko. Firma Sony nie ponosi żadnej odpowiedzialności za jakiekolwiek wady wynikające z obsługi i zarządzania danymi użytkownika.

#### $-155$

# <span id="page-154-0"></span>Rozwiązywanie problemów

W tej sekcji opisano sposoby rozwiązywania typowych problemów, jakie mogą pojawić się podczas korzystania z komputera VAIO. Wiele problemów ma bardzo proste rozwiązania. Jeśli przedstawione propozycje nie umożliwią rozwiązania problemu, należy skorzystać z programu **VAIO Care**. Informacje na temat uruchamiania tego programu zawiera temat **[Używanie programu VAIO Care \(strona 35\)](#page-34-0)**.

Jeśli problem nadal nie ustąpi, w celu uzyskania dalszej pomocy odwiedź jedną z witryn internetowych wymienionych w sekcji **[Uzyskiwanie dodatkowych informacji o komputerze VAIO \(strona 5\)](#page-4-0)**.

#### ا م

Niektóre funkcje i opcje opisane w tej sekcji mogą nie być dostępne w zakupionym komputerze.

- ❑ **[Działanie komputera \(strona 157\)](#page-156-0)**
- ❑ **[Aktualizacja i zabezpieczenia systemu \(strona 164\)](#page-163-0)**
- ❑ **[Odzyskiwanie/Przywracanie systemu \(strona 165\)](#page-164-0)**
- ❑ **[Partycja \(strona 169\)](#page-168-0)**
- ❑ **[Akumulator \(strona 170\)](#page-169-0)**
- ❑ **[Wbudowana kamera \(strona 172\)](#page-171-0)**
- ❑ **[Sieci \(LAN i bezprzewodowej sieci LAN\) \(strona 174\)](#page-173-0)**
- ❑ **[Bezprzewodowa sieć WAN \(strona 178\)](#page-177-0)**
- ❑ **[Technologia BLUETOOTH \(strona 179\)](#page-178-0)**
- ❑ **[Dyski optyczne \(strona 182\)](#page-181-0)**
- ❑ **[Wyświetlacz \(strona 187\)](#page-186-0)**
- ❑ **[Drukowanie \(strona 193\)](#page-192-0)**
- <span id="page-155-0"></span>❑ **[Mikrofon \(strona 194\)](#page-193-0)**
- ❑ **[Głośniki \(strona 195\)](#page-194-0)**
- ❑ **[Tabliczka dotykowa \(strona 197\)](#page-196-0)**
- ❑ **[Klawiatura \(strona 198\)](#page-197-0)**
- ❑ **[Dyskietki \(strona 199\)](#page-198-0)**
- ❑ **[Audio/wideo \(strona 200\)](#page-199-0)**
- □ [Karta pamięci "Memory Stick" \(strona 202\)](#page-201-0)
- ❑ **[Urządzenia peryferyjne \(strona 203\)](#page-202-0)**
- ❑ **[Stacja dokująca \(strona 204\)](#page-203-0)**

# <span id="page-156-1"></span><span id="page-156-0"></span>Działanie komputera

# Co zrobić, jeśli komputer się nie uruchamia?

- ❑ Upewnij się, że komputer jest prawidłowo podłączony do źródła zasilania, jest włączony, a wskaźnik zasilania świeci.
- ❑ Upewnij się, że akumulator jest poprawnie zainstalowany i naładowany. Jeśli do komputera jest podłączony akumulator dodatkowy, zadbaj o poprawne zainstalowanie i naładowanie obu akumulatorów (głównego i dodatkowego).
- ❑ Odłącz wszelkie podłączone urządzenia USB, a następnie uruchom ponownie komputer.
- ❑ Jeśli komputer jest podłączony do listwy zasilania lub zasilacza awaryjnego (UPS), upewnij się, że listwa lub zasilacz są podłączone do źródła zasilania i włączone.
- ❑ Jeśli korzystasz z monitora zewnętrznego, upewnij się, że jest podłączony do źródła zasilania i włączony. Upewnij się, że kontrast i jasność są prawidłowo ustawione. Więcej informacji na ten temat można uzyskać z podręczników dostarczonych wraz z monitorem.
- ❑ Odłącz wtyczkę zasilacza sieciowego i wyjmij akumulator. Odczekaj trzy do pięciu minut. Zainstaluj ponownie akumulator, podłącz wtyczkę zasilacza sieciowego, a następnie naciśnij przycisk zasilania, aby włączyć komputer.
- ❑ Kondensacja pary wodnej może spowodować awarię komputera. Jeśli istnieje ryzyko wystąpienia kondensacji, nie używaj komputera przez przynajmniej godzinę.
- ❑ Sprawdź, czy używasz dostarczonego w komplecie zasilacza sieciowego firmy Sony. Ze względów bezpieczeństwa używaj tylko autentycznego akumulatora i zasilacza sieciowego firmy Sony, które zostały dostarczone z komputerem VAIO.

# <span id="page-157-0"></span>Co zrobić, jeśli świeci zielony wskaźnik zasilania, ale ekran pozostaje pusty?

- ❑ Naciśnij kilka razy klawisze **Alt**+**F4**, aby zamknąć okno aplikacji. Mógł wystąpić błąd aplikacji.
- ❑ Jeśli kombinacja klawiszy **Alt**+**F4** nie działa, kliknij przycisk **Start**, kliknij strzałkę obok przycisku **Zamknij**, a następnie kliknij polecenie **Uruchom ponownie**, aby uruchomić ponownie komputer.
- ❑ Jeśli komputer nie zostanie uruchomiony ponownie, naciśnij klawisze **Ctrl**+**Alt**+**Delete** i kliknij strzałkę obok

przycisku **Zamknij** , a następnie kliknij polecenie **Uruchom ponownie**. Jeśli zostanie wyświetlone okno **Zabezpieczenia systemu Windows**, kliknij opcję **Uruchom ponownie**.

❑ Jeśli ta procedura nie zadziała, naciśnij i przytrzymaj przycisk zasilania przez ponad cztery sekundy, aby wyłączyć komputer. Odłącz wtyczkę zasilacza sieciowego i pozostaw komputer na około pięć minut. Następnie podłącz wtyczkę zasilacza sieciowego i włącz ponownie komputer.

#### **!**

Wyłączenie komputera przy użyciu kombinacji klawiszy **Ctrl**+**Alt**+**Delete** lub przycisku zasilania może spowodować utratę niezapisanych danych.

# <span id="page-158-0"></span>Co zrobić, jeśli komputer lub oprogramowanie przestają reagować?

- ❑ Jeśli komputer przestaje reagować podczas działania aplikacji, naciśnij klawisze **Alt**+**F4**, aby zamknąć okno aplikacji.
- ❑ Jeśli kombinacja klawiszy **Alt**+**F4** nie działa, kliknij przycisk **Start**, a następnie kliknij przycisk **Zamknij**, aby wyłączyć komputer.
- ❑ Jeśli komputer się nie wyłączy, naciśnij klawisze **Ctrl**+**Alt**+**Delete**, a następnie kliknij przycisk **Zamknij**. Jeśli zostanie wyświetlone okno **Zabezpieczenia systemu Windows**, kliknij opcję **Zamknij**.
- ❑ Jeśli to nie zadziała, naciśnij i przytrzymaj przycisk zasilania, aż komputer się wyłączy.

**!** Wyłączenie komputera przy użyciu kombinacji klawiszy **Ctrl**+**Alt**+**Delete** lub przycisku zasilania może spowodować utratę niezapisanych danych.

- ❑ Odłącz wtyczkę zasilacza sieciowego i wyjmij akumulator. Odczekaj trzy do pięciu minut. Zainstaluj ponownie akumulator, podłącz wtyczkę zasilacza sieciowego, a następnie naciśnij przycisk zasilania, aby włączyć komputer.
- ❑ Spróbuj zainstalować oprogramowanie ponownie.
- ❑ Skontaktuj się z wydawcą oprogramowania lub wyznaczonym usługodawcą w celu uzyskania pomocy technicznej.

# <span id="page-159-0"></span>Dlaczego komputer nie przechodzi do trybu wstrzymania lub hibernacji?

Komputer może działać niestabilnie, jeśli tryb pracy zostanie zmieniony, zanim komputer całkowicie przejdzie do trybu wstrzymania lub hibernacii.

Jak przywrócić komputer do trybu normalnego

- **1** Zamknij wszystkie otwarte programy.
- **2** Kliknij przycisk **Start**, kliknij strzałkę obok przycisku **Zamknij**, a następnie kliknij polecenie **Uruchom ponownie**.
- **3** Jeśli komputer nie zostanie uruchomiony ponownie, naciśnij klawisze **Ctrl**+**Alt**+**Delete**, a następnie kliknij strzałkę obok przycisku **Zamknij** i wybierz opcję **Uruchom ponownie**. Jeśli zostanie wyświetlone okno **Zabezpieczenia systemu Windows**, kliknij opcję **Uruchom ponownie**.
- **4** Jeśli to nie zadziała, naciśnij i przytrzymaj przycisk zasilania, aż komputer się wyłączy.

**!** Wyłączenie komputera przy użyciu kombinacji klawiszy **Ctrl**+**Alt**+**Delete** lub przycisku zasilania może spowodować utratę niezapisanych danych.

# Co zrobić, jeśli wskaźnik ładowania miga szybko, a komputer nie uruchamia się?

- ❑ Ten problem może wynikać z nieprawidłowej instalacji akumulatora. Aby rozwiązać ten problem, wyłącz komputer, a następnie naciśnij przycisk Battery off i przytrzymaj przez trzy sekundy. (Przycisk ten można nacisnąć wąską końcówką przedmiotu takiego jak spinacz). Jeśli problem nie ustąpi, wyjmij akumulator i zainstaluj go ponownie. Szczegółowe informacje zawiera temat **[Instalowanie i wyjmowanie akumulatora \(strona 21\)](#page-20-0)**.
- ❑ Jeśli problem nadal nie ustąpi, oznacza to, że zainstalowany akumulator nie jest zgodny z komputerem. Wyjmij akumulator i skontaktuj się z autoryzowanym centrum serwisowym Sony. Aby odszukać najbliższe centrum serwisowe lub przedstawiciela handlowego, zobacz **[Uzyskiwanie dodatkowych informacji o komputerze VAIO \(strona 5\)](#page-4-0)**.

# <span id="page-160-0"></span>Dlaczego w oknie Właściwości systemu wyświetlana jest częstotliwość taktowania procesora mniejsza niż maksymalna?

Jest to zjawisko normalne. Ponieważ procesor komputera wykorzystuje technologię sterowania częstotliwością taktowania procesora do oszczędzania energii, w oknie Właściwości systemu może być wyświetlana częstotliwość bieżąca, a nie maksymalna.

#### Co zrobić, jeśli komputer nie akceptuje wprowadzonego hasła i wyświetla komunikat Enter Onetime Password?

Jeśli trzy kolejne razy wprowadzisz nieprawidłowe hasło startowe, pojawi się komunikat **Enter Onetime Password**, a system Windows nie zostanie uruchomiony. Naciśnij i przytrzymaj przycisk zasilania przez ponad cztery sekundy, aby sprawdzić, czy lampka wskaźnika zasilania zgaśnie. Odczekaj 10 do 15 sekund, a następnie ponownie uruchom komputer i wprowadź prawidłowe hasło. W haśle są rozróżniane wielkie i małe litery. Podczas wprowadzania hasła zwróć uwagę na wielkość liter

#### Co zrobić, jeśli gra nie działa lub zawiesza się?

- ❑ Sprawdź na stronie internetowej gry, czy dostępne są poprawki lub aktualizacje do pobrania.
- ❑ Upewnij się, że jest zainstalowany najnowszy sterownik karty graficznej.
- ❑ W niektórych modelach komputerów VAIO pamięć karty graficznej jest współdzielona z systemem. W takim przypadku producent nie gwarantuje optymalnej wydajności karty graficznej.
- ❑ Jeśli do komputera jest podłączona stacja dokująca, wykonaj jedną z następujących czynności:
	- ❑ Wybierz Tryb ekranu komputera (Computer Display mode), aby obraz był wyświetlany tylko na ekranie komputera [\(strona 137\).](#page-136-0)
	- ❑ Wybierz Tryb ekranu zewnętrznego (External Display mode) i zmień ustawienia wyjściowego urządzenia wyświetlającego, tak aby obraz był wyświetlany tylko na monitorze lub monitorach zewnętrznych podłączonych do stacji dokującej [\(strona 137\).](#page-136-0)

## <span id="page-161-0"></span>Dlaczego ekran się nie wyłącza po upływie czasu automatycznego wyłączenia?

Niektóre aplikacje i wygaszacze ekranu tymczasowo dezaktywują funkcję systemu operacyjnego, która wyłącza ekran komputera lub przestawia komputer do trybu wstrzymania po określonym czasie bezczynności. Aby rozwiązać ten problem, zamknij takie aplikacje, jeśli są uruchomione, lub zmień wygaszacz ekranu.

# Jak zmienić kolejność urządzeń rozruchowych?

Do zmiany kolejności urządzeń rozruchowych możesz wykorzystać jedną z funkcji systemu BIOS. Wykonaj następujące czynności:

**1** Włącz komputer i naciśnij kilkakrotnie klawisz **F2**, aż logo VAIO zniknie. Zostanie wyświetlony ekran konfiguracji systemu BIOS. Jeśli ten ekran nie zostanie wyświetlony, uruchom ponownie komputer i spróbuj jeszcze raz.

#### **!**

Logo VAIO nie jest wyświetlane, jeśli opcja **Ustawienia szybkiego uruchamiania BIOSu** (Fast BIOS Startup Settings) w programie **VAIO Control Center** jest włączona. Wyłącz tę opcję w programie **VAIO Control Center** [\(strona 163\).](#page-162-1)

- **2** Naciśnij klawisz ← lub →, aby wybrać opcję **Boot**.
- **3** Naciśnij klawisz **↑** lub ↓, aby wybrać napęd, którego kolejność rozruchową chcesz zmienić.
- **4** Naciśnij klawisz **F5** lub **F6**, aby zmienić kolejność rozruchową urządzeń.
- **5** Naciśnij klawisz < lub ,, aby wybrać opcję **Exit**, następnie wybierz opcję **Exit Setup** i naciśnij klawisz **Enter**. Po wyświetleniu okna z monitem o potwierdzenie naciśnij klawisz **Enter**.

## Co zrobić, jeśli nie można uruchomić komputera ze stacji dyskietek USB podłączonej do komputera?

Aby uruchomić komputer ze stacji dyskietek USB, należy zmienić ustawienie urządzeń startowych.

- **1** Sprawdź, czy opcja **Ustawienia szybkiego uruchamiania BIOSu** (Fast BIOS Startup Settings) w programie **VAIO Control Center** jest wyłączona [\(strona 163\).](#page-162-1)
- **2** Uruchom ponownie komputer i naciśnij kilkakrotnie klawisz **F11**, aż logo VAIO zniknie.

## <span id="page-162-1"></span><span id="page-162-0"></span>Dlaczego przy włączaniu komputera nie pojawia się logo VAIO?

Jeśli opcja **Ustawienia szybkiego uruchamiania BIOSu** (Fast BIOS Startup Settings) w programie **VAIO Control Center** jest włączona, logo VAIO nie jest wyświetlane. Aby wyłączyć funkcję **Ustawienia szybkiego uruchamiania BIOSu**  (Fast BIOS Startup Settings), wykonaj następujące czynności:

- **1** Kliknij kolejno **Start**, **Wszystkie programy** i **VAIO Control Center**.
- **2** Kliknij kolejno **Informacje o systemie** (System Information) i **Ustawienia szybkiego uruchamiania BIOSu** (Fast BIOS Startup Settings), aby wyłączyć to ustawienie.

# <span id="page-163-1"></span><span id="page-163-0"></span>Aktualizacja i zabezpieczenia systemu

# Jak znaleźć ważne aktualizacje dla komputera?

Najnowsze aktualizacje dla komputera można znaleźć przy użyciu dwóch aplikacji: **Windows Update** i **VAIO Update**. Aby uzyskać więcej informacji, zobacz **[Aktualizowanie komputera \(strona 33\)](#page-32-0)**.

# Jak zaplanować instalowanie aktualizacji systemu Windows na komputerze?

W komputerze został fabrycznie zainstalowany system operacyjny Microsoft Windows. Najlepszym sposobem zabezpieczenia komputera przed takimi zagrożeniami jak wirusy, jest regularne pobieranie i instalowanie najnowszych aktualizacji systemu Windows.

Aby pobrać aktualizacje systemu Windows należy wykonać następujące czynności:

**!** Przed pobraniem aktualizacji komputer musi być połączony z Internetem.

- **1** Kliknij kolejno **Start** i **Panel sterowania**.
- **2** Kliknij opcję **System i zabezpieczenia**.
- **3** Kliknij opcję **Centrum akcji**.
- **4** Postępuj zgodnie z instrukcjami wyświetlanymi na ekranie, aby skonfigurować automatyczną aktualizację systemu lub aktualizację w oparciu o harmonogram.

# <span id="page-164-1"></span><span id="page-164-0"></span>Odzyskiwanie/Przywracanie systemu

#### Jak utworzyć Przywracanie systemu?

Przywracanie systemu można utworzyć za pomocą programu **VAIO Care**. Dyski te umożliwiają odzyskanie systemu i przywrócenie fabrycznych ustawień domyślnych komputera. Aby utworzyć dyski odzyskiwania, uruchom program **VAIO Care** [\(strona 35\),](#page-34-0) a następnie kliknij kolejno **Odzyskiwanie i przywracanie** (Recovery & restore), **Odzyskiwanie** (Recovery) i **Utwórz dyski odzyskiwania** (Create Recovery Media).

**!** Jeśli z komputerem nie została dostarczona stacja dokująca, należy użyć zewnętrznego napędu dysków optycznych (do nabycia osobno).

Więcej informacji na ten temat zawiera **Podręcznik odzyskiwania danych, tworzenia kopii zapasowych i rozwiązywania problemów**.

#### Jak przywrócić fabryczne ustawienia domyślne komputera?

Są dwa sposoby odzyskania systemu w komputerze: za pomocą Przywracanie systemu lub obszaru odzyskiwania. Więcej informacji na ten temat zawiera **Podręcznik odzyskiwania danych, tworzenia kopii zapasowych i rozwiązywania problemów**.

#### Jak zainstalować ponownie oryginalne oprogramowanie i sterowniki?

Fabrycznie zainstalowane oprogramowanie i sterowniki można przywrócić za pomocą programu **VAIO Care**. Aby je przywrócić, uruchom program **VAIO Care** [\(strona 35\)](#page-34-0), a następnie kliknij kolejno **Odzyskiwanie i przywracanie** (Recovery & restore), **Odzyskiwanie** (Recovery) i **Zainstaluj ponownie aplikacje i sterowniki** (Reinstall Applications and Drivers).

Więcej informacji na ten temat znajduje się w pliku pomocy programu **VAIO Care**.

# <span id="page-165-0"></span>Jak sprawdzić wielkość obszaru odzyskiwania?

Wbudowane urządzenie magazynujące zawiera obszar odzyskiwania, na którym są przechowywane dane potrzebne do odzyskania systemu. Aby sprawdzić wielkość obszaru odzyskiwania, wykonaj następujące czynności:

- **1** Kliknij przycisk **Start**, kliknij prawym przyciskiem myszy pozycję **Komputer** i wybierz polecenie **Zarządzaj**.
- **2** Kliknij pozycję **Zarządzanie dyskami** w polu **Magazyn** w lewym okienku. W wierszu **Dysk 0** w środkowym okienku jest wyświetlana wielkość obszaru odzyskiwania oraz całkowita wielkość dysku C.

# <span id="page-166-0"></span>Jak zmniejszyć wielkość obszaru odzyskiwania?

Wbudowane urządzenie magazynujące zawiera obszar odzyskiwania, na którym są przechowywane dane potrzebne do odzyskania systemu. Jeśli komputer jest wyposażony we wbudowany napęd monolityczny (SSD), można usunąć te dane, aby zmniejszyć obszar odzyskiwania.

- **1** Aby za pomocą Przywracanie systemu (dysków optycznych) odzyskać komputer bez stacji dokującej, podłącz zewnętrzny napęd dysków optycznych (do nabycia osobno) do komputera i do źródła zasilania.
- **2** Włóż dysk do napędu dysków optycznych albo podłącz dysk flash USB (do nabycia osobno) do portu USB, kiedy komputer działa w trybie normalnym.

**!** Użyj Przywracanie systemu utworzonych po otrzymaniu komputera.

**3** Wyłącz komputer i włącz go ponownie.

#### $\mathbb{Z}_n$

Jeśli używasz stacji dokującej, zewnętrznego napędu dysków optycznych lub dysku flash USB, naciśnij kilkakrotnie klawisz **F11**, aż logo VAIO zniknie. Jeśli jednak opcja Ustawienia szybkiego uruchamiania BIOSu (Fast BIOS Startup Settings) w programie **VAIO Control Center** jest włączona, logo VAIO nie jest wyświetlane. Wyłącz tę opcję w programie **VAIO Control Center** [\(strona 163\)](#page-162-1).

- **4** Naciśnij klawisz M lub m, aby wybrać opcję **VAIO Care Pogotowie Systemu** (VAIO Care Rescue), i naciśnij klawisz **Enter**.
- **5** Kliknij kolejno polecenia **Narzędzia** (Tools) i **Uruchom zaawansowanego kreatora odzyskiwania** (Start advanced recovery wizard).

✍ Po wyświetleniu komunikatu **Czy chcesz przeprowadzić ratowanie danych?** (Do you need to rescue data?) utwórz w razie potrzeby kopię zapasową danych.

- <span id="page-167-0"></span>**6** Postępuj zgodnie z instrukcjami wyświetlanymi na ekranie, aż zostanie wyświetlone okno **Wybierz typ odzyskiwania** (Select recovery type).
- **7** Wybierz opcję **Odzyskiwanie niestandardowe Usuń dane odzyskiwania** (Custom recovery Remove recovery contents).
- **8** Postępuj zgodnie z instrukcjami wyświetlanymi na ekranie.

**!** Powyższa procedura obejmuje przywracanie systemu. Wszelkie aplikacje i dane, które dodano na urządzeniu magazynującym przed usunięciem danych odzyskiwania systemu, zostaną utracone.

Jeśli dane odzyskiwania systemu zostaną usunięte, procedurę odzyskiwania będzie można wykonać tylko przy użyciu Przywracanie systemu.

# <span id="page-168-1"></span><span id="page-168-0"></span>Partycja

# Jak utworzyć partycję na dysku twardym?

W systemie Windows można utworzyć partycję bez odzyskiwania komputera.

- **1** Kliknij kolejno **Start**, **Panel sterowania**, **System i zabezpieczenia** i **Utwórz i sformatuj partycje dysku twardego** w obszarze **Narzędzia administracyjne**.
- **2** Jeśli zostanie wyświetlone okno **Kontrola konta użytkownika**, kliknij przycisk **Tak**. Jeśli do zalogowania się do komputera użyto standardowego konta użytkownika, może zostać wyświetlony monit o podanie nazwy i hasła administratora.
- **3** Kliknij prawym przyciskiem myszy dysk C i wybierz polecenie **Zmniejsz wolumin**.
- **4** Wprowadź rozmiar partycji, którą chcesz utworzyć, w polu **Wprowadź ilość miejsca do zmniejszenia (w MB)** i kliknij przycisk **Zmniejsz**.
- **5** Kliknij prawym przyciskiem myszy obszar **Nieprzydzielone** i wybierz polecenie **Nowy wolumin prosty**.
- **6** Postępuj zgodnie z instrukcjami wyświetlanymi na ekranie.

#### $\n *A*$

Używając programu **VAIO Care - Pogotowie Systemu** (VAIO Care Rescue), można utworzyć partycję podczas procedury odzyskiwania. Aby uzyskać więcej informacji, zobacz **[Używanie programu VAIO Care \(strona 35\)](#page-34-0)**.

# <span id="page-169-1"></span><span id="page-169-0"></span>Akumulator

## Jak sprawdzić stan ładowania akumulatora?

O stanie ładowania akumulatora informuje wskaźnik ładowania. Aby uzyskać więcej informacji, zobacz **[Ładowanie](#page-24-0)  [akumulatora \(strona 25\)](#page-24-0)**.

#### Kiedy komputer korzysta z zasilania sieciowego?

Jeśli komputer jest podłączony do gniazdka sieci elektrycznej za pośrednictwem zasilacza sieciowego, źródłem zasilania komputera jest zasilacz, nawet jeśli w komputerze jest zainstalowany akumulator.

## Kiedy należy doładować akumulator?

Akumulator należy doładować w następujących sytuacjach:

- ❑ Jeśli energia akumulator jest na wyczerpaniu i miga zarówno wskaźnik akumulatora, jak i wskaźnik zasilania.
- ❑ Jeśli akumulator nie był używany przez dłuższy okres.

# Kiedy należy wymienić akumulator?

Kiedy zbliża się koniec okresu użytkowania akumulatora, wyświetlany jest komunikat informujący o konieczności jego wymiany. Pojemność akumulatora można sprawdzić za pomocą funkcji **Akumulator** (Battery) w programie **VAIO Control Center**.

#### Zainstalowany akumulator jest rozgrzany. Czy oznacza to nieprawidłowe działanie?

Nie. Akumulator rozgrzewa się, kiedy komputer jest z niego zasilany. Jest to normalne zjawisko.

# <span id="page-170-0"></span>Czy komputer może przejść do trybu hibernacji, kiedy jest zasilany z akumulatora?

Komputer może przejść do trybu hibernacji, kiedy jest zasilany z akumulatora, ale niektóre programy i urządzenia peryferyjne powodują, że tryb hibernacji nie może być włączony. Jeśli korzystasz z programu, który uniemożliwia przejście systemu do trybu hibernacji, zapisuj często dane, aby uniknąć ich utraty. Informacje o ręcznym włączaniu trybu hibernacji zamieszczono w temacie **[Używanie trybu hibernacji \(strona 32\)](#page-31-0)**.

#### Dlaczego nie można naładować akumulatora całkowicie?

W programie **VAIO Control Center** została włączona funkcja dbania o akumulator, która wydłuża jego żywotność. Sprawdź ustawienia w programie **VAIO Control Center**.

## Co zrobić, jeśli pojawi się komunikat z informacją o niezgodności lub nieprawidłowej instalacji akumulatora, a komputer przejdzie do trybu hibernacji?

- ❑ Ten problem może wynikać z nieprawidłowej instalacji akumulatora. Aby rozwiązać ten problem, wyłącz komputer, a następnie naciśnij przycisk Battery off i przytrzymaj przez trzy sekundy. (Przycisk ten można nacisnąć wąską końcówką przedmiotu takiego jak spinacz). Jeśli problem nadal nie ustąpi, wyjmij akumulator i zainstaluj go ponownie. Jeśli do komputera jest podłączony akumulator dodatkowy, wyłącz komputer i wyjmij akumulator dodatkowy. Jeśli problem nie ustąpi, naciśnij przycisk Battery off i przytrzymaj przez około trzy sekundy. Jeśli problem nie ustąpi, wyjmij oba akumulatory i zainstaluj je ponownie. Informacje o instalowaniu i wyjmowaniu akumulatora zawiera temat **[Instalowanie i wyjmowanie akumulatora \(strona 21\)](#page-20-0)**.
- ❑ Jeśli problem nie ustąpi, oznacza to, że zainstalowany akumulator nie jest zgodny z komputerem. Wyjmij akumulator i skontaktuj się z autoryzowanym centrum serwisowym Sony. Aby odszukać najbliższe centrum serwisowe lub przedstawiciela handlowego, zobacz **[Uzyskiwanie dodatkowych informacji o komputerze VAIO \(strona 5\)](#page-4-0)**.

# <span id="page-171-1"></span><span id="page-171-0"></span>Wbudowana kamera

## Dlaczego w wizjerze nie widać obrazu lub obraz jest niskiej jakości?

- ❑ Wbudowana kamera nie może używana przez więcej niż jedną aplikację naraz. Zamknij bieżącą aplikację przed uruchomieniem innej. W modelach wyposażonych w funkcję **Media Gallery** nie można korzystać z żadnej innej aplikacji używającej wbudowanej kamery w czasie, gdy jest wykorzystywana funkcja rozpoznawania gestów programu **Media Gallery**.
- ❑ Podczas oglądania szybko poruszających się obiektów w oknie wizjera mogą być widoczne zakłócenia, takie jak poziome pasy. Jest to normalne zjawisko i nie oznacza awarii.
- ❑ Jeśli problem nie ustąpi po wykonaniu powyższych kroków, uruchom komputer ponownie.

#### Dlaczego obraz wideo z wbudowanej kamery zostaje przerwany na kilka sekund?

Obraz wideo z kamery może zostać przerwany na kilka sekund, jeśli:

- ❑ Naciśnięta zostanie kombinacja klawiszy zawierająca klawisz **Fn**.
- ❑ Obciążenie procesora zostanie zwiększone.

Jest to normalne zjawisko i nie oznacza awarii.

#### Dlaczego zarejestrowane obrazy są niskiej jakości?

- ❑ Obrazy zarejestrowane w świetle fluoroscencyjnym mogą zawierać refleksy światła.
- ❑ W ciemnych fragmentach przechwyconych obrazów mogą występować zakłócenia.
- ❑ Wbudowana kamera lub powierzchnia wokół niej jest zabrudzona. Oczyść kamerę i powierzchnię wokół niej. Zobacz **[Informacje o konserwacji komputera \(strona 143\)](#page-142-0)**.

# <span id="page-172-0"></span>Co zrobić, jeśli w przechwyconych filmach występują przerwy w obrazie lub dźwięku?

- ❑ Ustawienia efektów w oprogramowaniu mogą powodować pomijanie klatek. Więcej informacji zawiera plik pomocy dołączony do aplikacji.
- ❑ Komputer może nie być w stanie sprawnie obsłużyć wszystkich uruchomionych aplikacji. Wyłącz aplikacje, z których aktualnie nie korzystasz.
- ❑ Ten problem może wystąpić, kiedy komputer działa w trybie oszczędzania energii, obniżającym wydajność procesora. Informacje na temat sprawdzania bieżącego planu zasilania zawiera temat **[Wybieranie planu zasilania \(strona 136\)](#page-135-0)**.

## Co zrobić, jeśli występują przerwy przy odtwarzaniu filmów, kiedy komputer jest zasilany z akumulatora?

Energia akumulatora jest na wyczerpaniu. Podłącz komputer do źródła zasilania sieciowego.

# Co zrobić, jeśli występuje migotanie podczas wyświetlania przechwyconych obrazów?

Ten problem występuje, jeśli korzystasz z kamery w świetle lampy fluoroscencyjnej, ze względu na niezgodność częstotliwości między lampą a migawką.

Aby zmniejszyć migotanie, skieruj kamerę w inną stronę lub zmniejsz jasność obrazów z kamery. W niektórych aplikacjach można ustawić odpowiednie wartości dla jednej z właściwości kamery (np. źródło światła, Migotanie itp.), aby wyeliminować migotanie obrazu.

# <span id="page-173-1"></span><span id="page-173-0"></span>Sieci (LAN i bezprzewodowej sieci LAN)

Co zrobić, jeśli ikona VAIO Smart Network nie jest wyświetlana na pasku zadań?

- ❑ Kliknij ikonę na pasku zadań i sprawdź, czy jest wyświetlana ikona **VAIO Smart Network** .
- ❑ Jeśli na pasku zadań nie ma ikony **VAIO Smart Network** , kliknij kolejno **Start**, **Wszystkie programy** i **VAIO Smart Network**, a następnie włącz wyświetlanie ikony na pasku zadań.

#### $-175$

# <span id="page-174-1"></span><span id="page-174-0"></span>Co zrobić, jeśli komputer nie może się połączyć z punktem dostępowym bezprzewodowej sieci LAN?

- ❑ Możliwości połączenia zależne są od odległości i przeszkód. Może być konieczne przeniesienie komputera z dala od przeszkód lub bliżej punktu dostępowego.
- ❑ Upewnij się, że w komputerze włączony jest przełącznik **WIRELESS** i świeci wskaźnik **WIRELESS**.
- ❑ Upewnij się, że punkt dostępowy jest włączony.
- ❑ Aby połączyć komputer z punktem dostępowym bezprzewodowej sieci LAN wykorzystującej pasmo 5 GHz, konieczne jest wybranie opcji używania pasma 5 GHz lub pasm 2,4 GHz i 5 GHz na karcie **Ustawienia bezprzewodowej sieci LAN** (Wireless LAN Settings) w oknie ustawień **VAIO Smart Network**. Komunikacja bezprzewodowa LAN (standard IEEE 802.11a) wykorzystująca tylko pasmo 5 GHz, dostępna tylko w wybranych modelach, jest domyślnie wyłączona.
- ❑ Aby sprawdzić ustawienia, wykonaj następujące czynności:
	- **1** Kliknij kolejno **Start** i **Panel sterowania**.
	- **2** Kliknij opcję **Wyświetl stan sieci i zadania** w sekcji **Sieć i Internet**.
	- **3** Kliknij opcję **Połącz z siecią**, aby upewnić się, że wybrany został punkt dostępowy.
- ❑ Upewnij się, czy klucz szyfrowania jest prawidłowy.
- ❑ Upewnij się, że w sekcji **Ustawienia karty sieci bezprzewodowej** w oknie **Opcje zasilania** wybrana jest opcja **Maksymalna wydajność**. Wybór jakiejkolwiek innej opcji może spowodować trudności z nawiązaniem połączenia. Aby zmienić ustawienia, wykonaj następujące czynności:
	- **1** Kliknij kolejno **Start** i **Panel sterowania**.
	- **2** Kliknij kolejno **System i zabezpieczenia** i **Opcje zasilania**.
	- **3** Kliknij opcję **Zmień ustawienia planu** dla bieżącego planu zasilania.
	- **4** Kliknij opcję **Zmień zaawansowane ustawienia zasilania**.
	- **5** Kliknij dwukrotnie **Ustawienia karty sieci bezprzewodowej**, a następnie **Moduł oszczędzania energii**.
	- **6** Wybierz pozycję **Maksymalna wydajność** z listy rozwijanej.

## <span id="page-175-0"></span>Co zrobić w razie problemów z dostępem do Internetu?

- ❑ Sprawdź ustawienia punktu dostępowego. Więcej informacji można uzyskać z podręczników dostarczonych wraz z punktem dostępowym.
- ❑ Upewnij się, że komputer ma połączenie z punktem dostępowym.
- ❑ Umieść komputer z dala od przeszkód lub bliżej punktu dostępowego.
- ❑ Upewnij się, czy dostęp do Internetu został odpowiednio skonfigurowany.
- ❑ Upewnij się, że w sekcji **Ustawienia karty sieci bezprzewodowej** w oknie **Opcje zasilania** została wybrana opcja **Maksymalna wydajność**. Wybór jakiejkolwiek innej opcji może spowodować trudności z nawiązaniem połączenia. Aby zmienić ustawienia, należy wykonać czynności opisane w temacie **[Co zrobić, jeśli komputer nie może się](#page-174-1)  [połączyć z punktem dostępowym bezprzewodowej sieci LAN? \(strona 175\)](#page-174-1)**.

## Dlaczego szybkość przesyłania danych jest niska?

- ❑ Szybkość przesyłania danych przez bezprzewodową sieć LAN zależy od odległości oraz przeszkód między urządzeniami i punktami dostępowymi. Inne czynniki mające na nią wpływ, to konfiguracja urządzeń, warunki radiowe oraz zgodność oprogramowania. Aby uzyskać maksymalną szybkość przesyłania danych, umieść komputer z dala od przeszkód lub bliżej punktu dostępowego.
- ❑ Jeśli korzystasz z punktu dostępowego do bezprzewodowej sieci LAN, urządzenie to może być tymczasowo przeciążone, w zależności od tego jak wiele innych urządzeń z niego korzysta.
- ❑ Jeśli punkt dostępu jest zakłócany przez inne punkty dostępowe, zmień kanał komunikacji. Więcej informacji można uzyskać z podręczników dostarczonych wraz z punktem dostępowym.
- ❑ Upewnij się, że w sekcji **Ustawienia karty sieci bezprzewodowej** w oknie **Opcje zasilania** została wybrana opcja **Maksymalna wydajność**. Wybór jakiejkolwiek innej opcji może spowodować trudności z nawiązaniem połączenia. Aby zmienić ustawienia, należy wykonać czynności opisane w temacie **[Co zrobić, jeśli komputer nie może się](#page-174-1)  [połączyć z punktem dostępowym bezprzewodowej sieci LAN? \(strona 175\)](#page-174-1)**.

# <span id="page-176-0"></span>Jak uniknąć przerw w przesyłaniu danych?

- ❑ Kiedy komputer jest połączony z punktem dostępowym, mogą wystąpić przerwy w transmisji danych przy wysyłaniu dużych plików lub jeśli komputer znajduje się w pobliżu źródła mikrofal bądź telefonu bezprzewodowego.
- ❑ Przenieś komputer bliżej punktu dostępowego.
- ❑ Upewnij się, że połączenie z punktem dostępowym działa prawidłowo.
- ❑ Zmień kanał transmisji w punkcie dostępowym. Więcej informacji można uzyskać z podręczników dostarczonych wraz z punktem dostępowym.
- ❑ Upewnij się, że w sekcji **Ustawienia karty sieci bezprzewodowej** w oknie **Opcje zasilania** została wybrana opcja **Maksymalna wydajność**. Wybór jakiejkolwiek innej opcji może spowodować trudności z nawiązaniem połączenia. Aby zmienić ustawienia, należy wykonać czynności opisane w temacie **[Co zrobić, jeśli komputer nie może się](#page-174-1)  [połączyć z punktem dostępowym bezprzewodowej sieci LAN? \(strona 175\)](#page-174-1)**.

# Czym są kanały?

- ❑ Komunikacja w bezprzewodowej sieci LAN wykorzystuje podzielone pasma częstotliwości, zwane kanałami. W punktach dostępowych bezprzewodowej sieci LAN wyprodukowanych przez inne firmy niż Sony mogą być ustawione inne kanały, niż w przypadku urządzeń Sony.
- ❑ Jeśli korzystasz z punktu dostępowego bezprzewodowej sieci LAN, poszukaj informacji na temat łączności zawartych w podręcznikach dostarczonych wraz z punktem dostępowym.

#### Dlaczego połączenie sieciowe zostaje przerwane przy zmianie klucza szyfrowania?

Dwa komputery wyposażone w funkcję bezprzewodowej sieci LAN mogą utracić połączenie równorzędne (peer-to-peer), jeśli zmieniony zostanie klucz szyfrowania. Można albo zmienić klucz szyfrowania na oryginalny, albo wpisać taki sam klucz na obu komputerach.

# <span id="page-177-1"></span><span id="page-177-0"></span>Bezprzewodowa sieć WAN

#### Co zrobić, jeśli komputer nie może się połączyć z punktem dostępu bezprzewodowej sieci WAN?

- ❑ Upewnij się, że akumulator jest poprawnie zainstalowany i naładowany.
- ❑ Sprawdź, czy karta SIM obsługuje pobieranie danych z sieci 3G oraz czy została aktywowana przez operatora sieci komórkowej. Zainstaluj kartę SIM zgodnie z instrukcjami w temacie **[Wkładanie karty SIM \(strona 74\)](#page-73-0)**.
- ❑ Sieć telefonii komórkowej musi być dostępna na obszarze, na którym się znajdujesz. Skontaktuj się z usługodawcą, aby uzyskać informacje o zasięgu sieci.
- ❑ Upewnij się, że w komputerze włączony jest przełącznik **WIRELESS** i świeci wskaźnik **WIRELESS**.
- ❑ Upewnij się, że przełącznik obok opcji **Wireless WAN** jest ustawiony w położeniu **On** w oknie **VAIO Smart Network**.
- ❑ Upewnij się, że w programie do zarządzania połączeniami prawidłowo skonfigurowano nazwę punktu dostępowego (APN). Jeśli tak nie jest, skontaktuj się z operatorem sieci komórkowej, aby uzyskać prawidłową nazwę punktu dostępowego. Dodatkowe informacje na temat konfiguracji nazwy punktu dostępowego można znaleźć w pliku pomocy oprogramowania do zarządzania połączeniami.
- ❑ Sprawdź, czy oprogramowanie do zarządzania połączeniami poprawnie wykrywa modem bezprzewodowej sieci WAN. Wykrycie modemu bezprzewodowej sieci WAN może potrwać dłuższą chwilę.

#### $\mathbb{Z}_n$

Aby uzyskać dodatkowe instrukcje na temat korzystania z bezprzewodowej sieci WAN, odwiedź witrynę pomocy technicznej VAIO.

❑ Sprawdź. czy oprawka karty SIM jest prawidłowo zainstalowana w gnieździe karty SIM.

# <span id="page-178-1"></span><span id="page-178-0"></span>Technologia BLUETOOTH

# Co zrobić, jeśli urządzenia BLUETOOTH nie wykrywają komputera?

- ❑ Upewnij się, że w obu urządzeniach funkcja BLUETOOTH jest włączona.
- ❑ Upewnij się, że w komputerze włączony jest przełącznik **WIRELESS** i świeci wskaźnik **WIRELESS**.
- ❑ Jeśli komputer pracuje w trybie oszczędzania energii, nie można korzystać z funkcji BLUETOOTH. Należy najpierw przywrócić normalny tryb pracy komputera, a następnie włączyć przełącznik **WIRELESS**.
- ❑ Komputer i urządzenie mogą znajdować się zbyt daleko od siebie. Bezprzewodowa technologia BLUETOOTH działa najlepiej, jeśli urządzenia są umieszczone nie dalej niż 10 metrów od siebie.

# <span id="page-178-2"></span>Co zrobić, jeśli nie można wyszukać urządzenia BLUETOOTH, z którym ma być nawiązana komunikacja?

- ❑ Sprawdź, czy funkcja BLUETOOTH jest włączona w urządzeniu, z którym chcesz się połączyć. Dodatkowe informacje można znaleźć w podręczniku dołączonym do danego urządzenia.
- ❑ Jeśli urządzenie, z którym chcesz nawiązać połączenie, jest już połączone z innym urządzeniem BLUETOOTH, jego wyszukanie lub połączenie z komputerem może być niemożliwe.
- ❑ Aby umożliwić komunikację innych urządzeń BLUETOOTH z komputerem, należy wykonać poniższe czynności:
	- **1** Kliknij kolejno **Start** i **Urządzenia i drukarki**.
	- **2** Kliknij prawym przyciskiem myszy ikonę urządzenia BLUETOOTH i wybierz polecenie **Ustawienia Bluetooth**.
	- **3** Kliknij kartę **Opcje** i zaznacz pole wyboru **Zezwalaj urządzeniom Bluetooth na odnajdywanie tego komputera**.

# <span id="page-179-0"></span>Co zrobić, jeśli urządzenia BLUETOOTH nie mogą połączyć się z komputerem?

- ❑ Zapoznaj się z sugerowanymi rozwiązaniami w sekcji **[Co zrobić, jeśli nie można wyszukać urządzenia BLUETOOTH,](#page-178-2)  [z którym ma być nawiązana komunikacja? \(strona 179\)](#page-178-2)**.
- ❑ Upewnij się, czy inne urządzenia są uwierzytelnione.
- ❑ Odległość, na jaką mogą być przesyłane dane, może być mniejsza niż 10 metrów, w zależności od przeszkód umieszczonych między urządzeniami, warunków radiowych oraz używanego systemu operacyjnego lub oprogramowania. Przybliż do siebie komputer i urządzenie BLUETOOTH.

# Dlaczego połączenie BLUETOOTH działa powoli?

- ❑ Szybkość przesyłania danych zależy od przeszkód znajdujących się między urządzeniami, odległości między nimi, warunków radiowych oraz używanego systemu operacyjnego lub oprogramowania. Przybliż do siebie komputer i urządzenie BLUETOOTH.
- ❑ Pasmo radiowe 2,4 GHz, wykorzystywane przez urządzenia BLUETOOTH i bezprzewodowe sieci LAN, jest też używane przez inne urządzenia. Chociaż urządzenia BLUETOOTH są wyposażone w rozwiązania redukujące zakłócenia elektromagnetyczne pochodzące z innych urządzeń, które używają tego samego pasma, zakłócenia takie mogą obniżyć szybkość komunikacji, zmniejszyć jej zasięg lub uniemożliwić nawiązanie łączności.
- ❑ Jeśli wersja standardu BLUETOOTH zastosowana w urządzeniu BLUETOOTH, z którym chcesz nawiązać połączenie, jest inna niż wersja używana w komputerze, szybkość połączenia może zostać obniżona.
- ❑ Komunikacja o dużej szybkości między komputerem a urządzeniami BLUETOOTH jest możliwa, jeśli komputer i urządzenia są zgodne ze standardem BLUETOOTH Core Specification Version 3.0 + HS. Aby używać komunikacji o dużej szybkości, należy włączyć w komputerze funkcję bezprzewodowej sieci LAN i funkcję BLUETOOTH.

**!** Niektóre profile BLUETOOTH nie obsługują komunikacji o dużej szybkości.
#### <span id="page-180-0"></span>Czy można korzystać z urządzeń wyposażonych w funkcję BLUETOOTH na pokładzie samolotu?

Komputer wyposażony w funkcję BLUETOOTH korzysta z pasma radiowego o częstotliwości 2,4 GHz. W niektórych miejscach, na przykład w szpitalach lub na pokładzie samolotu, mogą obowiązywać ograniczenia używania urządzeń BLUETOOTH, aby uniknąć zakłóceń radiowych. Należy skonsultować się z personelem w danym obiekcie, aby mieć pewność, że korzystanie z funkcji BLUETOOTH w komputerze jest dozwolone.

#### Dlaczego nie można korzystać z funkcji BLUETOOTH po zalogowaniu się do komputera z użyciem standardowego konta użytkownika?

Funkcja BLUETOOTH może być niedostępna dla użytkowników ze standardowym kontem na komputerze. Należy zalogować się do komputera jako użytkownik z prawami administratora.

#### Dlaczego nie można korzystać z urządzeń BLUETOOTH po zmianie użytkownika?

Jeśli zmienisz użytkownika bez wylogowania się z systemu, urządzenia BLUETOOTH nie będą działać. Należy wylogować się przed zmianą użytkownika. Aby wylogować się z systemu, kliknij przycisk **Start**, kliknij strzałkę obok przycisku **Zamknij**, a następnie kliknij polecenie **Wyloguj**.

#### Dlaczego nie mogę wymieniać wizytówek z telefonami komórkowymi?

Funkcja wymieniania wizytówek nie jest obsługiwana.

#### Co zrobić, jeśli ikona BLUETOOTH nie jest wyświetlana na pasku zadań?

- ❑ Upewnij się, że przełącznik obok opcji **BLUETOOTH** jest ustawiony w pozycji **On** w oknie **VAIO Smart Network**.
- ❑ Aby wyświetlić ikonę BLUETOOTH na pasku zadań, wykonaj następujące czynności:
	- **1** Kliknij kolejno **Start** i **Urządzenia i drukarki**.
	- **2** Kliknij prawym przyciskiem myszy ikonę urządzenia BLUETOOTH i wybierz polecenie **Ustawienia Bluetooth**.
	- **3** Kliknij kartę **Opcje** o zaznacz pole wyboru **Pokaż ikonę Bluetooth w obszarze powiadomień**.

# <span id="page-181-0"></span>Dyski optyczne

#### Dlaczego komputer zawiesza się przy próbie odczytania dysku?

Dysk, który komputer próbuje odczytać może być zabrudzony lub uszkodzony. Wykonaj następujące czynności:

**1** Naciśnij klawisze **Ctrl**+**Alt**+**Delete**, a następnie kliknij strzałkę obok przycisku **Zamknij** i wybierz opcję **Uruchom ponownie**, aby uruchomić ponownie komputer.

**!** Wyłączenie komputera przy użyciu kombinacji klawiszy **Ctrl**+**Alt**+**Delete** może spowodować utratę niezapisanych danych.

- **2** Wyjmij dysk z napędu dysków optycznych.
- **3** Sprawdź, czy dysk nie jest zabrudzony lub uszkodzony. Instrukcje czyszczenia dysku zawiera temat **[Dyski \(strona 143\)](#page-142-0)**.

#### Co zrobić, jeśli dysk nie wysuwa się z napędu?

- ❑ Sprawdź, czy stacja dokująca jest podłączona do źródła zasilania.
- ❑ Naciśnij przycisk wysuwania dysku w stacji dokującej.
- ❑ Jeśli przycisk wysuwania napędu nie działa, kliknij kolejno **Start** i **Komputer**, następnie kliknij prawym przyciskiem myszy ikonę napędu dysków optycznych i wybierz opcję **Wysuń**.
- ❑ Spróbuj uruchomić komputer ponownie.

### <span id="page-182-0"></span>Co zrobić, jeśli nie można prawidłowo odtworzyć dysku w komputerze?

- ❑ Upewnij się, że dysk został prawidłowo włożony do napędu. Zobacz **[Używanie napędu dysków optycznych \(strona 47\)](#page-46-0)**.
- ❑ Upewnij się, że zainstalowane są odpowiednie programy (zgodnie z instrukcją producenta dysku).
- ❑ Jeśli dysk jest zabrudzony lub uszkodzony, komputer przestanie reagować na działania użytkownika. Wykonaj następujące czynności:
	- **1** Naciśnij klawisze **Ctrl**+**Alt**+**Delete**, a następnie kliknij strzałkę obok przycisku **Zamknij** i wybierz opcję **Uruchom ponownie**, aby uruchomić ponownie komputer.

**!** Wyłączenie komputera przy użyciu kombinacji klawiszy **Ctrl**+**Alt**+**Delete** może spowodować utratę niezapisanych danych.

- **2** Wyjmij dysk z napędu dysków optycznych.
- **3** Sprawdź, czy dysk nie jest zabrudzony lub uszkodzony. Instrukcje czyszczenia dysku zamieszczono w temacie **[Dyski \(strona 143\)](#page-142-0)**.
- ❑ Jeśli dysk jest odtwarzany i nie słychać dźwięku, wykonaj jedną z następujących czynności:
	- ❑ Głośność mogła zostać wyłączona za pomocą klawiszy **Fn**+**F2**. Naciśnij te klawisze ponownie.
	- ❑ Głośność mogła zostać zmniejszona do minimum za pomocą klawiszy **Fn**+**F3**. Naciskaj klawisze **Fn**+**F4**, aby zwiększyć głośność do poziomu słyszalnego.
	- ❑ Kliknij prawym przyciskiem myszy ikonę głośności na pasku zadań, a następnie kliknij polecenie **Otwórz mikser głośności** w celu sprawdzenia ustawień.
	- ❑ Sprawdź ustawienia głośności w mikserze audio.
	- ❑ Jeśli korzystasz z zewnętrznych głośników, sprawdź ustawienie głośności w głośnikach oraz połączenie między komputerem a głośnikami.
- <span id="page-183-0"></span>❑ Upewnij się, czy zainstalowany został odpowiedni sterownik. Wykonaj następujące czynności:
- **1** Kliknij kolejno **Start** i **Panel sterowania**.
- **2** Kliknij opcję **System i zabezpieczenia**.
- **3** Kliknij opcję **System**.
- **4** Kliknij pozycję **Menedżer urządzeń** w lewym okienku. Zostanie wyświetlone okno **Menedżer urządzeń** zawierające listę urządzeń sprzętowych w komputerze. Jeśli obok nazwy urządzenia widoczny jest znak "X" lub wykrzyknik, może być konieczne włączenie urządzenia lub ponowne zainstalowanie sterowników.
- **5** Kliknij dwukrotnie nazwę urządzenia optycznego, aby wyświetlić listę napędów dysków optycznych w komputerze.
- **6** Kliknij dwukrotnie wybrany napęd. Można sprawdzić, jaki sterownik jest zainstalowany, przechodząc do karty **Sterownik** i klikając przycisk **Szczegóły sterownika**.
- **7** Kliknij przycisk **OK**, aby zamknąć okno.
- ❑ Upewnij się, że na dysku nie ma naklejki. Naklejki mogą odkleić się, gdy dysk znajduje się w napędzie dysków optycznych, co może spowodować awarię napędu lub nieprawidłowe działanie.
- ❑ Jeśli zostanie wyświetlone ostrzeżenie o kodzie regionu, odtworzenie dysku może być niemożliwe. Sprawdź informacje na opakowaniu dysku, aby upewnić się czy kod regionu jest zgodny z napędem.
- ❑ Jeśli skropliła się wilgoć, nie używaj komputera przez przynajmniej przez godzinę. Skroplona para wodna może spowodować awarię komputera.
- ❑ Upewnij się, że stacja dokująca jest prawidłowo podłączona do komputera i do źródła zasilania, a następnie ponów próbę odtworzenia dysku.

#### <span id="page-184-0"></span>Co zrobić, jeśli nie można odtworzyć dysku Blu-ray lub gdy komputer zachowuje się niestabilnie podczas odtwarzania dysku Blu-ray?

- ❑ Sprawdź, czy napęd dysków optycznych obsługuje nośniki Blu-ray.
- ❑ Aby odtwarzać dyski Blu-ray z zabezpieczeniem praw autorskich, należy zaktualizować klucz AACS. W przypadku wyświetlenia komunikatu z informacją o konieczności zaktualizowania klucza AACS należy postępować zgodnie z wyświetlonymi instrukcjami.

**!** W celu zaktualizowania klucza AACS komputer musi być połączony z Internetem.

❑ Komputer może nie odtwarzać niektórych materiałów z dysków Blu-ray, bądź może zachowywać się niestabilnie podczas odtwarzania dysków Blu-ray. Aby odtwarzać takie materiały w normalny sposób, należy pobrać i zainstalować najnowsze aktualizacje odtwarzacza dysków Blu-ray za pomocą programu **VAIO Update**. Aby uzyskać instrukcje korzystania z funkcji **VAIO Update**, zobacz **[Aktualizowanie komputera \(strona 33\)](#page-32-0)**.

#### Co zrobić, jeśli nie można zapisać danych na dysku CD?

- ❑ Upewnij się, że nie jest uruchamiana żadna aplikacja (ani ręcznie, ani automatycznie), nawet wygaszacz ekranu.
- ❑ Jeśli korzystasz z dysku CD-R/RW z naklejką, wymień go na dysk bez naklejki. Używanie dysków z naklejkami może powodować błędy zapisu lub uszkodzenie napędu.

#### Co zrobić, jeśli nie można zapisać danych na dysku DVD?

- ❑ Upewnij się, że używasz odpowiedniego dysku DVD z możliwością nagrywania.
- ❑ Sprawdź, czy format dysku DVD jest zgodny z napędem dysków optycznych. Napęd może nie obsługiwać zapisywalnych dysków DVD niektórych producentów.

#### <span id="page-185-0"></span>Dlaczego nie można zapisać danych na dysku Blu-ray?

- ❑ Sprawdź, czy napęd dysków optycznych obsługuje funkcję zapisu na dyskach Blu-ray.
- ❑ Dyski BD-R nie umożliwiają ponownego zapisu. Na dysku BD-R nie można dodawać ani usuwać danych.

#### Co zrobić, jeśli zewnętrzny napęd dysków optycznych nie działa prawidłowo?

Sprawdź, czy zewnętrzny napęd dysków optycznych jest podłączony do źródła zasilania i do portu USB. Jeśli tak nie jest, zewnętrzny napęd dysków optycznych może nie działać poprawnie.

# <span id="page-186-0"></span>**Wyświetlacz**

#### Dlaczego wyświetlacz komputera wygasza się?

- ❑ Jeśli wyświetlacz komputera został wygaszony, może to oznaczać, że komputer został odłączony od źródła zasilania lub przeszedł do trybu oszczędzania energii (wstrzymania lub hibernacji). Jeśli komputer jest w trybie uśpienia ekranu LCD, wystarczy nacisnąć dowolny klawisz, aby przywrócić tryb normalny. Aby uzyskać więcej informacji, zobacz **[Używanie trybów oszczędzania energii \(strona 30\)](#page-29-0)**.
- ❑ Upewnij się, że komputer jest prawidłowo podłączony do źródła zasilania, jest włączony, a wskaźnik zasilania świeci.
- ❑ Jeśli komputer jest zasilany z akumulatora, upewnij się, że akumulator jest poprawnie zainstalowany i naładowany. Aby uzyskać więcej informacji, zobacz **[Używanie akumulatora \(strona 21\)](#page-20-0)**.
- ❑ Jeśli obraz jest wyświetlany na monitorze zewnętrznym, naciśnij dwukrotnie klawisze **Windows**+**P**, a następnie naciśnij klawisz **Enter**, aby wyświetlać obraz na ekranie komputera.

#### <span id="page-187-0"></span>Co zrobić, jeśli obrazy lub filmy wideo nie są wyświetlane poprawnie?

- ❑ Zanim zaczniesz używać oprogramowania obsługującego filmy wideo lub obrazy albo odtwarzać dyski DVD, dla opcji liczby wyświetlania kolorów wybierz ustawienie **True Color (32 bity)**. Wybranie innej opcji może uniemożliwić prawidłowe wyświetlanie obrazów w takich programach. Aby zmienić ustawienia wyświetlania kolorów, wykonaj następujące czynności:
	- **1** Kliknij prawym przyciskiem myszy pulpit i wybierz polecenie **Rozdzielczość ekranu**.
	- **2** Kliknij przycisk **Ustawienia zaawansowane**.
	- **3** Kliknij kartę **Monitor**.
	- **4** W sekcji **Kolory** wybierz opcję **True Color (32 bity)**.
- ❑ Nie należy zmieniać ustawień rozdzielczości ekranu ani liczby wyświetlanych kolorów podczas korzystania z oprogramowania obsługującego filmy wideo lub obrazy albo odtwarzania dysków DVD, ponieważ może to spowodować błędy odtwarzania lub wpłynąć negatywnie na stabilność niektórych operacji w systemie. Przed przystąpieniem do odtwarzania dysku DVD zaleca się także wyłączenie wygaszacza ekranu. Jeśli wygaszacz ekranu nie zostanie wyłączony, może zostać uaktywniony podczas odtwarzania dysku DVD i uniemożliwić prawidłowe odtwarzanie dysku. Niektóre wygaszacze ekranu automatycznie zmieniają rozdzielczość ekranu i liczbę wyświetlanych kolorów.

#### Co zrobić, jeśli niektóre elementy nie mieszczą się na ekranie komputera?

Sprawdź, czy dla opcji rozmiaru tekstu wybrano ustawienie 100%. Jeśli tak nie jest, niektóre elementy, takie jak menu aplikacji, mogą być wyświetlane nieprawidłowo w niektórych programach. Więcej informacji na temat zmieniania rozmiaru tekstu można uzyskać w oknie **Pomoc i obsługa techniczna systemu Windows**.

#### <span id="page-188-0"></span>Co zrobić, jeśli na ekranie telewizora lub wyświetlaczu zewnętrznym podłączonym do złącza wyjściowego HDMI nie ma obrazu?

- ❑ Upewnij się, że używasz wyświetlacza zgodnego z HDCP. Materiały chronione prawami autorskimi nie są wyświetlane na wyświetlaczach niezgodnych ze standardem HDCP. Więcej informacji zawiera temat **[Podłączanie telewizora do](#page-117-0)  [portu HDMI \(strona 118\)](#page-117-0)** lub **[Podłączanie ekranu komputera lub projektora \(strona 116\)](#page-115-0)**.
- ❑ Jeśli do komputera jest podłączona stacja dokująca, z bieżącym trybem grafiki jest Tryb ekranu komputera (Computer Display mode), nie można wyświetlać obrazu na monitorze zewnętrznym podłączonym do portu **HDMI** w stacji dokującej. Aby włączyć Tryb ekranu zewnętrznego (External Display mode), zobacz [\(strona 137\)](#page-136-0).

#### Co zrobić, jeśli na ekranie telewizora 3D podłączonego do złącza wyjściowego HDMI nie ma obrazu 3D?

- □ Zmień ustawienia odtwarzania 3D. Aby zmienić te ustawienia, kliknij przycisk <sup>3D</sup> w prawym dolnym rogu okna **PowerDVD BD**. Więcej informacji na ten temat zawiera plik pomocy programu **PowerDVD BD**.
- ❑ Jeśli komputer jest podłączony do telewizora 3D za pośrednictwem wzmacniacza audio-wideo, sprawdź, czy wzmacniacz audio-wideo obsługuje odtwarzanie obrazu 3D.
- ❑ Sprawdź ustawienia rozdzielczości wyjściowej HDMI w komputerze. Jeśli rozdzielczość jest inna niż 1920 x 1080 lub 1280 x 720, obraz nie będzie wyświetlany w trybie 3D.
- ❑ Jeśli wyświetlasz obraz 3D w odbiorniku 3D TV bez podłączania stacji dokującej do komputera, wykonaj następujące czynności:
	- **1** Instrukcje podłączania telewizora 3D do komputera przy użyciu kabla HDMI i konfigurowania ustawień telewizora zawiera temat **[Jak podłączyć telewizor do komputera \(strona 118\)](#page-117-1)**.
	- **2** Naciśnij klawisze **Fn**+**F7** i wybierz podłączony do komputera odbiornik 3D TV jako wyjściowe urządzenie wyświetlające.
- ❑ Więcej informacji o odtwarzaniu obrazu 3D można znaleźć w instrukcji dostarczonej z telewizorem 3D.

#### <span id="page-189-0"></span>Dlaczego na wyświetlaczu komputera nie jest odtwarzany obraz wideo?

- ❑ Jeśli sygnał wyjściowy wideo został skierowany na monitor zewnętrzny, który jest odłączony, nie można wyświetlać obrazu wideo na ekranie komputera. Przerwij odtwarzanie wideo, zmień ustawienia wyjścia sygnału wideo, tak aby był on wysyłany na wyświetlacz komputera, a następnie ponownie rozpocznij odtwarzanie wideo. Aby wyświetlać obraz na ekranie komputera, naciśnij dwukrotnie klawisze **Windows**+**P**, a następnie naciśnij klawisz **Enter**.
- ❑ Pamięć wideo komputera może być niewystarczająca, aby wyświetlać wideo w wysokiej rozdzielczości. W takim wypadku zmniejsz rozdzielczość ekranu LCD.

Aby zmienić rozdzielczość wyświetlacza, wykonaj następujące czynności:

- **1** Kliknij prawym przyciskiem myszy pulpit i wybierz polecenie **Rozdzielczość ekranu**.
- **2** Kliknij listę rozwijaną obok opcji **Rozdzielczość**.
- **3** Przesuń suwak w górę, aby zwiększyć rozdzielczość, albo w dół, aby ją zmniejszyć.

#### ✍

Możesz sprawdzić całkowitą ilość dostępnej pamięci graficznej i wideo. Kliknij pulpit prawym przyciskiem myszy, wybierz polecenie **Rozdzielczość ekranu**, a następnie kliknij przycisk **Ustawienia zaawansowane** i kliknij kartę **Karta**. Wyświetlana wartość może być inna niż rzeczywistej ilości pamięci w komputerze.

#### Co zrobić, jeśli ekran jest zbyt ciemny?

- ❑ Naciśnij klawisze **Fn**+**F6**, aby rozjaśnić ekran komputera.
- ❑ Zablokowanie czujnika oświetlenia otoczenia powoduje wygaszenie ekranu. Należy upewnić się, że czujnik nie jest zablokowany.

#### Co zrobić, jeśli zewnętrzny monitor pozostaje bez obrazu?

Aby wyświetlać obraz na ekranie komputera, naciśnij dwukrotnie klawisze **Windows**+**P**, a następnie naciśnij klawisz **Enter**.

#### <span id="page-190-0"></span>Jak uruchomić środowisko Windows Aero?

Aby uruchomić środowisko Windows Aero, wykonaj następujące czynności:

- **1** Kliknij pulpit prawym przyciskiem myszy i wybierz polecenie **Personalizuj**.
- **2** Wybierz kompozycję z listy **Kompozycje systemu Aero**.

Aby uzyskać więcej informacji o cechach środowiska Windows Aero, np. Windows Flip 3D, zobacz **Pomoc i obsługa techniczna systemu Windows**.

#### Co zrobić, jeśli aplikacja nie działa poprawnie, kiedy do komputera jest podłączona stacja dokująca?

- ❑ Jeśli wyświetlasz obraz jednocześnie na ekranie komputera i na monitorze zewnętrznym podłączonym do komputera lub do stacji dokującej, wybierz jedno z tych urządzeń jako wyjściowe urządzenie wyświetlające. Sposób zmieniania urządzenia wyjściowego obrazu opisano w temacie **[Wybieranie trybu grafiki \(strona 137\)](#page-136-0)**.
- ❑ Odłącz stację dokującą od komputera.

## Jak zwiększyć wydajność komputera?

Podłączenie dostarczonej z komputerem lub opcjonalnej stacji dokującej umożliwia korzystanie z kart graficznych w stacji dokującej i w komputerze w celu zwiększenia wydajności komputera.

Aby wyświetlać obraz na ekranie komputera, dla opcji trybu grafiki wybierz Tryb ekranu komputera (Computer Display mode). Aby wyświetlać obraz tylko na monitorze lub monitorach zewnętrznych podłączonych do stacji dokującej, wybierz Tryb ekranu zewnętrznego (External Display mode) i zmień ustawienie wyjściowego urządzenia wyświetlającego. Aby uzyskać więcej informacji, zobacz **[Wybieranie trybu grafiki \(strona 137\)](#page-136-0)**.

#### <span id="page-191-0"></span>Dlaczego nie mogę wyświetlać tego samego obrazu na ekranie komputera i na monitorze zewnętrznym podłączonym do stacji dokującej?

Nie można jednocześnie wyświetlać tego samego obrazu na ekranie komputera i na monitorze lub monitorach zewnętrznych podłączonych do stacji dokującej.

# <span id="page-192-0"></span>Drukowanie

#### Co zrobić, jeśli nie można wydrukować dokumentu?

- ❑ Upewnij się, że drukarka jest włączona, a kabel jest prawidłowo podłączony do złączy w drukarce i komputerze.
- ❑ Upewnij się, że drukarka jest zgodna z systemem operacyjnym Windows zainstalowanym na komputerze.
- ❑ Przed użyciem drukarki może być konieczne zainstalowanie sterownika drukarki. Więcej informacji można uzyskać z podręczników dostarczonych wraz z drukarką.
- ❑ Jeśli drukarka nie działa po przywróceniu normalnego trybu działania po wcześniejszym przejściu do trybu oszczędzania energii (wstrzymania lub hibernacji), należy uruchomić komputer ponownie.
- ❑ Jeśli drukarka obsługuje komunikację dwukierunkową, wyłączenie tej funkcji w komputerze może umożliwić drukowanie. Wykonaj następujące czynności:
	- **1** Kliknij kolejno **Start** i **Urządzenia i drukarki**.
	- **2** Kliknij prawym przyciskiem myszy ikonę drukarki i wybierz opcję **Właściwości**.
	- **3** Kliknij kartę **Porty**.
	- **4** Kliknij pole wyboru **Włącz obsługę dwukierunkową**, aby usunąć zaznaczenie tego pola.
	- **5** Kliknij przycisk **OK**.

Powoduje wyłączenie funkcji dwukierunkowej komunikacji drukarki, takich jak przesyłanie danych, monitorowanie stanu i zdalny panel.

Jeśli drukarka jest przyłączona do stacji dokującej, sprawdź, czy stacja dokująca jest przyłączona do źródła zasilania sieciowego.

# <span id="page-193-0"></span>Mikrofon

### Co zrobić, jeśli mikrofon nie działa?

- ❑ Komputer nie jest wyposażony w gniazdo mikrofonu. Nie ma możliwości używania mikrofonu zewnętrznego.
- ❑ Jeśli słuchawki redukujące hałas mają być używane jako mikrofon, należy zwrócić uwagę, aby słuchawki były prawidłowo podłączone do gniazda słuchawek w komputerze.
- ❑ Urządzenie wejściowe dźwięku może być nieprawidłowo skonfigurowane. Aby skonfigurować urządzenie wyjściowe dźwięku, wykonaj następujące czynności:
	- **1** Zamknij wszystkie otwarte programy.
	- **2** Kliknij kolejno **Start** i **Panel sterowania**.
	- **3** Wybierz opcję **Sprzęt i dźwięk**.
	- **4** Kliknij opcję **Zarządzaj urządzeniami audio** w grupie **Dźwięk**.
	- **5** Na karcie **Nagrywanie** wybierz odpowiednie urządzenie wejściowe dźwięku i kliknij przycisk **Ustaw domyślne**.

### Jak uniknąć sprzężeń?

Sprzężenia powstają, jeśli mikrofon odbiera dźwięk z urządzenia wyjściowego, na przykład głośnika. Aby uniknąć tego problemu:

- ❑ Mikrofon powinien znajdować się z dala od urządzenia wyjściowego dźwięku.
- ❑ Należy zmniejszyć głośność głośników i mikrofonu.

# <span id="page-194-0"></span>Głośniki

#### <span id="page-194-1"></span>Co zrobić, jeśli nie słychać dźwięku z wbudowanych głośników?

- ❑ Jeśli korzystasz z programu, który ma własne elementy sterowania głośnością, upewnij się, że głośność jest prawidłowo ustawiona. Więcej informacji na ten temat można znaleźć w pliku pomocy programu.
- ❑ Głośność mogła zostać wyłączona za pomocą klawiszy **Fn**+**F2**. Naciśnij te klawisze ponownie.
- ❑ Głośność mogła zostać zmniejszona do minimum za pomocą klawiszy **Fn**+**F3**. Naciskaj klawisze **Fn**+**F4**, aby zwiększyć głośność do poziomu słyszalnego.
- ❑ Sprawdź elementy sterowania głośnością w systemie Windows, klikając ikonę głośności na pasku zadań.
- ❑ Urządzenie wyjściowe dźwięku może być nieprawidłowo skonfigurowane. Sposób zmieniania urządzenia wyjściowego dźwięku opisano w temacie **[Jak zmienić urządzenie wyjściowe dźwięku? \(strona 200\)](#page-199-0)**.
- ❑ Jeśli do komputera jest podłączony akumulator dodatkowy, dźwięk może nie być wystarczająco głośny.

#### <span id="page-195-0"></span>Co zrobić, jeśli zewnętrzne głośniki nie działają?

- ❑ Zapoznaj się z sugerowanymi rozwiązaniami w sekcji **[Co zrobić, jeśli nie słychać dźwięku z wbudowanych](#page-194-1)  [głośników? \(strona 195\)](#page-194-1)**.
- ❑ Jeśli korzystasz z programu, który ma własne elementy sterowania głośnością, upewnij się, że głośność jest prawidłowo ustawiona. Więcej informacji na ten temat można znaleźć w pliku pomocy programu.
- ❑ Upewnij się, że głośniki są prawidłowo podłączone, a głośność jest na tyle duża, aby usłyszeć dźwięk.
- ❑ Upewnij się, że głośniki są dostosowane do pracy z komputerem.
- ❑ Jeśli głośniki mają przycisk wyciszenia, upewnij się, że nie jest on włączony.
- ❑ Jeśli głośniki wymagają zasilania zewnętrznego, upewnij się, że są podłączone do źródła zasilania. Więcej informacji można uzyskać z podręczników dostarczonych wraz z głośnikami.
- ❑ Sprawdź elementy sterowania głośnością w systemie Windows, klikając ikonę głośności na pasku zadań.
- ❑ Urządzenie wyjściowe dźwięku może być nieprawidłowo skonfigurowane. Sposób zmieniania urządzenia wyjściowego dźwięku opisano w temacie **[Jak zmienić urządzenie wyjściowe dźwięku? \(strona 200\)](#page-199-0)**.

# <span id="page-196-0"></span>Tabliczka dotykowa

#### Co zrobić, jeśli tabliczka dotykowa nie działa?

- ❑ Przesuń palcem po strefie aktywnej, aby poruszać wskaźnikiem. Zobacz **[Używanie tabliczki dotykowej \(strona 40\)](#page-39-0)**.
- ❑ Możliwe, że tabliczka dotykowa została wyłączona. Naciśnij klawisze **Fn**+**F1**, aby ją włączyć. Zobacz **[Używanie tabliczki](#page-39-0)  [dotykowej \(strona 40\)](#page-39-0)**.
- ❑ Upewnij się, że do komputera nie jest podłączona mysz.
- ❑ Jeśli wskaźnik nie porusza się podczas działania aplikacji, naciśnij klawisze **Alt**+**F4**, aby zamknąć okno aplikacji.
- □ Jeśli klawisze Alt+F4 nie działaja, naciśnij klawisz Windows jeden raz, a następnie kilka razy klawisz →, wybierz polecenie **Uruchom ponownie** za pomocą klawiszy M lub m, a następnie naciśnij klawisz **Enter**, aby uruchomić ponownie komputer.
- ❑ Jeśli ponowne uruchomienie komputera nie nastąpi, naciśnij klawisze **Ctrl**+**Alt**+**Delete**, wybierz strzałkę obok przycisku **Zamknij** za pomocą klawiszy ♦ i →, naciśnij klawisz **Enter**, wybierz polecenie **Uruchom ponownie** za pomocą klawiszy M lub m, a następnie naciśnij klawisz **Enter**, aby uruchomić ponownie komputer.
- ❑ Jeśli to nie zadziała, naciśnij i przytrzymaj przycisk zasilania, aż komputer się wyłączy.

#### **!** Wyłączenie komputera przy użyciu kombinacji klawiszy **Ctrl**+**Alt**+**Delete** lub przycisku zasilania może spowodować utratę niezapisanych danych.

## <span id="page-197-0"></span>Klawiatura

#### Co zrobić, jeśli konfiguracja klawiatury jest nieprawidłowa?

Układ językowy klawiatury komputera jest oznaczony na opakowaniu komputera. Jeśli wybierzesz inny układ klawiatury przy konfigurowaniu systemu Windows, wystąpią niezgodności w układzie klawiszy.

Aby zmienić konfigurację klawiatury, wykonaj następujące czynności:

- **1** Kliknij kolejno **Start** i **Panel sterowania**.
- **2** Kliknij opcję **Zegar, język i region**, a następnie kliknij opcję **Zmień klawiatury lub inne metody wprowadzania danych** w obszarze **Region i język**.
- **3** Kliknij przycisk **Zmień klawiatury** na karcie **Klawiatury i języki**.
- **4** Zmień odpowiednio ustawienia.

#### Co zrobić, jeśli niektórych znaków nie można wprowadzić z klawiatury?

Jeśli nie można wprowadzić znaków **U**, **I**, **O**, **P**, **J**, **K**, **L**, **M** itp., mógł zostać przypadkowo naciśnięty klawisz **Num Lk**. Sprawdź, czy lampka wskaźnikowa Num lock nie świeci. Jeśli wskaźnik Num lock świeci, naciśnij klawisze **Fn**+**Num Lk**, aby wyłączyć tę funkcję przed wprowadzeniem wspomnianych znaków.

# <span id="page-198-0"></span>**Dyskietki**

#### Dlaczego po podłączeniu stacji dyskietek na pasku zadań nie pojawia się ikona Bezpieczne usuwanie sprzętu i wysuwanie nośników?

Komputer nie rozpoznaje stacji dyskietek. Po pierwsze, sprawdź czy kabel USB jest prawidłowo podłączony do portu USB. Jeśli połączenie musi zostać naprawione, odczekaj kilka chwil, aż komputer rozpozna napęd. Jeśli ikona nadal nie będzie widoczna, wykonaj następujące czynności:

- **1** Zamknij wszystkie programy, które korzystają ze stacji dyskietek.
- **2** Poczekaj, aż zgaśnie lampka wskaźnika w napędzie dyskietek.
- **3** Naciśnij przycisk wysunięcia, aby wysunąć dyskietkę, a następnie odłącz stację dyskietek USB od komputera.
- **4** Podłącz ponownie stację dyskietek, wkładając wtyczkę kabla USB do portu USB.
- **5** Uruchom komputer ponownie, klikając **Start**, następnie strzałkę obok przycisku **Zamknij** i polecenie **Uruchom ponownie**.

#### Co zrobić, jeśli nie można zapisać danych na dyskietce?

- ❑ Upewnij się, że dyskietka jest prawidłowo umieszczona w stacji.
- ❑ Jeśli dyskietka jest prawidłowo umieszczona i nadal nie można zapisać danych, dyskietka może być pełna lub chroniona przed zapisem. Możesz użyć dyskietki niezabezpieczonej przed zapisem lub odbezpieczyć dyskietkę.

# <span id="page-199-1"></span>Audio/wideo

#### Jak wyłączyć dźwięk rozruchowy systemu Windows?

Aby wyłączyć dźwięk rozruchowy systemu Windows, wykonaj następujące czynności:

- **1** Kliknij kolejno **Start** i **Panel sterowania**.
- **2** Wybierz opcję **Sprzęt i dźwięk**.
- **3** Kliknij opcję **Zarządzaj urządzeniami audio** w grupie **Dźwięk**.
- **4** Na karcie **Dźwięki** usuń zaznaczenie pola wyboru **Odtwórz dźwięk Windows Autostart**.
- **5** Kliknij przycisk **OK**.

#### <span id="page-199-0"></span>Jak zmienić urządzenie wyjściowe dźwięku?

Jeśli żaden dźwięk nie jest słyszalny z urządzenia podłączonego do portu takiego jak port USB, port wyjściowy HDMI, optyczny port wyjściowy lub gniazdo słuchawek, konieczna jest zmiana urządzenia wyjściowego dźwięku.

- **1** Zamknij wszystkie otwarte programy.
- **2** Kliknij kolejno **Start** i **Panel sterowania**.
- **3** Wybierz opcję **Sprzęt i dźwięk**.
- **4** Kliknij opcję **Zarządzaj urządzeniami audio** w grupie **Dźwięk**.
- **5** Na karcie **Odtwarzanie** wybierz odpowiednie urządzenie wyjściowe dźwięku, a następnie kliknij przycisk **Ustaw domyślne**.

#### <span id="page-200-0"></span>Co zrobić, jeśli nie słychać dźwięku z urządzenia podłączonego do złącza wyjściowego HDMI, złącza optycznego lub gniazda słuchawek?

- ❑ Aby odsłuchiwać dźwięk za pomocą urządzenia podłączonego do jednego z portów, takiego jak złącze wyjściowe HDMI, złącze optyczne albo złącze słuchawek, należy zmienić wyjściowe urządzenie dźwięku. Szczegółową procedurę zawiera temat **[Jak zmienić urządzenie wyjściowe dźwięku? \(strona 200\)](#page-199-0)**.
- ❑ Jeśli nadal nie słychać dźwięku z urządzenia wyjściowego dźwięku, wykonaj poniższe czynności:
	- **1** Wykonaj czynności od 1 do 4 opisane w temacie **[Jak zmienić urządzenie wyjściowe dźwięku? \(strona 200\)](#page-199-0)**.
	- **2** Na karcie **Odtwarzanie** wybierz ikonę złącza HDMI lub S/PDIF i kliknij przycisk **Właściwości**.
	- **3** Kliknij kartę **Zaawansowane**.
	- **4** Wybierz częstotliwość próbkowania oraz głębię bitową (na przykład 48 000 Hz, 16 bity), jakie są obsługiwane przez to urządzenie.
	- **5** Kliknij przycisk **OK**.

#### Dlaczego występują przerwy w odtwarzaniu dźwięku i/lub pominięte klatki podczas odtwarzania wideo wysokiej rozdzielczości (HD) zarejestrowanego przy użyciu kamery cyfrowej AVCHD?

Odtwarzanie wideo wysokiej rozdzielczości (HD) wymaga znacznych zasobów sprzętowych, takich jak procesory główne, procesory graficzne, pamięć systemowa komputera. Podczas odtwarzania wideo, niektóre operacje i/lub funkcje mogą być niedostępne, a także mogą wystąpić przerwy w odtwarzaniu dźwięku, pominięte klatki oraz niemożność odtwarzania, zależnie od konfiguracji komputera.

#### $-$  202 $-$

# <span id="page-201-0"></span>Karta pamięci "Memory Stick"

#### Co zrobić, jeśli w innych urządzeniach nie można użyć sformatowanej w komputerze VAIO karty "Memory Stick"?

Może być konieczne ponowne sformatowanie karty "Memory Stick".

Formatowanie karty "Memory Stick" powoduje usunięcie wszystkich danych, w tym zapisanej na niej wcześniej muzyki. Przed sformatowaniem karty "Memory Stick" należy utworzyć kopię zapasową ważnych danych i upewnić się, że karta nie zawiera plików, które muszą zostać zachowane.

- **1** Skopiuj dane z karty "Memory Stick" na wbudowane urządzenie magazynujące, aby zachować dane lub obrazy.
- **2** Sformatuj kartę "Memory Stick", wykonując czynności opisane w temacie **[Formatowanie kart pamięci "Memory](#page-58-0)  [Stick" \(strona 59\)](#page-58-0)**.

#### Czy można skopiować obrazy z cyfrowego aparatu fotograficznego przy użyciu karty "Memory Stick"?

Tak, można również przeglądać klipy wideo nagrane przy użyciu kamer cyfrowych zgodnych ze standardem "Memory Stick".

#### Dlaczego nie można zapisać danych na karcie "Memory Stick"?

Niektóre wersje kart "Memory Stick" mają przełącznik chroniący dane przed skasowaniem, dzięki któremu można uniknąć przypadkowego skasowania ich lub nadpisania. Należy sprawdzić, czy przełącznik chroniący przed skasowaniem jest wyłączony.

# <span id="page-202-0"></span>Urządzenia peryferyjne

#### Co zrobić, jeśli nie można podłączyć urządzenia USB?

- ❑ Sprawdź, czy urządzenie USB jest włączone i czy korzysta z własnego źródła zasilania (jeśli dotyczy to danego urządzenia). Jeśli na przykład używasz cyfrowego aparatu fotograficznego, sprawdź, czy jego akumulatory są naładowane. Jeśli korzystasz z drukarki, sprawdź, czy kabel zasilania jest prawidłowo podłączony do gniazdka sieci elektrycznej.
- ❑ Spróbuj użyć innego portu USB. Sterownik może być przypisany do konkretnego portu, który został użyty przy pierwszym podłączeniu urządzenia.
- ❑ Więcej informacji można uzyskać z podręczników dostarczonych wraz z urządzeniem USB. Przed podłączeniem urządzenia może być konieczne zainstalowanie stosownego oprogramowania.
- ❑ Spróbuj podłączyć proste urządzenie wymagające niewielkiej mocy (np. mysz), aby sprawdzić, czy port USB działa.
- ❑ Koncentratory USB mogą uniemożliwiać działanie urządzenia ze względu na nieprawidłową dystrybucję zasilania. Zaleca się podłączanie urządzeń bezpośrednio do komputera, bez użycia koncentratora.

#### Dlaczego nie mogę ładować urządzenia USB podłączonego do portu USB z funkcją zasilania?

Jeśli komputer jest wyłączony albo w trybie hibernacji lub wstrzymania, podłącz komputer do zewnętrznego źródła zasilania.

# <span id="page-203-0"></span>Stacja dokująca

#### Co zrobić, jeśli po odłączeniu stacji dokującej od komputera pojawia się komunikat o błędzie?

- ❑ Nie można odłączać stacji dokującej od komputera, jeśli jakiekolwiek urządzenie podłączone do stacji dokującej jest w użyciu albo napęd dysków optycznych zapisuje dane na dysku. Zapisz niezapisane dane, zakończ aplikacje korzystające z tych urządzeń, a następnie spróbuj ponownie. Jeśli powyższe działania nie rozwiążą problemu, zamknij system i wyłącz komputer oraz stację dokującą od komputera.
- ❑ Gdy energia akumulatora jest na wyczerpaniu, nie można odłączyć stacji dokującej od komputera. Należy naładować akumulator lub wyłączyć komputer, a następnie spróbować ponownie.
- ❑ Przed odłączeniem stacji dokującej od komputera należy przełączyć się na pierwotnie zalogowanego użytkownika. Odłączenie jej jako inny użytkownik może spowodować nieprawidłowe działanie. Informacje o przełączaniu użytkowników można znaleźć w **Pomoc i obsługa techniczna systemu Windows**.
- ❑ Przed odłączeniem stacji dokującej od komputera należy zamknąć aplikacje używające karty graficznej, takie jak gry, odtwarzacze wideo i przeglądarki internetowe.

#### Dlaczego wskaźnik IN USE nie wyłącza się nawet po odłączeniu stacji dokującej od komputera?

W przypadku odłączenia stacji dokującej od komputera, kiedy wskaźnik IN USE świeci, wskaźnik pozostaje zapalony. Aby wyłączyć wskaźnik IN USE:

- ❑ Odłącz stację dokującą od zewnętrznego źródła zasilania.
- ❑ Ponownie podłącz stację dokującą do komputera i odłącz ją prawidłowo. Zobacz **[Odłączanie stacji dokującej od](#page-111-0)  [komputera \(strona 112\)](#page-111-0)**.

# <span id="page-204-0"></span>Znaki towarowe

SONY i logo SONY są zastrzeżonymi znakami towarowymi firmy Sony Corporation.

VAIO i logo VAIO są znakami towarowymi lub zastrzeżonymi znakami towarowymi firmy Sony Corporation.

"BRAVIA" jest znakiem towarowym firmy Sony Corporation.

## $\mathbf{P}$

i. Memory Stick", ..Memory Stick Duo", ..MagicGate", ..OpenMG", ..Memory Stick PRO", ..Memory Stick PRO Duo", "Memory Stick PRO-HG Duo", "Memory Stick Micro", "M2" i logo "Memory Stick" są znakami towarowymi lub zastrzeżonymi znakami towarowymi firmy Sony Corporation.

Walkman jest zastrzeżonym znakiem towarowym Sony Corporation.

i.LINK jest oznaczeniem interfejsu IEEE 1394. i.LINK i logo i.LINK " $\mathbf{k}$ " są znakami towarowymi firmy Sony Corporation.

Intel, Pentium, Intel SpeedStep i Atom są znakami towarowymi lub zastrzeżonymi znakami towarowymi firmy Intel Corporation.

Microsoft, MS-DOS, Windows, Windows Vista, BitLocker, Aero i logo Windows są znakami towarowymi grupy Microsoft.

Blu-ray Disc™, Blu-ray™, Blu-ray 3D™, logo Blu-ray Disc i logo Blu-ray 3D są znakami towarowymi organizacji Blu-ray Disc Association.

Znaki przedstawiające słowo i logo BLUETOOTH są zastrzeżonymi znakami towarowymi firmy Bluetooth SIG, Inc., a firma Sony Corporation używa ich na podstawie licencji. Pozostałe znaki towarowe i nazwy handlowe należą do odpowiednich podmiotów.

Roxio Easy Media Creator jest znakiem towarowym firmy Sonic Solutions.

WinDVD jest znakiem towarowym firmy Corel Inc.

PowerDVD jest znakiem towarowym firmy CyberLink.Inc.

<span id="page-205-0"></span>NVIDIA i 3D Vision są zastrzeżonymi znakami towarowymi lub znakami towarowymi firmy NVIDIA Corporation w Stanach Zjednoczonych i w innych krajach.

ArcSoft oraz logo ArcSoft są zastrzeżonymi znakami towarowymi firmy ArcSoft, Inc. ArcSoft WebCam Companion jest zastrzeżonym znakiem towarowym firmy ArcSoft, Inc.

AMD, logo AMD Arrow, ATI i ich połączenia, Radeon, AMD Phenom, AMD Turion, AMD Athlon, AMD Virtualization i AMD-V są znakami towarowymi firmy Advanced Micro Devices, Inc.

Logo SD jest znakiem towarowym.

Logo SDHC jest znakiem towarowym.

Logo SDXC jest znakiem towarowym.

Słowo ExpressCard i logo ExpressCard są własnością PCMCIA. Firma Sony Corporation korzysta z tych znaków na podstawie licencji. Pozostałe znaki towarowe i nazwy handlowe należą do odpowiednich podmiotów.

HDMI, logo HDMI i High-Definition Multimedia Interface są znakami towarowymi lub zastrzeżonymi znakami towarowymi firmy HDMI Licensing LLC.

CompactFlash® jest znakiem towarowym firmy SanDisk Corporation.

\*\*\*\*\*\*\*, "XMB" i "xross media bar" są znakami towarowymi firmy Sony Corporation i Sony Computer Entertainment Inc.

"PlaceEngine" jest zastrzeżonym znakiem towarowym firmy Koozyt, Inc.

Technologia "PlaceEngine" została opracowana przez Sony Computer Science Laboratories, Inc. i jest używana przez firmę Koozyt, Inc. na podstawie licencji.

"TransferJet" i logo "TransferJet" są znakami towarowymi firmy Sony Corporation.

"AVCHD" jest znakiem towarowym firm Panasonic Corporation i Sony Corporation.

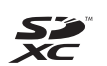

<span id="page-206-0"></span>Wszystkie inne nazwy systemów, produktów i usług są znakami towarowymi należącymi do odpowiednich właścicieli. W podręczniku nie są stosowane znaki ™ ani ®.

Funkcje urządzenia i dane techniczne mogą ulec zmianie bez uprzedzenia.

Wszystkie inne znaki towarowe stanowią własność odpowiednich podmiotów.

Z zakupionym modelem komputera mogły zostać dostarczone tylko niektóre z powyższych pakietów oprogramowania.

# <span id="page-207-0"></span>Uwaga

© 2011 Sony Corporation. Wszelkie prawa zastrzeżone.

Niniejszego podręcznika oraz opisanego w nim oprogramowania nie można w całości ani w części kopiować, tłumaczyć, czy przekształcać w jakikolwiek format zapisu maszynowego bez uzyskania wcześniejszej zgody na piśmie.

Sony Corporation nie udziela żadnych gwarancji na ten podręcznik, oprogramowanie ani na inne zawarte w nich informacje i niniejszym wyraźnie zrzeka się wszelkich dorozumianych gwarancji jakości handlowej lub przydatności do określonego celu w odniesieniu do tego podręcznika, oprogramowania lub innych zawartych w nich informacji. Firma Sony Corporation w żadnym wypadku nie będzie odpowiedzialna za wszelkie szkody przypadkowe, następcze lub szczególne spowodowane użyciem tego podręcznika, oprogramowania lub zawartych w nich informacji, lub też powiązane z nimi, niezależnie od odpowiedzialności deliktowej lub kontraktowej albo innych ustaleń.

W podręczniku nie są stosowane znaki ™ ani ®.

Sony Corporation zastrzega sobie prawo wprowadzenia dowolnych zmian w tym podręczniku lub zawartych w nim informacjach w dowolnym czasie i bez powiadomienia. Opisane tu oprogramowanie podlega warunkom oddzielnej umowy licencyjnej.

Firma Sony Corporation nie odpowiada i nie udziela rekompensaty za jakiekolwiek utracone nagrania zarejestrowane na komputerze, na nośnikach zewnętrznych lub urządzeniach rejestrujących, ani za żadne straty, w tym straty spowodowane niemożnością zarejestrowania nagrań z przyczyn takich jak awaria komputera albo utratą lub uszkodzeniem treści nagrania spowodowaną awarią komputera lub wykonanymi naprawami komputera. Firma Sony Corporation w żadnym wypadku nie przywraca, nie odzyskuje i nie powiela treści zarejestrowanych na komputerze, nośnikach zewnętrznych lub urządzeniach rejestrujących.

© 2011 Sony Corporation

<span id="page-208-0"></span>[n](#page-207-0)